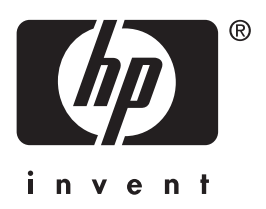

# 사용 설명서 HP iPAQ hx4700 **시리즈** Pocket PC

**문서 부품 번호**: 361966-AD1

**2004**년 **6**월

**참고**: **특정 모델은 일부 지역에서 사용 불가능할 수 있습니다**. **그림의 모델은** HP iPAQ hx4700 **시리즈** Pocket PC**입니다**. © 2004 Hewlett-Packard Development Company, L.P.

HP, Hewlett Packard 및 Hewlett-Packard 로고는 미국 및 기타 국가에서 Hewlett-Packard Company의 상표입니다.

iPAQ은 미국 및 기타 국가에서 Hewlett-Packard Development Company, L.P.의 상표입니다.

Microsoft, Windows, Windows 로고, Outlook 및 ActiveSync는 미국 및 기 타 국가에서 Microsoft Corporation의 상표입니다.

HP iPAQ Pocket PC는 Microsoft® Windows®의 지원을 받습니다.

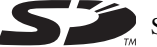

SD 로고는 Secure Digital의 상표입니다.

BluetoothTM는 Bluetooth SIG, Inc가 소유한 상표입니다.

본 설명서에 언급된 기타 모든 제품명은 해당 회사의 상표입니다.

Hewlett-Packard는 이 설명서의 기술적 오류, 편집상의 오류 또는 누락된 내 용에 대해 책임을 지지 않습니다. 본 설명서의 정보는 어떠한 종류의 보증없 이 "있는 그대로" 제공되며 사전 통지없이 변경될 수 있습니다. Hewlett-Packard 제품에 대한 보증은 제품과 함께 동봉된 제한 보증서에 명 시되어 있습니다. 본 설명서에는 어떠한 추가 보증 내용도 들어 있지 않습니다.

본 문서에 들어 있는 소유 정보는 저작권법에 의해 보호를 받습니다. Hewlett-Packard Company의 사전 서면 동의없이 본 설명서의 어떠한 부분 도 복사, 복제 또는 다른 언어로 번역될 수 없습니다.

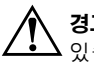

Å 경고**:** 지시사항을 따르지 않으면 부상을 당하거나 생명을 잃을 <sup>수</sup> 있습니다.

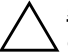

Ä 주의**:** 지시사항을 따르지 않으면 장비가 손상되거나 정보를 유실할 <sup>수</sup> 있습니다.

**사용 설명서** HP iPAQ hx4700 **시리즈** Pocket PC **초판**(2004**년** 6**월**) **문서 부품 번호**: 361966-AD1

목차

# **[1](#page-8-0) [iPAQ Pocket PC](#page-8-1)** 소개

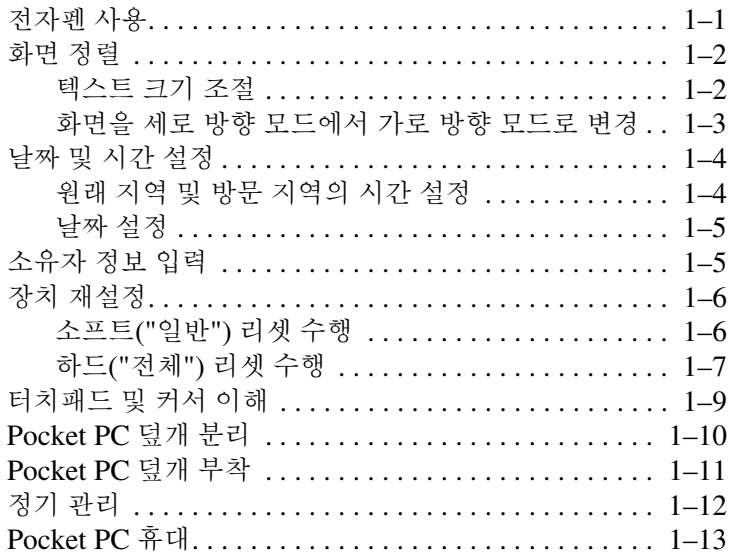

#### **[2](#page-21-0)** [컴퓨터와](#page-21-1) 동기화

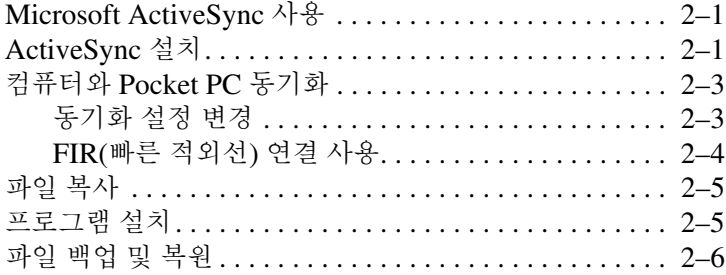

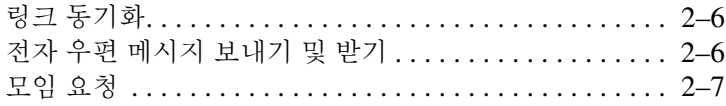

#### 3 전지 관리

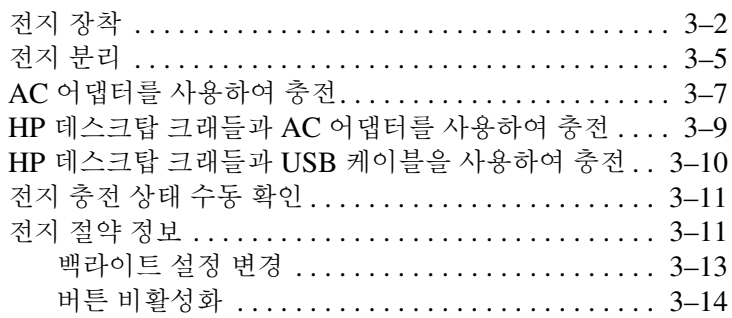

#### 4 기본 사항 알아보기

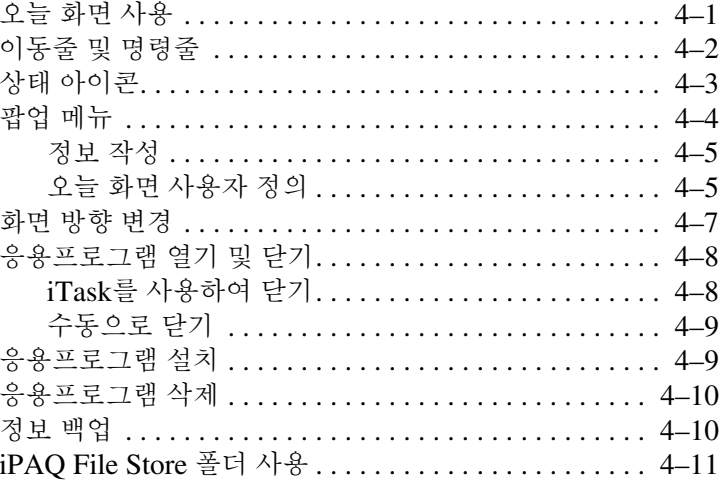

#### **[5](#page-53-0)** 입력 방법 [알아보기](#page-53-1)

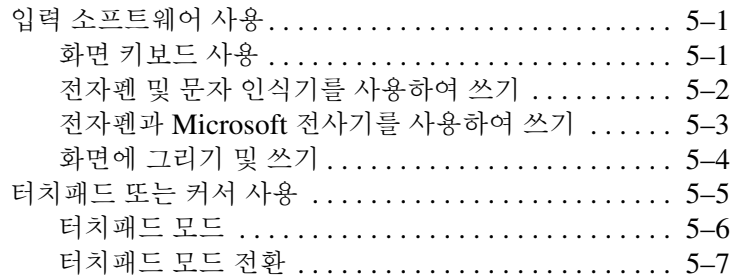

#### **[6](#page-61-0)** [응용프로그램](#page-61-1)

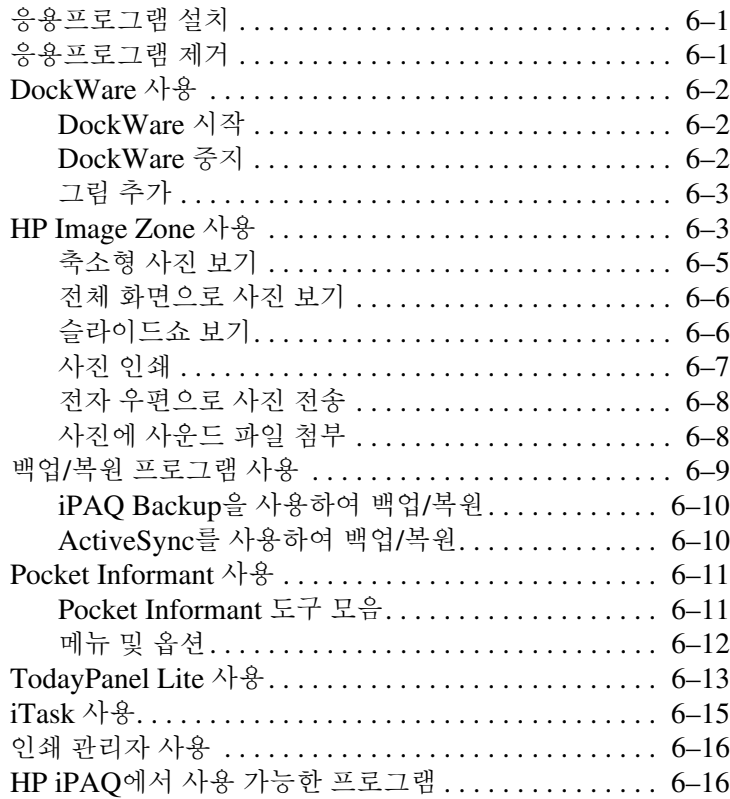

#### **[7](#page-80-0) [HP ProtectTools](#page-80-1)** 사용

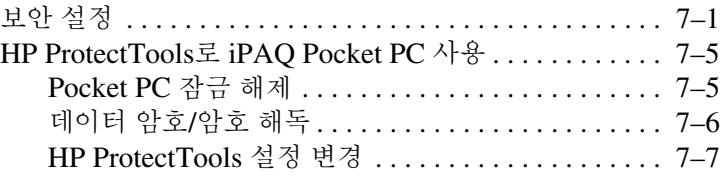

#### **[8](#page-89-0) [Wi-Fi](#page-89-1)** 사용

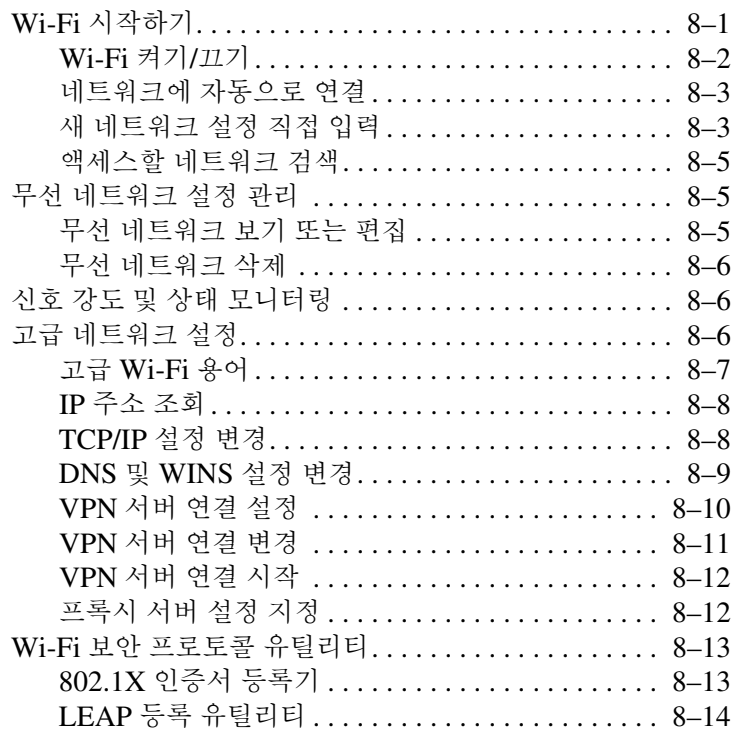

### **[9](#page-103-0) [Bluetooth](#page-103-1)** 사용

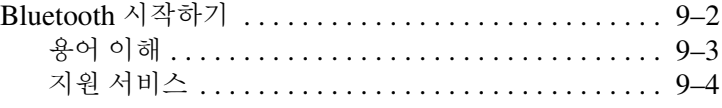

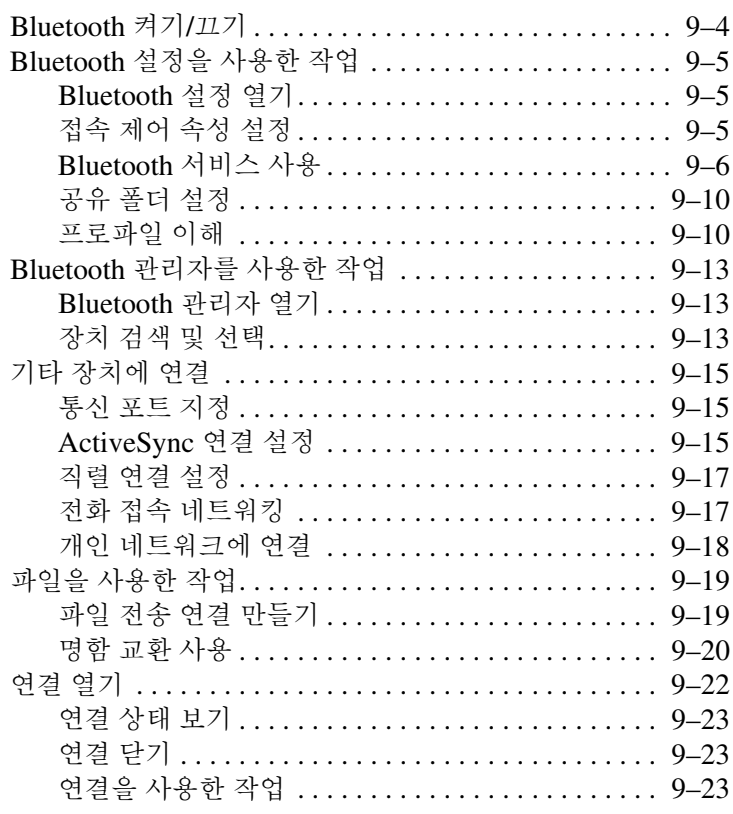

#### **[10](#page-127-0)**[인터넷에](#page-127-1) 연결

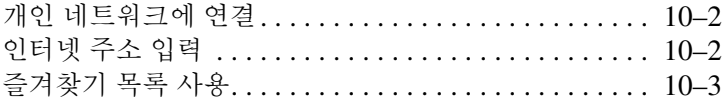

#### **[11](#page-130-0)**확장 [카드](#page-130-1)

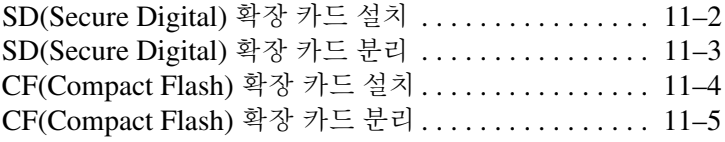

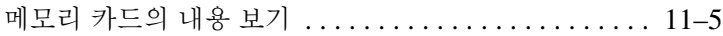

#### **[12](#page-135-0)**문제 [해결](#page-135-1)

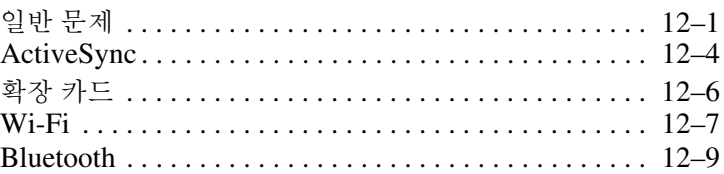

#### **[A](#page-144-0)** 규제 [정보](#page-144-1)

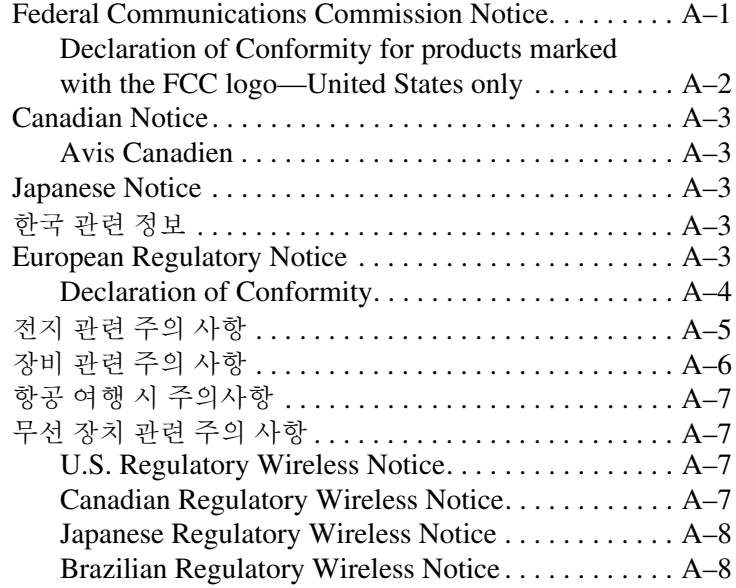

#### **[B](#page-152-0)** 제품 [사양](#page-152-1)

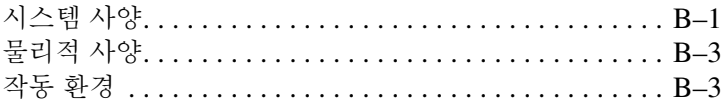

**1**

# **iPAQ Pocket PC** 소개

<span id="page-8-1"></span><span id="page-8-0"></span>HP iPAQ hx4700 시리즈 Pocket PC를 구입해 주셔서 감사합니다. 이 설명서에는 Pocket PC 설정 및 작동 방법이 설명되어 있습니다.

#### <span id="page-8-2"></span>전자펜 사용

iPAQ Pocket PC에는 화면을 누르거나 글자를 쓰는 데 사용되는 전자펜이 함께 제공됩니다.

전자펜을 사용하여 세 가지 기본 작업을 수행할 수 있습니다.

누르기 — 화면을 살짝 눌러서 항목을 선택하거나 엽니다. 항목을 누른 후에는 전자펜을 화면에서 뗍니다. 누르기 동작은 컴퓨터에 서 마우스를 사용하여 항목을 누르는 것과 같습니다.

끌기 — 전자펜의 뾰족한 부분을 화면에 위치시킨 후 선택을 마칠 때까지 전자펜을 화면에서 떼지 않은 채 해당 항목을 화면을 가로 질러 끕니다. 끌기 동작은 컴퓨터에서 마우스의 왼쪽 버튼을 누르 고 끄는 것과 같습니다.

누른 상태로 유지하기 — 메뉴가 표시될 때까지 잠시 동안 전자펜 의 뾰족한 부분으로 항목을 누르고 있습니다. 누른 상태로 유지하 기 동작은 컴퓨터에서 마우스의 오른쪽 버튼을 누르는 것과 같습니 다. 누르고 있는 동안 전자펜 주위에는 메뉴가 곧 팝업됨을 알리는 빨간색 원형 점이 표시됩니다.

Ä 주의**:** iPAQ Pocket PC 화면의 손상을 막기 위해 화면을 누르거나 글자를 <sup>쓸</sup> 때 Pocket PC와 함께 제공된 전자펜 또는 공인된 제품 이외의 다른 장치를 사용하지 마십시오. 전자펜을 분실하였거나 고장난 경우, <www.hp.co.kr/ipaq>에서 주문할 수 있습니다.

## <span id="page-9-0"></span>화면 정렬

iPAQ Pocket PC를 처음으로 켜면 화면 정렬 프로세스가 진행됩 니다. 다음과 같은 경우에는 화면을 재정렬해야 합니다.

- Pocket PC가 화면을 눌러도 정확히 반응하지 못하는 경우
- Pocket PC를 와전히 재설정한 경우

iPAQ Pocket PC 화면을 재정렬하려면 다음을 수행하십시오.

- 1. 시작 메뉴에서 설정 **>** 시스템 탭 **>** 화면 아이콘을 차례로 누릅 니다.
- 2. 화면 정렬 버튼을 누릅니다.

바로 가기**:** 화면을 누르지 않고 화면 정렬 응용프로그램에 액세 스하려면 터치패드를 누른 채로 달력 버튼( 用)을 누릅니다.

- 3. 각 위치의 십자형 개체를 누릅니다. 십자형 개체를 정확히 누 르십시오.
- 4. **OK**를 누릅니다.

#### <span id="page-9-1"></span>텍스트 크기 조절

화면에 표시되는 정보의 양은 텍스트 크기에 따라 다릅니다. 텍스 트 크기를 조절하려면 다음을 수행하십시오.

- 1. 시작 메뉴에서 설정 **>** 시스템 탭 **>** 화면 **>** 텍스트 크기 탭을 차 례로 누릅니다.
- 2. 슬라이더를 원하는 텍스트 크기로 끈 다음 **OK**를 누릅니다.

#### <span id="page-10-0"></span>화면을 세로 방향 모드에서 가로 방향 모드로 변경

세로 방향 또는 가로 방향 화면을 선택하려면 다음을 수행하십 시오.

- 1. 시작 메뉴에서 설정 **>** 시스템 탭 **>** 화면을 차례로 누릅니다.
- 2. 세로 방향, 가로 방향**(**오른손잡이용**)** 또는 가로 방향 **(**왼손잡이용**)**을 누릅니다.
- 3. **OK**를 누릅니다.

바로 가기**:** 달력 버튼을 2초간 눌러 세로 방향 모드와 가로 방향 모드 간 전환합니다.

참고**:** HP iPAQ의 Wi-Fi 안테나는 장치 상단에 있습니다. Wi-Fi를 켠 후에 HP iPAQ 상단 부분을 가리게 되면 신호 강도에 영향을 미 칠 수 있습니다.

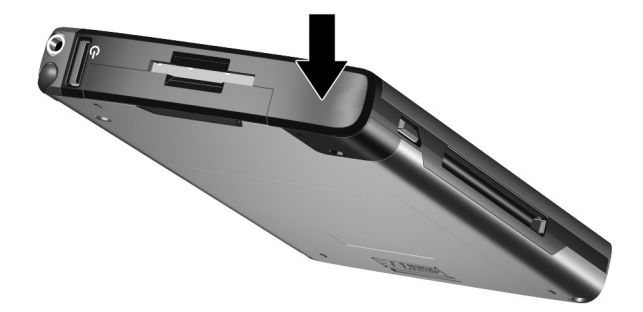

### <span id="page-11-0"></span>날짜 및 시간 설정

iPAQ Pocket PC를 처음으로 켜면 시간대를 선택하라는 메시지가 표시됩니다. 시간대를 설정한 후에는 날짜 및 시간을 설정해야 합 니다. 이러한 설정들은 모두 시계 설정 화면에 있으며 동시에 설정 할 수 있습니다.

참고**:** 기본적으로 ActiveSync를 사용하여 iPAQ Pocket PC와 컴퓨 터를 연결할 때마다 두 장치의 시간이 동기화됩니다.

#### <span id="page-11-1"></span>원래 지역 및 방문 지역의 시간 설정

시작 메뉴에서 설정 **>** 시스템 탭 **>** 시계 및 알람 아이콘을 차례로 누릅니다.

바로 가기**:** 오늘 화면에서 시계 아이콘을 눌러 시간을 설정합 니다.

- 1. 홈 또는 방문지를 누릅니다.
- 2. 시간대의 아래쪽 화살표를 눌러 해당 지역의 시간대를 선택합 니다.
- 3. 시, 분 또는 초를 누른 다음 위쪽 화살표와 아래쪽 화살표를 사 용하여 시간을 조정합니다.

바로 가기**:** 전자펜으로 시계 바늘을 움직여 시간을 조정할 수도 있습니다.

- 4. **AM** 또는 **PM**을 선택합니다.
- 5. **OK**를 누릅니다.
- 6. 예를 눌러 설정된 시간을 저장합니다.

#### <span id="page-12-0"></span>날짜 설정

1. 시작 메뉴에서 설정 **>** 시스템 탭 > 시계 및 알람 아이콘을 차례 로 누릅니다.

바로 가기**:** 오늘 화면에서 시계 아이콘을 눌러 시간을 설정합 니다.

- 2. 아래쪽 화살표를 눌러 날짜를 선택합니다.
- 3. 왼쪽 또는 오른쪽 화살표를 눌러 년, 월을 선택합니다.
- 4. 일을 누릅니다.
- 5. **OK**를 누릅니다.
- 6. 예를 눌러 날짜 설정을 저장합니다.
- 다음과 같은 경우에는 시간대, 시간 및 날짜를 재설정해야 합니다.
- 워래 지역이나 방문 지역의 시간을 변경해야 하는 경우
- iPAO Pocket PC에 대한 모든 전원이 차단되어 저장된 설정이 모두 삭제되는 경우
- iPAQ Pocket PC를 완전히 재설정한 경우

바로 가기**:** 오늘 화면에서 시계 아이콘을 눌러 시간대, 시간 및 날짜를 설정합니다.

### <span id="page-12-1"></span>소유자 정보 입력

소유자 정보를 입력하여 iPAQ Pocket PC를 사용자 정의할 수 있 습니다. 소유자 정보를 입력하려면 다음을 수행하십시오.

1. 오늘 화면에서 시작 **>** 설정 **>** 소유자 정보를 차례로 누릅니다.

바로 가기**:** 오늘 화면에서 소유자 정보를 설정하려면 여기를 누 르십시오를 누릅니다.

2. 이름 필드를 누르면 화면 아래쪽에 키보드가 표시됩니다. 문 자를 눌러 이름을 입력합니다.

참고**:** 문자 인식기, Microsoft 전사기 또는 블록 인식기를 사용하여 정보를 입력할 수 있습니다. 자세한 내용은 5장, "입력 방법 [알아보](#page-53-4) [기](#page-53-4)"를 참조하십시오.

- 3. 키보드에 있는 **Tab** 키를 눌러 커서를 다음 필드로 이동합니다.
- 4. 포함시키고자 하는 정보를 계속 입력합니다.
- 5. 시작 시 소유자 정보를 표시하려면 옵션 탭을 누른 다음 **ID** 정보 확인란을 선택합니다.
- 6. 메모 탭을 눌러 메모를 입력합니다.
- 7. **OK**를 눌러 정보를 저장하고 오늘 화면으로 돌아갑니다.

# <span id="page-13-0"></span>장치 재설정

Pocket PC를 재설정해야 하는 경우도 있습니다. Pocket PC 재설 정이란 "소프트" 또는 "하드" 리셋을 말합니다.

#### <span id="page-13-1"></span>소프트**("**일반**")** 리셋 수행

소프트 리셋은 실행 중인 응용프로그램을 모두 중지하지만 프로그 램이나 저장된 데이터를 지우지 않습니다. 소프트 리셋을 수행하 기 전에 실행 중인 응용프로그램의 저장되지 않은 데이터를 모두 저장하십시오.

다음과 같은 경우 소프트 리셋을 수행합니다.

■ 실행 중인 모든 응용프로그램 중지

■ 새 응용프로그램 설치

■ 응답이 없을 경우 Pocket PC 재시작

소프트 리셋을 하려면 다음을 수행하십시오.

1. iPAQ Pocket PC 밑면의 홈에 있는 재설정 버튼을 찾습니다.

2. 전자펜을 사용하여 재설정 버튼을 살짝 누릅니다.

Pocket PC가 다시 시작되며 오늘 화면이 표시됩니다.

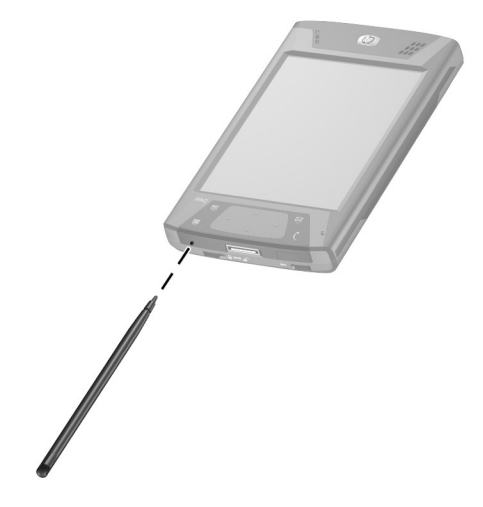

#### <span id="page-14-0"></span>하드**("**전체**")** 리셋 수행

RAM(로드한 데이터 및 응용프로그램이 저장된 임의 액세스 메모 리)에서 사용자가 설치한 설정, 응용프로그램 및 데이터를 모두 삭 제하려는 경우에만 하드 리셋을 수행합니다.

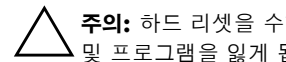

Ä 주의**:** 하드 리셋을 수행하면 iPAQ File Store<sup>에</sup> 저장되지 않은 모든 데이터 및 프로그램을 잃게 됩니다.

하드 리셋을 수행하려면 다음을 수행하십시오.

- 1. 달력과 **iTask** 버튼을 누릅니다 <sup>.</sup>
- 2. 이 버튼을 누른 상태에서 전자펜을 사용하여 iPAQ Pocket PC 밑면에 있는 재설정 버튼❷을 약 2초 동안 살짝 누릅니다. <mark>를니다❶</mark><br>전자펜:<br>❷을 약

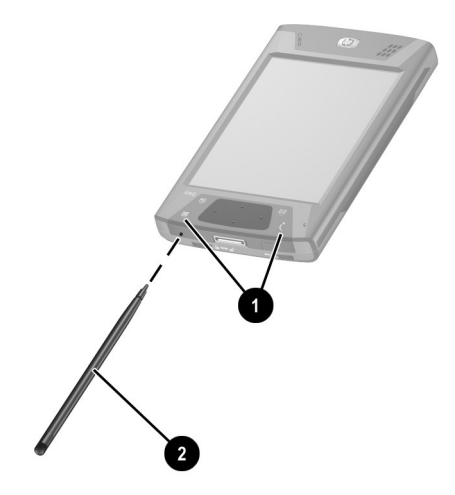

3. Pocket PC 화면이 흐려지면 먼저 달력 및 **iTask** 버튼을 뗀 다 음 재설정 버튼에서 전자펜을 뗍니다.

참고**:** 2초 이상 재설정**,** 달력 및 **iTask** 버튼을 동시에 누르고 있으면 전원이 꺼집니다. 장치를 다시 시작하려면 AC 어댑터에 장치를 연 결하거나 재설정 버튼을 다시 누릅니다.

하드 리셋을 수행한 후 바로 가기 및 전체 기능을 복원하려면 iPAQ File Store에 저장된 응용프로그램을 재설치해야 할 수 있습 니다.

Pocket PC가 재설정되고 켜집니다.

재설정 이후에 Pocket PC의 전원이 켜지지 않으면 다음을 수행하 십시오.

전지 덮개가 잠겨 있는지 확인합니다. 잠겨 있지 않으면 Pocket PC 밑면에 있는 전지 잠금 스위치를 왼쪽(잠금 위치)으로 미십 시오. 이렇게 하면 전지 덮개가 잠깁니다.

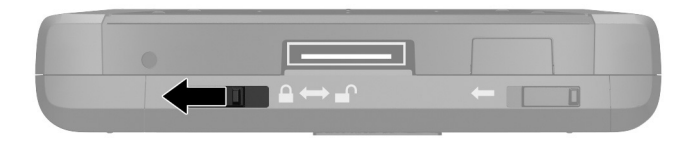

전지 덮개가 잠겨 있지 않으면 Pocket PC가 켜지지 않습니다. 자 세한 내용은 3장, "[전지](#page-28-2) 관리"를 참조하십시오.

하드 리셋 후 iPAQ Pocket PC의 설정을 출하 시 기본 설정으로 되 돌리려면 다음을 수행하십시오.

1. 시작 **>** 프로그램 **>** 파일 탐색기 **>** 내 장치를 차례로 누릅니다..

- 2. **iPAQ File Store**를 눌러 엽니다.
- 3. 편집 **>** 모두 선택을 차례로 누릅니다.
- 4. 선택한 파일들을 누른 채 삭제를 누릅니다.

5. 예를 눌러 iPAQ File Store에 있는 파일들을 모두 삭제합니다.

### <span id="page-16-0"></span>터치패드 및 커서 이해

HP iPAQ의 터치패드에서 손가락의 위치를 감지하여 화면 탐색, 커서 이동 및 대화식 입력을 수행할 수 있습니다. 또한 터치패드를 사용하여 항목 선택, 스크롤, 응용프로그램 실행 및 커서 제어를 할 수 있습니다.

터치패드나 커서에 대한 자세한 내용은 5장의 "[터치패드](#page-57-1) 또는 커 서 [사용](#page-57-1)" 단원이나 Pocket PC의 온라인 도움말을 참조하십시오. 온라인 도움말을 보려면 시작 메뉴에서 설정 **>** 시스템 탭 **> Synaptics NavPoint >** 도움말을 차례로 누릅니다.

# <span id="page-17-0"></span>**Pocket PC** 덮개 분리

Pocket PC에는 화면을 보호할 수 있도록 디자인된 플립형 보호 덮 개가 있습니다.

Ä 주의**:** <sup>이</sup> 플립형 덮개를 Pocket PC에서 분리할 수도 있지만 부착해 놓는 <sup>것</sup> 이 좋습니다.

플립형 덮개를 분리하려면 다음을 수행하십시오.

- 1. 플립형 덮개를 열고 플립형 덮개의 연결 부분을 위로 밉니다❶.
- 2. 덮개를 조금씩 흔들어 분리합니다<sup>.</sup>

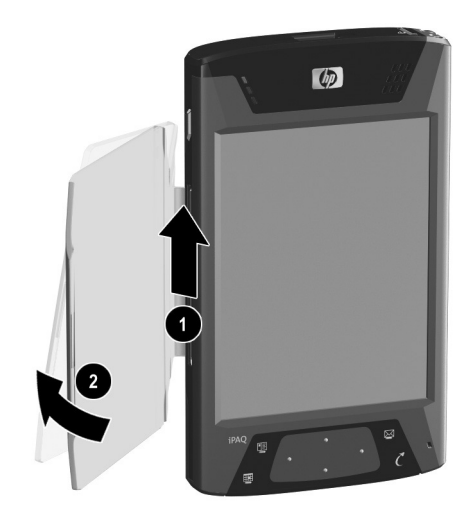

## <span id="page-18-0"></span>**Pocket PC** 덮개 부착

플립형 덮개를 재부착하려면 다음을 수행하십시오.

- 1. 플립형 덮개의 위쪽 핀을 Pocket PC 왼쪽에 있는 연결 부분에 끼웁니다❶. \_\_ 끼웁니다❶.<br>2. 플립형 덮개의 아래쪽 핀을 제자리에 들어가도록 누릅니다❷.
- 

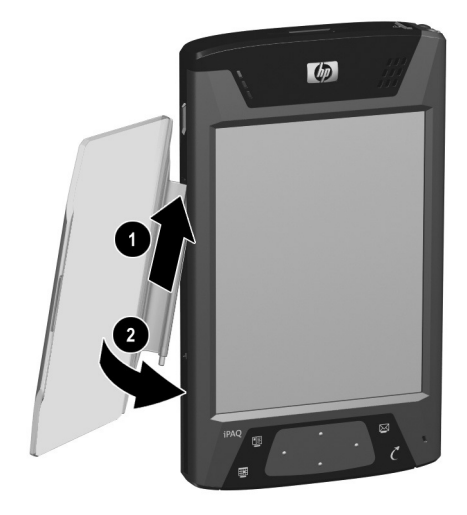

# <span id="page-19-0"></span>정기 관리

Ä 주의**:** iPAQ Pocket PC<sup>의</sup> 화면은 유리 재질이기 때문에 떨어뜨리거나 심한 충격 또는 압력을 가하면 손상되거나 깨질 수 있습니다.

참고 **:** HP 는 HP 제품과 함께 제공되는 지시 사항을 준수하지 않아 발생하는 손실에 대해서는 책임을 지지 않습니다 . 자세한 내용은 iPAQ Pocket PC 와 함께 제공되는 보증 문서를 참조하십시오 .

iPAQ Pocket PC 화면이 손상되지 않도록 보호하려면 다음 사항을 준수해야 합니다.

- 실수로 iPAO Pocket PC를 깔고 앉지 마십시오.
- iPAO Pocket PC를 지갑, 주머니, 서류 가방 등에 넣어서 이동 할 때 장치에 압력을 가하거나 구부러지거나 떨어져서 충격을 받지 않도록 주의하십시오.
- 사용하지 않을 때는 iPAO Pocket PC의 플립형 덮개를 닫고 케 이스에 보관합니다.<www.hp.co.kr/ipaq> 또는 <www.casesonline.com>에 있는 여러 종류의 케이스에서 선택 할 수 있습니다.
- Pocket PC 위에 물건을 올려 놓지 마십시오.
- iPAO Pocket PC를 딱딱한 물체에 부딪히지 않도록 하십시오.
- Pocket PC와 함께 제공된 전자펜이나 승인된 다른 제품 외의 다른 장치로 화면을 누르거나 글자를 쓰지 마십시오. 전자펜 을 분실하였거나 고장난 경우에는 <www.hp.co.kr/ipaq>에서 주 문할 수 있습니다.
- Pocket PC의 화면과 외부는 물만 약간 적신 부드럽고 촉촉한 천으로 닦아 주십시오.

Ä 주의**:** 내부 부품의 손상을 줄이려면 화면에 직접 액체를 뿌리거나 과다한 <sup>액</sup> 체를 iPAQ Pocket PC 내부에 떨어뜨리지 않도록 주의하십시오. 화면에 비누 나 다른 클리닝 제품을 사용하면 마감칠 색이 바래고 화면이 손상될 수 있습 니다.

# <span id="page-20-0"></span>**Pocket PC** 휴대

Pocket PC 휴대 시 다음 지침을 따르십시오.

- 자료를 백업합니다.
- SD 메모리 카드에 백업본을 복사하여 휴대합니다.
- 모든 외부 장치의 연결을 해제합니다.
- AC 어댑터와 충전기 어댑터를 휴대합니다.
- Pocket PC를 보호 케이스에 넣고 가방에 넣어 휴대합니다.
- 항공기 탑승 시 Bluetooth와 Wi-Fi를 끕니다. 무선 기능을 끄 려면 오늘 화면에서 시작 **>** 프로그램 **> iPAQ Wireless**를 차례 로 누릅니다. 그런 다음 화면 하단의 모두 끄기 버튼을 누릅 니다.
- 해외 여행 시에는 해당 국가에서 사용할 수 있는 플러그 어댑 터를 준비하십시오.

**2**

# 컴퓨터와 동기화

## <span id="page-21-2"></span><span id="page-21-1"></span><span id="page-21-0"></span>**Microsoft ActiveSync** 사용

장치를 컴퓨터에 연결하여 파일을 송수신할 수 있습니다. 이 때 데 이터를 한번만 입력해야 합니다. Microsoft ActiveSync는 데스크 탑 또는 랩탑 컴퓨터에 설치하는 동기화 프로그램으로 기능은 다 음과 같습니다.

- 모든 위치에서 정보를 항상 최신 상태로 유지하기 위해 장치와 호스트 컴퓨터(최대 두 대) 간에 파일(데이터, 오디오 또는 비 디오)을 복사합니다.
- 장치에 프로그램 설치
- 장치 정보 백업 및 복워
- 링크 동기화
- 전자 우편 교환
- 모임 요청

# <span id="page-21-3"></span>**ActiveSync** 설치

Ä 주의**:** 동기화가 제대로 이루어지도록 하려면 컴퓨터에 Microsoft ActiveSync 를 설치(아래 1, 2단계)한 후에 iPAQ Pocket PC를 컴퓨터에 연결(3단계)하 십시오.

호스트 컴퓨터에 Microsoft ActiveSync를 설치하려면 다음을 수 행하십시오.

1. 컴퓨터의 CD 트레이나 슬롯에 Companion CD를 넣습니다.

- 2. 소개 화면이 나타나면 설치 마법사를 누릅니다. 설치 마법사 는 컴퓨터의 프로그램을 탐지하고 Pocket PC에 다른 프로그 램을 설치하는 것과 마찬가지로 컴퓨터에 ActiveSync를 설치 할 수 있도록 단계별로 안내해 줍니다.
- 3. 화면의 지시에 따라 Pocket PC를 컴퓨터에 연결하라는 메시 지가 나타나면 다음과 같이 연결합니다.
	- a. AC 어댑터를 전기 콘센트에 꽂고❶ AC 어댑터의 반대쪽 끝은 HP 데스크탑 크래들의 AC 연결단자에 연결합니다2.
	- b. Pocket PC의 하단을 HP iPAQ 크래들에 끼우고<sup>● 제대로</sup> 장착되도록 눌러서 고정시킵니다.

Ä 주의**:** Pocket PC<sup>나</sup> 크래들의 손상을 방지하기 위해 Pocket PC를 HP 데스크 탑 크래들에 넣기 전에 Pocket PC 및 크래들 연결단자가 제대로 맞추어져 있 는지 확인하십시오.

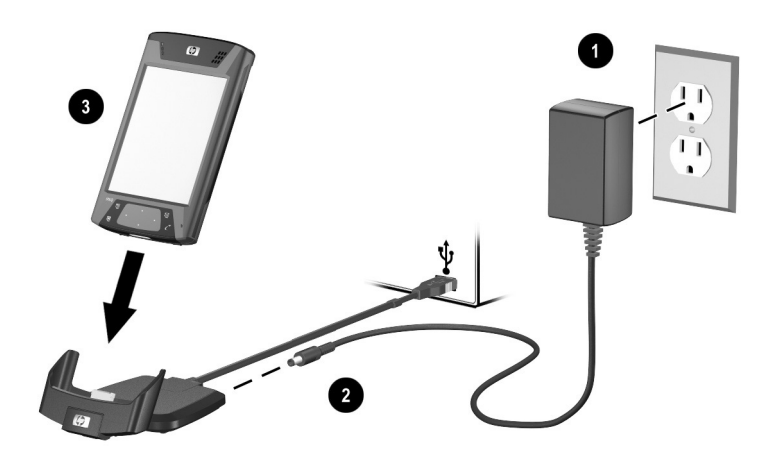

4. 설치 마법사를 마치면 Pocket PC를 동기화 케이블에서 분리 할 수 있습니다.

# <span id="page-23-0"></span>컴퓨터와 **Pocket PC** 동기화

컴퓨터에 설치된 ActiveSync를 사용하여 다음 작업을 수행할 수 있습니다.

- 언제든지 ActiveSync를 사용하여 추가로 관계를 생성하고 컴 퓨터(최대 두 대)와 정보를 동기화할 수 있습니다.
- Pocket PC와 동기화하려는 데이터 유형(연락처, 달력, 받은 편 지함, 작업, 즐겨찾기, 파일, 메모 및 AvantGo)을 추가하거나 삭제합니다.

참고**:** 파일을 동기화하면 컴퓨터에서 선택한 파일을 iPAQ Pocket PC의 동기화 폴더에 끌어 놓을 수 있습니다. 파트너 관계를 설정 할 때 장치의 이름을 "PC1"로 지정했으면 동기화된 폴더 이름은 "PC1"이 됩니다. 동기화하면 파일이 자동으로 iPAQ Pocket PC로 (에서) 이동됩니다.

#### <span id="page-23-1"></span>동기화 설정 변경

Microsoft ActiveSync의 동기화 설정을 수정하여 다음 작업을 수 행할 수 있습니다.

- iPAQ Pocket PC가 호스트 컴퓨터와 동기화되는 시기를 변경 합니다.
- iPAQ Pocket PC와 컴퓨터 간의 연결 유형(직렬, USB 또는 적 외선)을 변경합니다.
- 동기화할 파일 및 정보를 선택합니다.
- 동기화하지 않을 파일 및 정보(예: 전자 우편 첨부 파일)를 선 택합니다.
- iPAQ Pocket PC의 정보와 컴퓨터의 정보 간 충돌 처리 방법을 결정합니다.

동기화 설정을 변경하려면 다음을 수행하십시오.

- 1. 컴퓨터의 시작 메뉴에서 프로그램 **> Microsoft ActiveSync >**  도구 **>** 옵션을 차례로 누릅니다.
	- a. 동기화 옵션 탭에서 컴퓨터와 동기화할 파일과 정보를 선 택합니다.
	- b. 일정 탭에서 iPAQ Pocket PC를 컴퓨터와 동기화할 시기 를 선택합니다.
	- c. 규칙 탭에서 iPAQ Pocket PC의 정보와 컴퓨터상의 정보 간 충돌을 해결할 방법을 결정합니다.
- 2. 작업을 마치면 **OK**를 누릅니다.
- 3. 파일 메뉴에서 연결 설정을 선택합니다. iPAQ Pocket PC와 컴 퓨터 간에 허용할 연결 유형을 선택합니다.

#### <span id="page-24-0"></span>**FIR(**빠른 적외선**)** 연결 사용

데스크탑 크래들을 사용하는 대신 컴퓨터에 적외선 포트나 적외선 USB 어댑터가 설치되어 있는 경우 빠른 적외선 연결을 사용하여 컴퓨터와 Pocket PC를 동기화할 수 있습니다. 빠른 적외선 연결 옵션은 Microsoft Windows 98SE, Windows Me, Windows 2000 또는 Windows XP 운영체제가 설치된 컴퓨터에서만 작동합니다. 컴퓨터에 빠른 적외선 연결을 설정하려면 다음을 수행하십시오.

- 1. 적외선을 통해 ActiveSync 연결을 처음 설정하기 전에 데스크 탑 크래들을 사용하여 Pocket PC를 컴퓨터와 동기화합니다.
- 2. 적외선 포트 설치 및 설정 방법은 컴퓨터 제조업체의 지침을 따릅니다.
- 3. 크래들에서 Pocket PC를 제거한 후 30.5cm(12인치) 범위 내 에서 적외선 포트와 컴퓨터 적외선 포트를 정리하여 방해되지 않도록 합니다.
- 4. 시작 **>** 프로그램 **> ActiveSync >** 도구 **> IR**로 연결을 차례로 눌러 연결을 초기화합니다. 장치가 동기화되기 시작합니다.
- 5. 연결을 끊으려면 장치들을 서로 떨어뜨려 놓거나 화면 오른쪽 상단의 **X**를 눌러 끕니다.

## <span id="page-25-0"></span>파일 복사

Windows 탐색기와 ActiveSync의 탐색을 사용하여 호스트 컴퓨터 로(에서) 파일을 복사할 수 있습니다.

파일을 복사하려면 다음을 수행하십시오.

- 1. iPAQ Pocket PC를 동기화 케이블에 넣습니다.
- 2. 컴퓨터의 시작 메뉴에서 프로그램 **> Microsoft ActiveSync**를 누릅니다.
- 3. 탐색을 누릅니다.
- 4. **My Pocket PC**를 두 번 누릅니다.
- 5. 컴퓨터에서 시작 메뉴를 마우스 오른쪽 버튼으로 누른 후 탐색 을 선택합니다.
- 6. 이동할 파일을 찾습니다.

참고**:** 사전 설치된 파일 또는 시스템 파일은 복사할 수 없습니다.

7. iPAQ Pocket PC와 컴퓨터 간에 파일을 끌어다 놓습니다. ActiveSync에서는 필요한 경우 Pocket Office 프로그램에서 사용할 수 있도록 파일을 변환합니다.

## <span id="page-25-1"></span>프로그램 설치

ActiveSync를 사용하여 컴퓨터에 있는 프로그램을 iPAQ Pocket PC에 설치하려면 다음을 수행하십시오.

- 1. 동기화 케이블을 사용하여 iPAQ Pocket PC를 컴퓨터에 연결 합니다.
- 2. 화면에 나타나는 지시를 따릅니다.
- 3. iPAQ Pocket PC 화면을 확인하여 프로그램 설치를 완료하는 데 추가 단계가 필요한지 여부를 알아봅니다.

### <span id="page-26-0"></span>파일 백업 및 복원

정보 손실 가능성을 줄이려면 정기적으로 정보를 컴퓨터에 백업해 야 합니다. Microsoft ActiveSync를 사용하여 정보를 백업 및 복원 하는 방법에 대한 자세한 내용은 6장의 ["ActiveSync](#page-70-2)를 사용하여 백업/[복원](#page-70-2)"을 참조하십시오.

### <span id="page-26-1"></span>링크 동기화

컴퓨터의 즐겨찾기 목록에서 웹 사이트 링크를 동기화하면 Pocket Internet Explorer를 사용하여 오프라인으로 볼 수 있습니다.

- 1. 컴퓨터의 시작 메뉴에서 프로그램을 누른 후 **Internet Explorer**를 두 번 누릅니다.
- 2. 즐겨찾기를 눌러 즐겨찾기 웹 사이트에 대한 링크 목록을 확인 합니다.
- 3. 웹 사이트 링크를 모바일 즐겨찾기에 저장하려면 해당 웹 사이 트를 열고 모바일 즐겨찾기 작성을 누릅니다.

동기화할 정보 유형으로 "Favorites(즐겨찾기)"를 선택하면 ActiveSync는 다음에 동기화할 때 모바일 즐겨찾기를 Pocket PC로 복사합니다.

4. 즐겨찾기 링크를 수동으로 동기화하려면 정보 동기화의 지침 을 따릅니다.

### <span id="page-26-2"></span>전자 우편 메시지 보내기 및 받기

ActiveSync를 사용하여 iPAQ Pocket PC를 컴퓨터와 동기화하면 전자 우편 메시지를 주고 받을 수 있습니다. ActiveSync를 사용하 여 전자 우편 메시지를 주고 받는 경우에는 사용 중인 폴더의 이름 이 화면 아래쪽에 표시됩니다. ActiveSync를 사용하여 전자 우편 송수신에 대한 자세한 내용을 보려면 시작 메뉴에서 도움말 **>**  메시지를 차례로 누릅니다.

# <span id="page-27-0"></span>모임 요청

ActiveSync를 통해 모임에 대한 일정을 잡고 모임 요청을 보낼 수 있습니다. 자세한 내용을 보려면 시작 메뉴에서 도움말 **>** 달력을 누릅니다.

**3**

# <span id="page-28-2"></span>전지 관리

<span id="page-28-1"></span><span id="page-28-0"></span>iPAQ Pocket PC는 완전히 충전되지 않은 충전용 전지와 함께 제 공됩니다. 장치를 설정하기 **전에 Pocket PC** 전지를 완전히 충전하 고 정기적으로 재충전하는 것이 좋습니다. Pocket PC는 RAM의 파일 및 시계 유지 관리를 위해 전원을 사용합니다. 책상에서 작업 하는 동안에는 Pocket PC 및 AC 어댑터를 USB 동기화 일반 크래 들에 연결해 두십시오. 여행 중에는 AC 어댑터, 충전기 어댑터 플 러그 또는 여분의 전지(선택 사양)를 휴대하는 것이 좋습니다.

Ä 주의**:** HP에서 공인한 iPAQ Pocket PC<sup>용</sup> 전지만 사용하십시오. HP 요구사항 에 맞지 않는 전지를 사용하면 Pocket PC가 오작동을 일으킬 수 있으며 HP iPAQ 제한 보증의 효력이 상실됩니다.

iPAQ Pocket PC에는 소형 백업 전지가 내장되어 있으므로, 전지 를 15분 내에 교체하면 RAM 데이터(사용자가 설치한 프로그램 및 데이터)를 손실하지 않고 주 전지를 교체할 수 있습니다. 내장 전지는 자격을 갖춘 HP 기술 지원 센터에서만 제거할 수 있습니다.

## <span id="page-29-0"></span>전지 장착

휴대용/충전용 전지를 장착하려면 다음을 수행하십시오.

1. 장치 밑면이 위를 향하도록 놓고 전지 잠금 스위치를 오른쪽 (잠금 해제 위치)으로 밉니다❶.

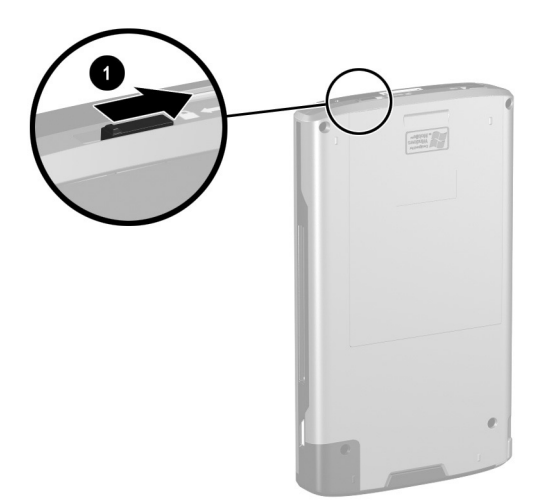

2. 전지 분리 레버를 왼쪽으로 밀고❷, 전지 분리 레버가 왼쪽에 있는 상태로 전지를 밀어서 빼냅니다<sup>.</sup>.

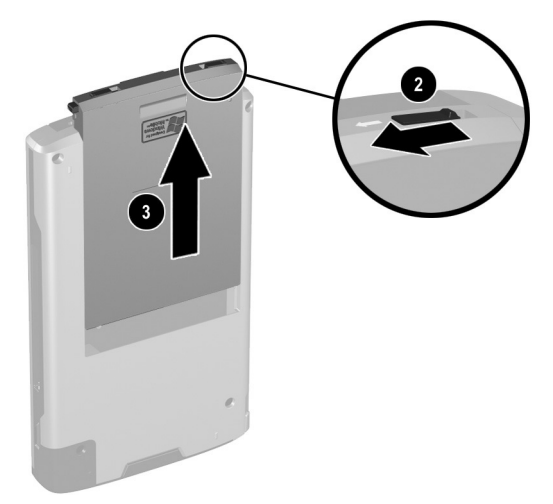

3. 먼저 전지의 연결단자 끝을 전지 덮개에 맞춰서 놓은 다음● 다른 쪽 끝을 아래로 눌러● 전지를 전지 덮개에 넣습니다.

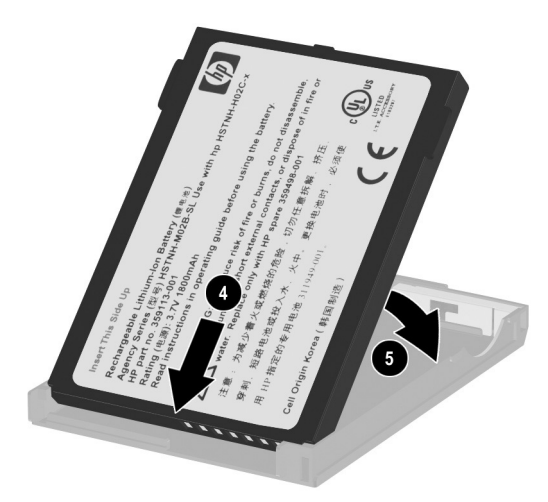

- 4. 전지를 Pocket PC의 뒷면 덮개에 넣고 딸깍 소리가 날 때까지 전지 밑쪽을 밀어 넣습니다®.
- 5. 전지 잠금 스위치를 왼쪽(잠금 위치)로 밉니다<sup>●</sup>.

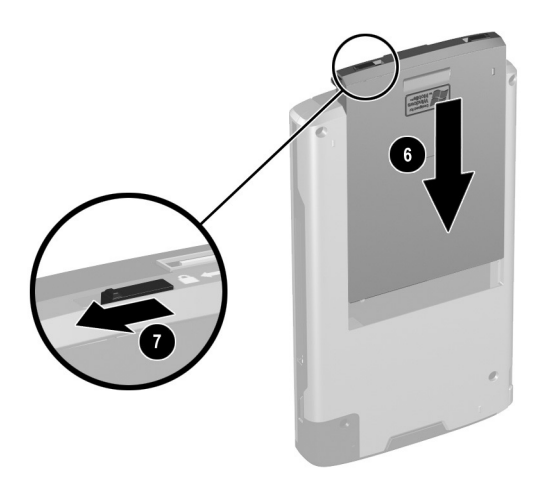

Ä 주의**:** Pocket PC<sup>를</sup> 작동하려면 덮개를 제자리에 장착하고 전지 잠금 장치를 • **잠궈야 합니다**. 전지 잠금 장치가 잠금 위치에 있지 않으면 전원 버튼을 눌러 도 Pocket PC가 켜지지 않습니다.

참고**:** 전지가 완전히 충전되지 않은 경우에는 AC 어댑터를 Pocket PC에 연결하여 완전히 충전한 후에 작업을 계속해야 합니다. 방전 된 전지를 완전히 충전하는 데에는 최대 4시간이 걸립니다.

# <span id="page-32-0"></span>전지 분리

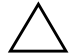

Ä 주의**:** 전지를 꺼내기 전에 iPAQ Backup 또는 ActiveSync<sup>를</sup> 사용하여 Pocket PC의 데이터를 백업하십시오.

참고**:** 전지를 분리하거나 교체하면 HP iPAQ에서 소프트 리셋이 수 행됩니다. 전지를 분리하기 전에 응용프로그램을 모두 닫고 데이 터를 저장하십시오.

전지를 꺼내려면 다음을 수행하십시오.

1. 장치 밑면이 위를 향하도록 놓고 전지 잠금 스위치를 오른쪽  $(A \rightleftharpoons 3 \text{ and } A \rightleftharpoons 2 \text{ and } A$ 

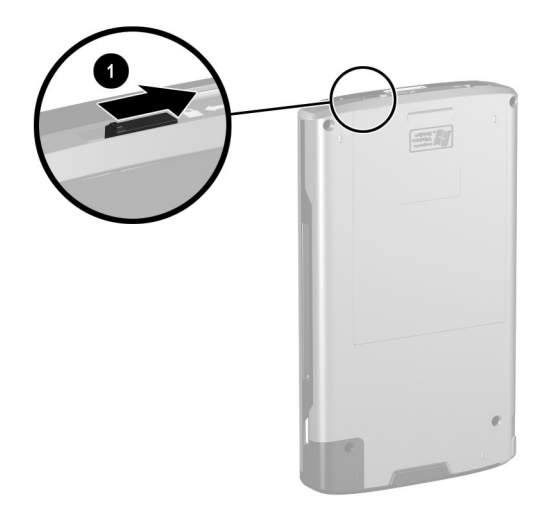

2. 전지 분리 레버를 왼쪽으로 밀<mark>고❷,</mark> 전지 분리 레버가 왼쪽에<br>-- 있는 상태로 전지를 밀어서 빼냅니다❸. 있는 상태로 전지를 밀어서 빼냅니다❸.

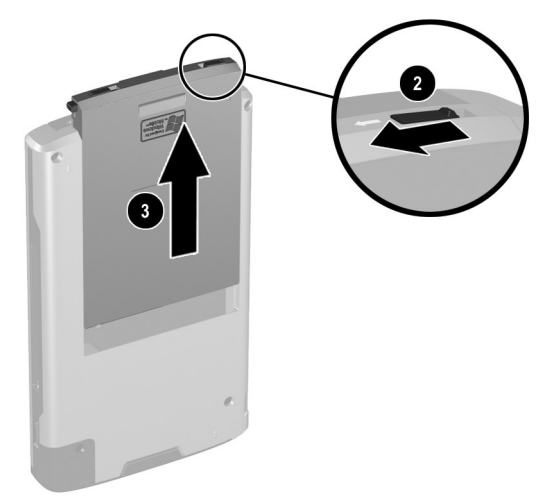

3. 전지 덮개의 구멍에 손가락을 넣어 전지 뒷면을 들어 올린 다 음 , 전지를 빼내서 5전지 덮개에서 분리합니다.

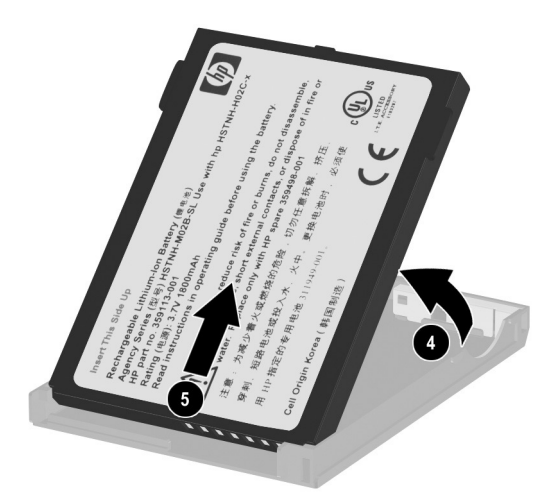

Ä 주의**:** Pocket PC<sup>에</sup> 설치된 대부분의 응용프로그램 <sup>및</sup> 데이터는 메모리 (RAM)에 보관되기 때문에 전지가 완전히 방전되었거나 전지를 몇 분 이상 장치에서 분리하는 경우에는 다시 설치해야 합니다. 완전히 충전된 경우 표 준 전지를 분리하면 내장 백업 전지로 최대 15분 동안 사용자가 설치한 데이 터가 저장됩니다. 전지를 분리하기 전에 시작 **>** 설정 **>** 시스템 탭 **>** 전원 아 이콘을 눌러 내장 백업 전지가 완전히 충전되었는지 확인하십시오.

iPAQ File Store 폴더에 설치된 응용프로그램 및 데이터는 비휘발성 메모리 에 저장되므로 다시 설치하지 않아도 됩니다.

# <span id="page-34-0"></span>**AC** 어댑터를 사용하여 충전

AC 어댑터는 표준 전기 콘센트에 꽂을 수 있습니다. 자동차의 전 기 라이터나 12볼트 전원 콘센트에 사용할 수 있는 차량용 어댑터 로 Pocket PC를 충전할 수도 있습니다.

차량용 어댑터를 [구입하려면](www.hp.co.kr/ipaq) HP 웹 사이트, www.hp.co.kr/ipaq을 방문하십시오.

Ä 주의**:** HP 권장 AC 어댑터만 사용하십시오.

AC 어댑터를 사용하여 Pocket PC를 충전하려면 다음을 수행하십 시오.

1. AC 어댑터 플러그❶를 AC 충전기 어댑터에 끼웁니다.

2. AC 어댑터❷를 콘센트에 꽂습니다.

3. AC 충전기 어댑터❸를 Pocket PC 밑면에 끼웁니다.

Ä 주의**:** Pocket PC 또는 AC 어댑터의 손상을 방지하기 위해 연결단자를 연결 하기 전에 연결단자가 모두 제대로 놓여 있는지 확인하십시오.

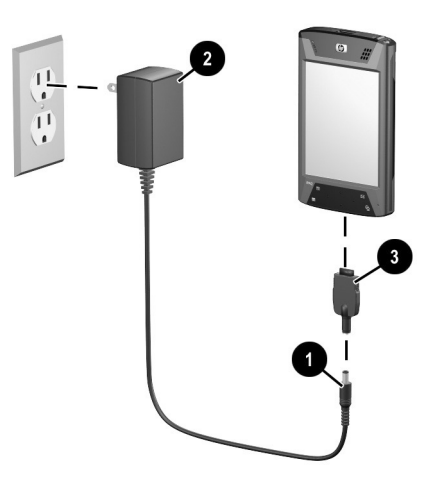

4. Pocket PC 위쪽에 있는 전원 버튼 표시등이 황갈색으로 켜지 면 장치가 완전히 충전된 것이므로 AC 어댑터를 빼도 됩니다. 방전된 전지를 완전히 충전하는 데는 4시간 정도 걸립니다.

참고**:** 표준 전지는 충전하는 데 4시간 정도 걸리지만 확장 전지 (선택 사양)는 더 오래 걸립니다.
# **HP** 데스크탑 크래들과 **AC** 어댑터를 사용하여 충전

HP 데스크탑 크래들을 사용하여 Pocket PC를 충전할 수 있습니다.

참고**:** 충전하기 전에 Pocket PC를 동기화할 필요가 없습니다.

HP 데스크탑 크래들을 사용하여 Pocket PC를 충전하려면 다음을 수행하십시오.

- 1. AC 어댑터를 전기 콘센트에 꽂고❶ AC 어댑터의 반대쪽 끝은 HP 데스크탑 크래들의 AC 연결단자에 연결합니다<sup>@</sup>.
- 2. Pocket PC의 하단을 HP iPAQ 크래들❸에 끼우고 제대로 장착 되도록 밀어 넣습니다.

Ä 주의**:** Pocket PC 또는 크래들의 손상을 방지하기 위해 Pocket PC를 HP 데스 크탑 크래들에 넣기 전에 Pocket PC 및 크래들 연결단자가 제대로 맞추어져 있는지 확인하십시오.

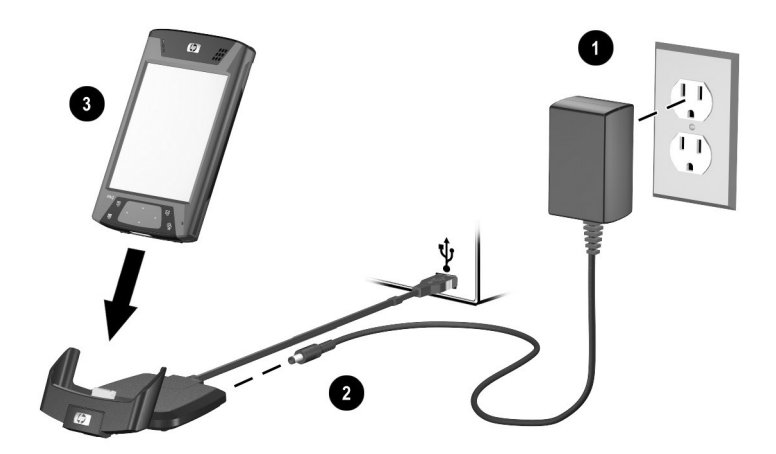

참고**:** Pocket PC 앞쪽의 황갈색 충전 표시등이 깜박이면 전지가 충 전 중이고, 불이 더 이상 깜박이지 않으면 전지가 완전히 충전된 것 입니다.

# **HP** 데스크탑 크래들과 **USB** 케이블을 사용하여 충전

USB 케이블을 사용하여 Pocket PC를 충전할 수도 있습니다. 그러 나 이 방법으로 충전하면 호스트 전지(예: 랩탑)가 소모되므로 장 치를 충전하기 전에 **Pocket PC**에서 USB 충전을 설정해야 합니다.

HP 데스크탑 크래들 및 USB 케이블을 사용하여 Pocket PC를 충 전하려면 다음을 수행하십시오.

- 1. Pocket PC에서 시작 **>** 설정 **>** 시스템 탭 **>** 전원 아이콘을 차례 로 눌러 USB 충전을 설정합니다.
- 2. **USB** 충전 탭을 누른 다음 **USB** 충전 사용을 선택합니다.
- 3. USB 충전을 설정한 다음 **OK**를 누릅니다.

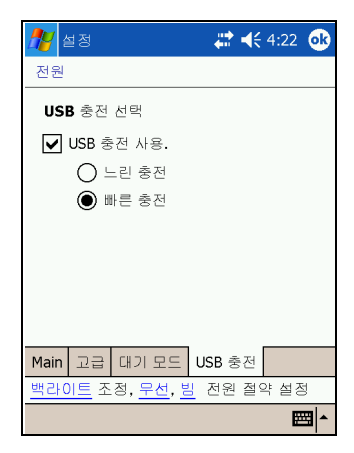

- 4. USB 케이블의 한 쪽 끝을 Pocket PC의 밑면에 연결합니다.
- 5. 랩탑과 같은 USB 구동 장치에서 사용 가능한 USB 포트에 USB 케이블을 연결합니다.

참고**:** Pocket PC에서 AC 어댑터 대신 USB 케이블을 사용하여 충 전하면 충전 시간이 더 소요됩니다.

# 전지 충전 상태 수동 확인

전지 전원 상태를 수동으로 모니터링하려면 다음을 수행하십시오.

1. 시작 메뉴에서 설정 **>** 시스템 탭을 차례로 누릅니다.

2. 그런 다음 전원 **>** 기본 탭을 누릅니다.

전지 충전 상태가 낮으면 HP 데스크탑 크래들 또는 AC 어댑터를 사용하여 AC 전원을 연결하거나 전지를 교체합니다. 예비 전지 또 는 확장 전지(선택 사양)의 구입 정보를 보려면 HP 웹 사이트 <www.hp.co.kr/ipaq>을 방문하십시오.

전지 충전 상태를 보기 위한 바로 가기를 사용하려면 오늘 화면 플 러그 인의 TodayPanel Lite에 있는 전지 아이콘을 누르십시오.

전지 절약 정보**:** 시작 **>** 설정 **>** 시스템 탭 **>** 전원 아이콘 **>** 고급 탭을 차례로 누른 다음 사용하지 않을 때 장치 끔 확인란을 누르고 일정 시간 동안 장치를 사용하지 않으면 iPAQ Pocket PC가 꺼지도록 설정합니다.

Ä 주의**:** iPAQ Pocket PC<sup>에</sup> 설치된 전지는 완전히 방전시키지 않는 것이 좋습 니다. 완전히 방전되면 Pocket PC 또는 전지에는 아무런 영향이 없지만 File Store(ROM)에 저장되지 않은 데이터는 모두 손실됩니다. 전지가 완전히 방 전되면 하드 리셋을 수행하는 것과 비슷한 결과를 가져옵니다. 자세한 내용 은 1장, "하드("전체") 리셋 [수행](#page-14-0)"을 참조하십시오.

# 전지 절약 정보

다음과 같은 전지 절약 정보를 참조하여 Pocket PC 전지의 에너지 를 절약하십시오.

■ Pocket PC를 사용하지 않을 때는 백라이트가 빨리 꺼지도록 설정하거나(10초 또는 30초) 절전 모드를 실행시켜 백라이트 를 완전히 끕니다. 자세한 내용은 이 장 뒷부분의 "[백라이트](#page-40-0) 설 정 [변경](#page-40-0)"을 참조하십시오.

참고**:** 전지 수명을 오랫동안 보존하려면 전지 밝기 레벨 슬라이더 를 중간 위치로 조절하는 것이 가장 좋습니다.

- 사용하지 않을 때에도 항상 Pocket PC를 AC 전원에 연결해 둡니다. 자세한 내용은 이 장 앞부분의 "AC [어댑터를](#page-34-0) 사용하 여 [충전](#page-34-0)"을 참조하십시오.
- 사용하지 않을 때에는 Pocket PC가 꺼지도록 설정합니다. 시 작 **>** 설정 **>** 시스템 **>** 전원 **>** 고급 탭을 차례로 누릅니다. 그런 다음 사용하지 않을 때 장치 끔 확인란을 누르고 시간을 선택 합니다.
- 사용하지 않을 때에는 무선 기능을 모두 끕니다. 8장의 "Wi-Fi 켜기/[끄기](#page-90-0)"와 9장의 ["Bluetooth](#page-106-0) 켜기/끄기"를 참조하십시오.
- 모든 빔 수신 설정을 끄고 대신 적외선 빔을 직접 수신합니다. 2장, "[컴퓨터와](#page-24-0) 동기화"를 참조하십시오.
- 응용프로그램 버튼을 프로그래밍하여 MP3가 재생 중일 때 화 면을 끄면 화면을 실행하는 데 사용되는 전지 전원을 절약할 수 있습니다. 시작 **> Windows Media >** 도구 **>** 설정 **>** 버튼을 차례로 누릅니다. 기능 서택 드롭다운 목록에서 화면 토글을 누릅니다. iPAQ Pocket PC의 앞면에 있는 연락처 또는 메시지 응용프로그램 버튼 중 하나를 누른 다음 **OK**를 누릅니다.
- 충전 중일 때는 빨리 충전되도록 Pocket PC의 전원을 끕니다.
- 예비 표준 전지 또는 확장 전지를 구입하여 항상 전지 전원을 사용할 수 있도록 하십시오. 이러한 전지는 전지 충전기(선택 사양)를 사용하여 충전할 수 있습니다. 예비 전지 및/또는 전지 충전기를 구입하려면 HP 웹 사이트 <www.hp.co.kr/ipaq>을 방 문하십시오.

### <span id="page-40-0"></span>백라이트 설정 변경

신형 Pocket PC에는 전지 수명을 최대 25%까지 늘려주는 자동 밝 기 조절 기능이 있습니다. 백라이트 아이콘 【 우 쉽게 액세스할 수 있도록 오늘 화면에 표시됩니다. TodayPanel Lite 바로 가기를 사용하거나 시작 메뉴를 선택한 다음 설정 **>** 시스템 탭 **>** 백라이트 를 누르면 백라이트 응용프로그램에 액세스할 수 있습니다.

백라이트 설정을 변경하려면 다음을 수행하십시오.

- 1. 오늘 화면에서 백라이트 아이콘 을 누릅니다.
- 2. 전지 전원 탭에서 장치를 사용하지 않을 때 백라이트 끔 확인 란을 선택하고 백라이트가 꺼지기 전까지의 경과 시간을 입력 합니다.

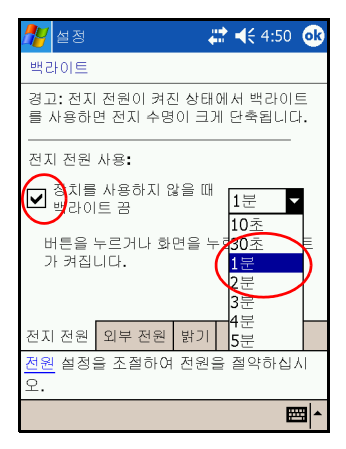

- 3. 외부 전원(예: 크래들, AC 어댑터 등)을 사용하는 경우 백라이 트 설정을 변경하려면 외부 전원 탭을 누릅니다.
- 4. 전지나 외부 전원으로 Pocket PC를 사용할 경우 밝기 레벨을 변경하려면 밝기 탭을 누릅니다.

5. 해당 사항을 변경한 다음 **OK**를 누릅니다.

참고**:** 백라이트는 화면을 만지거나 버튼을 누르면 자동으로 켜집 니다.

#### 자동 밝기 조절

자동 밝기 조절도 백라이트 응용프로그램의 또 다른 기능입니다. 이 기능은 주위 환경에 맞게 Pocket PC의 백라이트 설정을 자동으 로 조절합니다.

예를 들어 어두운 조명인 경우(예: 극장, 연주회장 등) Pocket PC 는 백라이트를 조명에 맞게 자동으로 조절합니다. 하지만 야외나 밝은 조명에서는 절전을 위해 백라이트가 자동으로 어두워집니다.

백라이트에 대한 자세한 내용을 보려면 Pocket PC에서 시작 **>** 도 움말을 누릅니다.

#### 버튼 비활성화

Button Lock 애플릿을 사용하면 장치가 대기 모드 상태일 때의 전 원 버튼을 제외하고 Pocket PC의 모든 버튼을 비활성화할 수 있습 니다. 이 기능을 설정하면 장치를 실수로 켜서 전지가 소모되는 일 이 없어집니다.

- 버튼 잠금 기능을 설정하려면 다음을 수행하십시오.
	- 1. 시작 메뉴에서 설정 **>** 버튼 아이콘을 누릅니다.
	- 2. 잠금 탭을 누르고 전원 버튼을 제외한 모든 버튼 비활성화를 선택합니다.
	- 3. **OK**를 누릅니다.

**4**

# 기본 사항 알아보기

### 오늘 화면 사용

iPAQ Pocket PC를 처음 켜면 오늘 화면이 표시됩니다. 시작과 오 늘을 차례로 눌러 이 화면을 표시할 수도 있습니다. 오늘 화면에서 는 다음을 볼 수 있습니다.

- 소유자 정보
- 최근 예정된 약속
- 읽지 않았거나 발신되지 않은 메시지
- 완료해야 할 작업

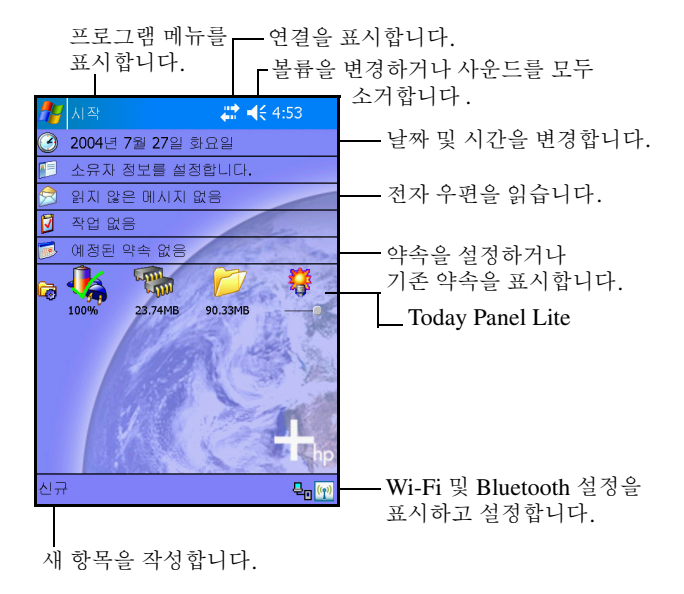

# 이동줄 및 명령줄

이동줄은 화면 위쪽에 있습니다. 시작 버튼, 새 전자 우편, Wi-Fi 연결 상태, 스피커 상태와 같은 활성 알림 및 현재 시간이 표시됩니 다. 시작 메뉴를 사용하여 프로그램을 선택하십시오.

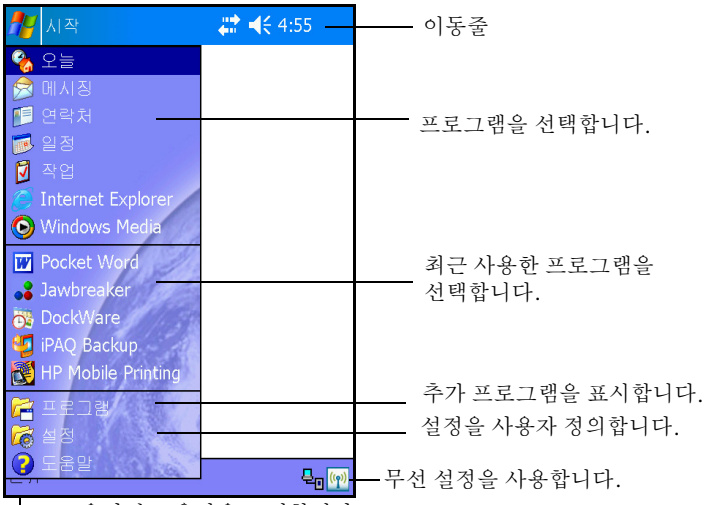

┗━━ 온라인 도움말을 표시합니다.

명령줄은 화면 아래쪽에 있습니다. 신규 메뉴에는 새 약속, 연락처, 작업, 메모 등을 작성할 때 사용하는 바로 가기가 있습니다. 입력판 버튼을 누르면 텍스트를 입력할 수 있습니다.

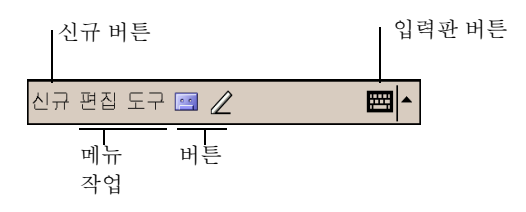

# 상태 아이콘

이동줄 또는 명령줄에 다음과 같은 상태 아이콘이 표시됩니다. 화 면에 있는 아이콘을 누르면 해당 항목과 관련된 상세 정보가 표시 됩니다.

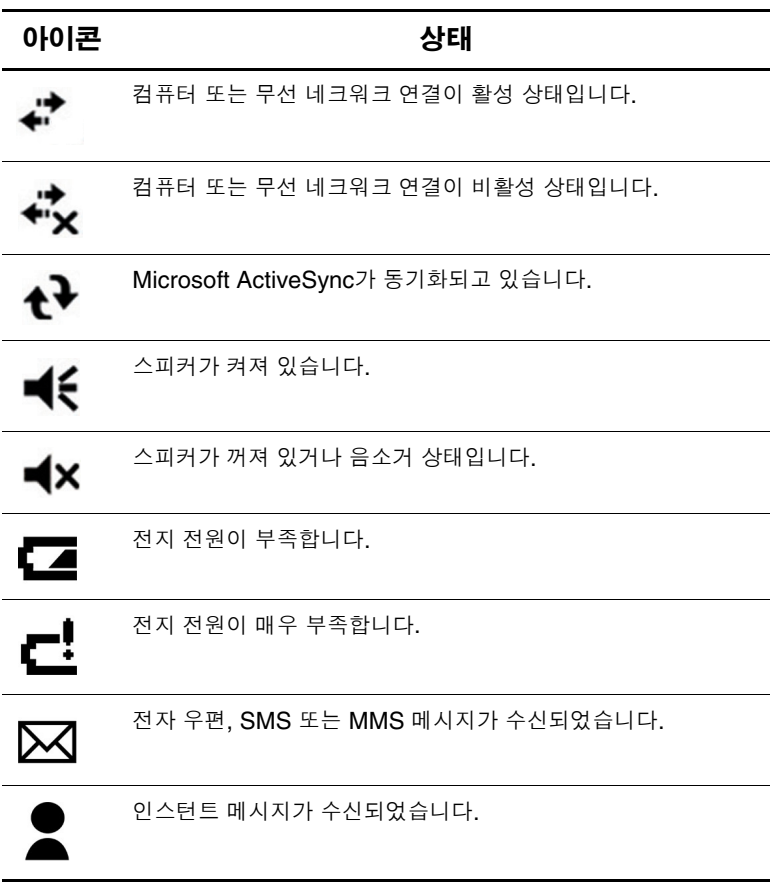

*(*계속*)*

*(*계속*)*

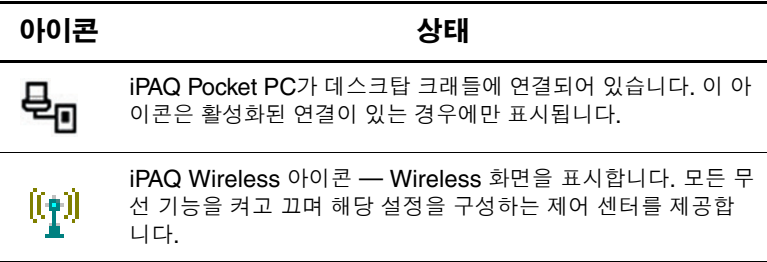

# 팝업 메뉴

팝업 메뉴를 사용하면 작업을 신속하게 수행할 수 있습니다. 팝업 메뉴를 사용하여 항목 잘라내기, 복사, 이름 바꾸기 및 삭제 작업을 수행하며, 전자 우편을 보내거나, 파일을 다른 장치로 보내기도 합 니다.

팝업 메뉴를 열려면 작업을 수행할 대상 항목 이름을 전자펜으로 누른 채 기다립니다. 메뉴가 표시되면 원하는 작업을 누릅니다. 작 업을 수행하지 않고 메뉴를 닫으려면 메뉴 바깥쪽을 누르십시오.

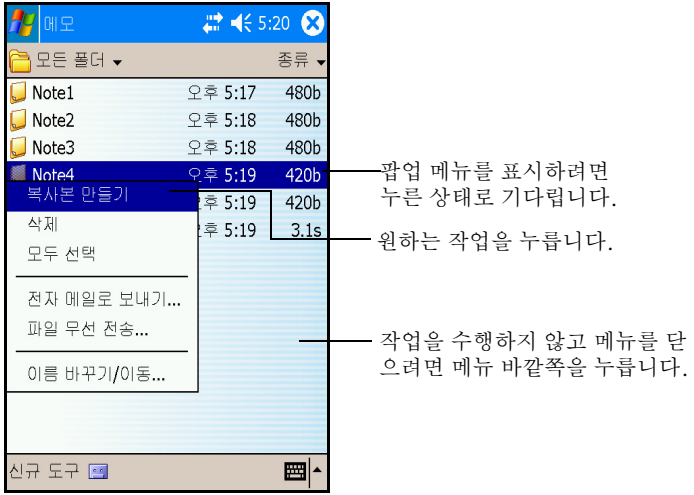

#### 정보 작성

오늘 화면에서 다음과 같은 새 정보를 작성할 수 있습니다.

- 약속
- 연락처
- 메시지
- Excel 통합 문서
- 메모
- 작업
- Word 문서
	- 1. 시작 메뉴에서 오늘 **>** 화면 하단의 신규를 누릅니다.
	- 2. 새 항목을 작성할 옵션을 누릅니다.

3. 새 항목 작성이 완료되면 **OK**를 누릅니다.

### 오늘 화면 사용자 정의

오늘 설정 화면에서 다음을 수행할 수 있습니다.

- 그림을 배경으로 추가
- $\blacksquare$  오늘 화면에 표시되는 정보 선택
- $\blacksquare$  오늘 화면 테마 선택
- 정보 순서 설정
- $\Box$  오늘 화면을 표시할 시간 설정

1. 시작 메뉴에서 설정 **>** 개인 탭 **>** 오늘을 차례로 누릅니다. 2. 이 그림을 배경으로 사용 확인란을 선택합니다.

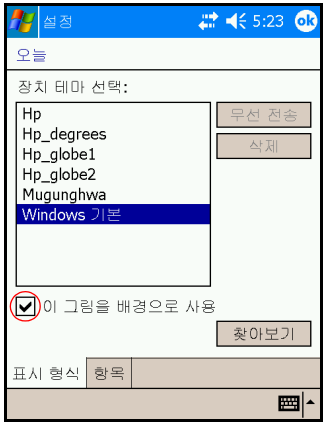

- 3. 찾아보기를 눌러 파일 탐색기에서 그림을 선택합니다.
- 4. 항목 탭을 눌러 오늘 화면의 정보를 선택하거나 순서를 변경합 니다.

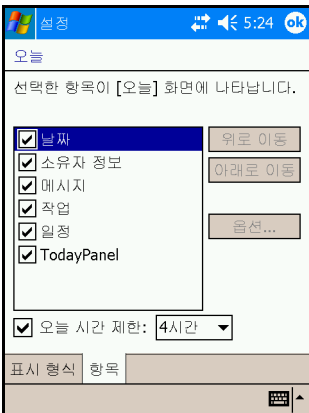

5. 강조 표시할 항목을 누릅니다.

6. 위로 이동 또는 아래로 이동을 눌러 오늘 화면의 항목 순서를 변경합니다.

참고**:** 오늘 화면의 날짜 위치는 변경할 수 없습니다.

7. 오늘 시간 제한 확인란에 연결된 아래쪽 화살표를 눌러 장치를 사용하지 않고 몇 시간이 경과해야 오늘 화면이 자동으로 표시 되는지 결정합니다.

8. **OK**를 누릅니다.

# 화면 방향 변경

Pocket PC의 화면 방향을 세로 모드에서 가로 모드로 변경할 수 있 습니다.

Pocket PC의 화면 방향을 변경하려면 다음을 수행하십시오.

- 1. 시작 메뉴에서 설정**>** 시스템 탭 **>** 화면을 차례로 누릅니다.
- 2. 세로**,** 가로**(**오른손**)** 또는 가로**(**왼손**)**을 누릅니다.

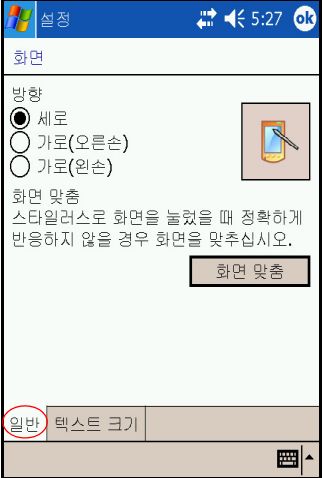

3. **OK**를 누릅니다.

바로 가기**:** 달력 버튼을 2초간 눌러 세로 방향 모드와 가로 방향 모드 간 전환합니다.

## 응용프로그램 열기 및 닫기

iPAQ Pocket PC의 시작 메뉴에서 모든 프로그램을 열 수 있습 니다.

참고**:** 원하는 응용프로그램을 응용프로그램 버튼에 지정하여 열 수도 있습니다. 응용프로그램 버튼을 지정하려면 오늘 화면에서 시작 **>** 설정 **>** 버튼을 누릅니다.

응용프로그램을 열려면 다음을 수행하십시오.

1. 시작 **>** 프로그램을 차례로 누릅니다.

2. 원하는 응용프로그램 제목 또는 로고를 누릅니다.

열려 있는 응용프로그램 창을 최소화하려면 화면 오른쪽 위에 있 는 **x**를 누릅니다.

응용프로그램을 직접 닫거나 iTask를 사용하여 닫습니다.

참고**:** 응용프로그램은 사용 가능한 메모리에 따라 자동으로 닫힙니다.

### **iTask**를 사용하여 닫기

- 1. **iTask** 버튼을 누릅니다.
- 2. 닫을 프로그램을 누른 상태로 잠시 기다립니다.
- 3. 팝업 메뉴에서 이 작업 닫기를 누릅니다.

## 수동으로 닫기

- 1. 시작 메뉴에서 설정 **>** 시스템 탭 **>** 메모리 **>**  실행 중인 프로그램 탭을 차례로 누릅니다.
- 2. 모두 중지를 누르거나 특정 응용프로그램을 선택한 다음 중지를 누릅니다.

참고**:** 현재 실행 중인 프로그램을 전면으로 가져오려면 활성화를 누릅니다.

# 응용프로그램 설치

다음 위치에서 iPAQ Pocket PC에 프로그램을 설치합니다.

- Microsoft ActiveSync를 사용하여 컴퓨터에서 설치
- 응용프로그램 파일의 확장명이 .cab인 경우 iPAQ Pocket PC 에서 설치
- .exe 또는 .cef 확장명을 가진 응용프로그램 파일을 복사하여 iPAQ Pocket PC나 컴퓨터에서 설치

Pocket PC에 응용프로그램을 추가로 설치하려면 다음을 수행하 십시오.

- 1. HP 데스크탑 크래들을 사용하여 Pocket PC를 컴퓨터에 연결 합니다.
- 2. 설치하려는 프로그램과 함께 제공되는 설치 마법사의 지시를 따릅니다.
- 3. Pocket PC 화면을 확인하여 프로그램 설치를 완료하는 데 추 가 단계가 필요한지 여부를 알아봅니다.

# 응용프로그램 삭제

Pocket PC에서 응용프로그램을 제거하려면 다음을 수행하십시오.

- 1. 시작 메뉴에서 설정 **>** 시스템 탭 > 프로그램 제거를 차례로 누 릅니다.
- 2. 제거할 프로그램에 해당하는 확인란을 선택한 다음 제거를 누 릅니다.

참고**:** Pocket PC의 응용프로그램을 제거하면 데이터 및 문서 파일 을 저장하는 데 사용되는 저장 장치 메모리와 프로그램을 실행하 는 데 사용되는 장치의 프로그램 메모리가 늘어 납니다.

# 정보 백업

iPAQ Backup 또는 Microsoft ActiveSync Backup을 사용하여 iPAQ Pocket PC의 정보를 백업 및 복원합니다.

참고**:** iPAQ Pocket PC에는 iPAQ Backup이 사전 설치되어 있습 니다. 그러나 ActiveSync Backup을 사용하려면 컴퓨터에 ActiveSync를 먼저 설치해야 합니다.

정보 손실 가능성을 낮추려면 정보를 정기적으로 백업해야 합니다. 데이터 백업에 대한 자세한 내용은 6장의 ["iPAQ Backup](#page-70-0)을 사용하 여 [백업](#page-70-0)/복원"을 참조하십시오.

# **iPAQ File Store** 폴더 사용

프로그램을 설치하고 파일을 iPAQ File Store 폴더에 저장할 수 있 습니다. 이 폴더는 iPAQ Pocket PC의 파일 탐색기에서 사용할 수 있습니다.

iPAQ Pocket PC를 전체 재설정하거나 전지가 완전히 방전된 경우 에는 iPAQ File Store에 저장된 프로그램과 파일이 ROM에 보관 되어 저장됩니다.

iPAQ File Store에 저장하려면 다음을 수행하십시오.

1. iPAQ File Store 폴더에 저장할 파일을 복사합니다.

- 2. 시작 메뉴에서 프로그램 **>** 파일 탐색기 **>** 내 장치 **> iPAQ File Store**를 차례로 누릅니다.
- 3. 선택한 파일을 붙여넣습니다.

Ä 주의**:** iPAQ File Store<sup>를</sup> 포맷한 경우에는 하드 리셋이나 소프트 리셋을 수행 하지 마십시오. 하드 리셋이나 소프트 리셋을 수행하면 Pocket PC가 정상적 으로 작동하지 않을 수 있습니다. iPAQ File Store 포맷에 대한 자세한 내용 은 1장의 "하드("전체") [리셋](#page-14-0) 수행"을 참조하십시오.

참고**:** iPAQ File Store 폴더에 파일을 저장하기 전에 폴더에서 사용 할 수 있는 메모리 양을 확인하는 것이 좋습니다. 메모리 양을 확인 하려면 시작 메뉴에서 설정 **>** 시스템 탭 **>** 메모리 **>**  저장 장치 카드 탭을 차례로 누른 다음 드롭다운 메뉴에서 **iPAQ File Store**를 선택합니다.

**5**

# 입력 방법 알아보기

# 입력 소프트웨어 사용

Pocket PC에 정보를 입력하려면 화면 키보드를 누르거나 모든 응 용프로그램에서 문자 인식기, Microsoft 전사기 또는 블록 인식기 를 사용하여 글자를 쓸 수 있습니다. 메모 응용프로그램이나 달력, 연락처 및 작업 응용프로그램의 메모 탭에서 전자펜을 사용하여 화면에 그리고 쓸 수 있습니다.

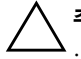

Ä 주의**:** iPAQ Pocket PC 화면이 손상되지 않도록 항상 전자펜을 사용하십시오 . 펜이나 금속 포인터를 화면에 사용하면 **안됩니다**.

참고**:** Microsoft 전사기는 Microsoft 웹 사이트에서 다운로드할 수 있는 무료 프로그램입니다.

#### 화면 키보드 사용

전자펜을 사용하면 화면 키보드에서 문자, 숫자 및 기호를 눌러 입 력된 문자를 화면에 직접 입력할 수 있습니다.

1. 응용프로그램에서 입력판 아이콘 옆에 있는 위쪽 화살표를 누 릅니다.

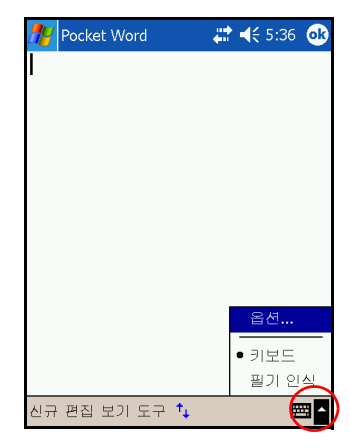

2. 키보드를 눌러 화면에 키보드를 표시합니다.

참고**:** 기호를 보려면 **123** 키를 누릅니다.

- 3. 문자, 기호 또는 숫자를 눌러 정보를 입력합니다.
- 4. **OK**를 누릅니다.

### 전자펜 및 문자 인식기를 사용하여 쓰기

전자펜 및 문자 인식기를 사용하여 화면에 문자, 숫자 및 기호를 쓸 수 있습니다. 본 지침에 따라 대문자(ABC), 소문자(abc) 및 기호 (123)로 단어와 문장을 작성합니다.

전자펜과 문자 인식기로 쓰려면 다음을 수행하십시오.

- 1. 응용프로그램에서 입력판 아이콘 옆에 있는 위쪽 화살표를 누 릅니다.
- 2. 문자 인식기를 누릅니다.
- 3. 점선과 밑줄 사이에 문자나 기호를 씁니다.
	- ❏ 대문자로 표시하려면 **ABC**라고 표시된 구분선 안에 문자 를 씁니다
- ❏ 소문자로 표시하려면 **abc**라고 표시된 구분선 안에 문자를 씁니다.
- ❏ 숫자를 쓰거나 기호를 그리려면 숫자나 기호를 **123**이라고 표시된 구분선 안에 씁니다.

쓴 내용이 텍스트로 변환됩니다.

참고**:** 문자 인식기를 효율적으로 작동시키려면 점선과 밑줄 사이에 문자를 쓰십시오.

- "p"와 같은 문자를 쓰려면 윗 부분을 점선과 밑줄 사이에, 아랫 부분을 밑줄 아래에 오도록 씁니다.
- "b"와 같은 문자를 쓰려면 아랫 부분을 점선과 밑줄 사이에, 윗 부분을 점선 위에 오도록 씁니다.

참고**:** 문자 인식기 사용 시 도움말을 보려면 프로그램을 열고 쓰기 영역 옆에 있는 물음표를 누릅니다.

#### 전자펜과 **Microsoft** 전사기를 사용하여 쓰기

전자펜과 Microsoft 전사기를 사용하여 단어, 문자, 숫자 및 기호 를 화면에 쓸 수 있습니다.

- 1. 응용프로그램에서 입력판 아이콘 옆에 있는 위쪽 화살표를 누 릅니다.
- 2. 전사기를 눌러 전사기 소개 화면을 표시합니다.
- 3. **OK**를 누릅니다.
- 4. 화면 하단에 있는 신규를 누릅니다.
- 5. 화면에 쓰기 작업이 시작되며, 쓴 내용이 텍스트로 변환됩 니다.

참고**:** 전사기에서 쓰기 스타일이 "인식"되도록 하려면 화면 하단에 있는 "*a*" 아이콘을 눌러 문자 모양 화면을 표시하고 지시를 따르 십시오.

#### 화면에 그리기 및 쓰기

전자펜을 사용하여 메모 프로그램이나 달력, 연락처 또는 작업의 메모 탭에서 화면에 그림을 그리거나 글자를 쓸 수 있습니다.

- 1. 시작 메뉴에서 메모 **>** 신규를 누릅니다.
- 2. 화면에 그리거나 씁니다.
- 3. 펜 아이콘을 누릅니다.
- 4. **OK**를 누릅니다.

#### 쓴 내용을 텍스트로 변환

메모 프로그램이나 다음 프로그램의 메모 탭에서 펜으로 쓴 내용 을 텍스트로 변환할 수 있습니다.

- 달력
- 연락처
- 작업

쓴 내용을 텍스트로 변환하려면 다음을 수행하십시오.

- 1. 시작 메뉴에서 메모를 누르거나 달력, 연락처 또는 작업에서 메모 탭을 누릅니다.
- 2. 메모를 눌러 엽니다.
- 3. 도구를 누릅니다.
- 4. 인식을 누릅니다.

참고**:** 특정 단어나 구문을 변환하려면, 해당 단어나 구문을 강조 표 시한 다음 인식을 누릅니다. 단어가 인식되지 않으면 변환되지 않 습니다.

5. **OK**를 누릅니다.

# 터치패드 또는 커서 사용

HP iPAQ의 터치패드에서 손가락의 위치를 감지하여 화면 탐색, 커서 이동 및 대화식 입력을 수행할 수 있습니다. 터치패드로 다음 작업을 수행할 수 있습니다.

- 항목 선택
- 스크롤
- 응용프로그램 시작
- 커서 조절

터치패드 설정을 변경하려면 다음을 수행하십시오.

- 1. 시작 메뉴에서 설정 **>** 시스템 탭을 차례로 누릅니다.
- 2. **Synaptic NavPoint**를 눌러 NavPoint 설정 화면을 엽니다.
- 3. **NavPoint** 감도를 선택하여 포인터를 일정 속도로 이동하는 데 필요한 누르기 강도를 조절합니다.
- 4. Pocket PC에서 사용할 모드를 누릅니다.

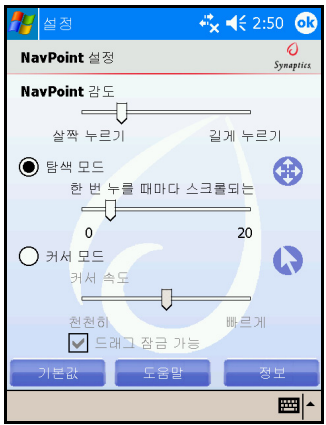

5. **OK**를 누릅니다.

#### 터치패드 모드

터치패드에는 2가지 모드 즉, 탐색 모드, 커서 모드 가 있습니다.

- 탐색 모드에서는 손가락으로 누르기 또는 손가락으로 길게 누 르기로 스크롤하는 단계 수를 지정하여 스크롤합니다. 이 모 드에서는 다음 3가지 방법으로 탐색할 수 있습니다.
	- ❏ 누르기 영역은 상하좌우로 한 단계씩 이동합니다. Pocket PC 터치패드 표면에 4개의 약간 볼록한 부분이 누르기 영 역 위치입니다.
	- ❏ 손가락으로 누르기는 누르는 방향(수직 또는 수평)으로 지정된 단계 수만큼 이동합니다. 짧은 거리에 사용합니다.
	- ❏ 손가락으로 길게 누르기는 스크롤하려는 방향으로 계속 해서 스크롤합니다. 긴 거리에 사용합니다.
- 커서 모드에서는 커서를 사용하여 이동합니다. 커서 속도는 Pocket PC 화면에서 커서가 움직이는 속도를 조절합니다. 이 모드에서는 다음 3가지 방법으로 탐색할 수 있습니다.
	- ❏ 선택하려는 경우 누르기를 사용합니다.
	- ❏ 눌러서 끌기는 터치패드를 사용하여 항목을 선택 및 이동 합니다.
	- **□ 드래그 잠금**은 Pocket PC 화면에서 항목을 "끌거나" 배치 합니다. 드래그를 끝내고 항목을 놓으려면 터치패드를 누 릅니다.

참고**:** NavPoint 설정 화면에서 기본값 버튼을 선택하면 Pocket PC 에 터치패드 기본 설정이 복원됩니다.

#### 터치패드 모드 전환

다음 3가지 방법으로 탐색 모드와 커서 모드를 전환할 수 있습니다.

- NavPointMode 아이콘 사용
- 설정 화면에서 모드 선택
- 버튼 프로그래밍

#### **NavPointMode** 아이콘 사용

NavPointMode 아이콘을 사용하여 모드를 전환하려면 다음을 수 행하십시오.

- 1. 시작 메뉴에서 프로그램을 누릅니다.
- 2. **NavPointMode** 아이콘을 누릅니다. 팝업 메시지에 전환할 모 드 이름이 표시됩니다. NavPointMode 아이콘을 누를 때마다 모드가 전환됩니다.

#### 설정 화면에서 모드 선택

설정 화면에서 모드를 선택하려면 다음을 수행하십시오.

- 1. 시작 메뉴에서 설정 **>** 시스템 탭을 차례로 누릅니다.
- 2. **Synaptic NavPoint**를 눌러 NavPoint 설정 화면을 엽니다.
- 3. 사용할 모드를 누릅니다.

#### 버튼 프로그래밍

Pocket PC의 버튼을 구성하여 모드를 전환할 수 있습니다.

참고**:**연락처 버튼은 커서 모드와 탐색 모드 간 전환되도록 사전 프 로그래밍되어 있습니다.

버튼을 프로그래밍하여 모드를 전환하려면 다음을 수행하십시오.

- 1. 시작 메뉴에서 설정 **>** 버튼을 누릅니다.
- 2. 모드 전환에 사용할 버튼을 강조 표시한 다음 응용프로그램 목 록 상자에서 **NavPointMode**를 선택하고 **OK**를 누릅니다.

Pocket PC 터치패드에 대한 자세한 내용을 보려면 Pocket PC의 온라인 도움말을 참조하거나 Companion CD에 있는 Synaptics NavPoint 자습서를 참조하십시오. Pocket PC 온라인 도움말을 보 려면 시작 메뉴에서 설정 **>** 시스템 탭 **> Synaptic NavPoint >** 도 움말을 차례로 누릅니다.

**6**

# 응용프로그램

### 응용프로그램 설치

다음 위치에서 iPAQ Pocket PC에 프로그램을 설치합니다.

- Microsoft ActiveSync를 사용하여 컴퓨터에서 설치
- 응용프로그램 파일의 확장명이 .cab인 경우 iPAO Pocket PC 에서 설치
- 확장명이 .exe 또는 .cef인 응용프로그램 파일을 복사하여 iPAQ Pocket PC나 컴퓨터에서 설치

Pocket PC에 응용프로그램을 추가로 설치하려면 다음을 수행하 십시오.

- 1. HP 데스크탑 크래들을 사용하여 Pocket PC를 컴퓨터에 연결 합니다.
- 2. 설치하려는 프로그램과 함께 제공되는 설치 마법사의 지시를 따릅니다.
- 3. Pocket PC 화면을 확인하여 프로그램 설치를 완료하는 데 추 가 단계가 필요한지 여부를 알아봅니다.

### 응용프로그램 제거

Pocket PC에서 응용프로그램을 제거하려면 다음을 수행하십시오.

1. 시작 메뉴에서 설정 **>** 시스템 탭 **>** 프로그램 제거를 차례로 누 릅니다.

2. 제거할 프로그램에 해당하는 확인란을 선택한 다음 제거를 누 릅니다.

참고**:** Pocket PC의 응용프로그램을 제거하면 데이터 및 문서 파일 을 저장하는 데 사용되는 저장 장치 메모리와 프로그램을 실행하 는 데 사용되는 장치의 프로그램 메모리가 늘어 납니다.

# **DockWare** 사용

DockWare는 Pocket PC에 사용자 정의할 수 있는 탁상 시계, 달력, 화면 보호기 기능을 제공합니다. 사전 설치된 사진을 선택하여 배 경에서 슬라이드쇼로 사용하거나, 원하는 개인 그림을 추가할 수 도 있습니다.

### **DockWare** 시작

Pocket PC에는 DockWare 프로그램이 기본 설정되어 있습니다. 프로그램을 5분간 사용하지 않으면 화면이 "DockWare" 모드로 들어갑니다. 이 소프트웨어는 현재 달력을 표시하고, 배경에 사진 의 슬라이드쇼를 표시하면서 현재 시각을 크게 표시합니다.

시작 **>** 프로그램 **> DockWare** 아이콘을 눌러 DockWare를 바로 시작할 수도 있습니다. 전자펜으로 화면의 아무 곳이나 누르고 있 으면 DockWare 옵션을 볼 수 있습니다.

## **DockWare** 중지

이 응용프로그램은 사진을 보기 위해 위 아래로 스크롤할 때를 제 외하고 화면을 건드리거나 Pocket PC의 아무 버튼을 누르면 즉시 중지됩니다. 또한 Dockware는 경보 또는 기타 팝업 창이 나타나는 경우에도 중지됩니다.

다음 사항을 유의하십시오.

■ Pocket PC가 전지 전원으로 작동하는 경우 이 응용프로그램 은 자동으로 시작되지 않습니다.

■ DockWare가 실행 중인 Pocket PC를 크래들에서 빼내면 이 응 용프로그램은 사용자가 중지시킬 때까지 전지 전원으로 계속 실행됩니다.

DockWare를 해제하려면 화면의 아무 곳이나 누른 다음 팝업 메뉴 에서 자동으로 시작을 선택 취소합니다. 이 메뉴 항목은

DockWare 소프트웨어 프로그램을 시작하고 중지하는 토글 스위 치로 사용됩니다. 그러므로 DockWare를 다시 시작하려면 이 옵션 을 다시 선택해야 합니다.

## 그림 추가

DockWare에는 \My Documents\My Pictures 폴더에 사전 설치된 그림이 함께 제공됩니다. 표시할 그림을 추가하려면 다음을 수행 하십시오.

- 1. Pocket PC를 해당 그림이 있는 데스크탑 컴퓨터에 연결합 니다.
- 2. ActiveSync를 실행하여 두 컴퓨터를 동기화합니다. ActiveSync 실행에 대한 지침은 2장, "[컴퓨터와](#page-21-0) 동기화"를 참 조하십시오.
- 3. 시작 **>** 탐색기 **>** 모바일 장치로 이동하여 모바일 장치 창을 엽 니다.
- 4. \My Documents\My Pictures에 있는 폴더를 엽니다.

5. 원하는 그림을 이 위치에 복사합니다.

참고**:** DockWare는 확장명이 .bmp인 비트맵 파일과 확장명이 .jpg 또는 .jpeg인 JPEG 파일을 표시합니다. DockWare 사용에 대한 자 세한 내용을 보려면 시작 **>** 프로그램 **> DockWare >** 도움말을 차 례로 누릅니다.

# **HP Image Zone** 사용

HP Image Zone을 사용하면 iPAQ Pocket PC의 이미지를 보고 공 유할 수 있습니다. Pocket PC의 이미지를 직접 인쇄, 전송, 기록하 고 전자 우편으로 보낼 수 있으며 슬라이드쇼를 만들어 친구와 가 족들에게 그림을 보여줄 수도 있습니다.

HP Image Zone을 실행하면 화면 하단에 다음과 같은 아이콘이 표 시됩니다.

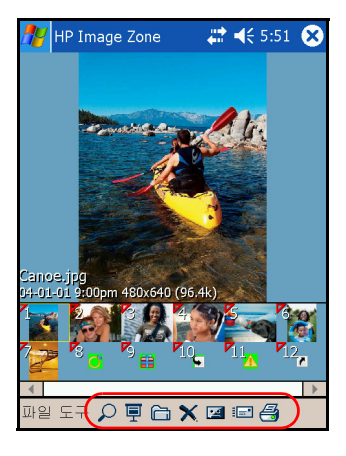

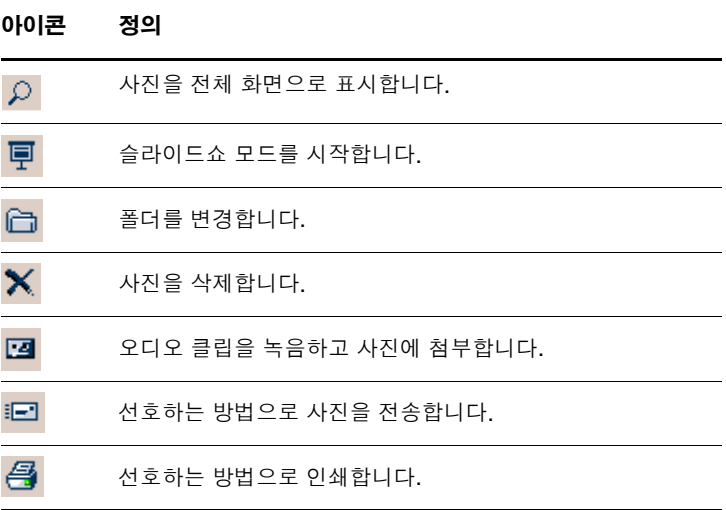

## 축소형 사진 보기

사진을 보려면 다음을 수행하십시오.

1. 시작 메뉴에서 프로그램 **> HP Image Zone**을 누릅니다.

참고**:** 기본적으로 뷰어는 찾아보기 모드에서 열립니다. 찾아보기 모드에서는 현재 폴더의 사진을 축소형 보기로 표시합니다.

2. 축소형 그림(큰 이미지를 작게 보여 주는 그림)을 눌러 사진을 선택합니다. 사진의 미리 보기 및 사진 정보가 표시됩니다.

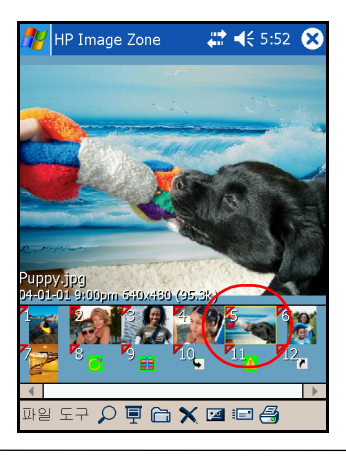

참고**:** HP Image Zone에서 사진을 보려면 스크롤 막대가 왼쪽 끝에 가 있는지 확인합니다. 그렇지 않으면 축소형 보기에서 다른 사진 을 보지 못할 수도 있습니다.

다른 폴더에 있는 사진을 보려면 다음을 수행하십시오.

- 1. 명령줄에서 파일을 누른 다음 열기를 누릅니다.
- 2. 원하는 폴더를 선택합니다.
- 3. **OK**를 누릅니다. 그러면 선택한 새 파일 폴더의 사진이 HP Image Zone에 표시됩니다.

### 전체 화면으로 사진 보기

사진을 전체 화면에서 보고 확대/축소하려면 다음을 수행하십시오.

- 1. 시작 메뉴에서 프로그램 **> HP Image Zone**을 누릅니다.
- 2. 축소형 그림을 눌러 사진을 선택합니다.
- 3. 미리 보기 창을 누르거나 도구 **>** 이미지 보기를 누릅니다.
- 4. 도구 모음 버튼을 사용하여 확대 또는 축소합니다. 사진이 너 무 커서 화면에 맞지 않는 경우 화면에서 전자펜으로 끌면 사 진의 보이지 않던 부분이 나타납니다.
- 5. **OK**를 눌러 이미지 보기 화면을 닫습니다.

#### 슬라이드쇼 보기

지정한 폴더에 있는 사진의 슬라이드쇼를 볼 수 있습니다.

- 1. 시작 메뉴에서 프로그램 **> HP Image Zone**을 누릅니다.
- 2. 도구 **>** 슬라이드쇼 보기를 누릅니다.
- 3. 화면의 아무 곳이나 눌러 화면 컨트롤을 표시합니다. 그러면 화면 컨트롤을 사용하여 슬라이드를 앞뒤로 이동하거나 슬라 이드쇼를 종료할 수 있습니다.

슬라이드를 앞, 뒤로 이동 시 터치패드를 사용할 수도 있습니다.

다음과 같은 슬라이드쇼 표시 옵션을 조절할 수 있습니다.

- 순서 사진이 표시되는 순서
- 지연 시간 슬라이드쇼의 다음 사진으로 이동하기 전 각 사 진이 표시되는 시간
- 회전 사진이 전체 화면에 표시되도록 슬라이드쇼의 사진을 자동으로 회전
- 트랜지션 효과 사진이 슬라이드쇼를 나가고 들어올 때 사 용하는 방법
- 슬라이드쇼 설정을 변경하려면 다음을 수행하십시오.
	- 1. 시작 메뉴에서 프로그램 **> HP Image Zone**을 누릅니다.
	- 2. 도구 **>** 설정 **>** 슬라이드쇼 탭을 누릅니다.
	- 3. 슬라이드쇼에 사용할 설정 및 효과를 선택합니다.
	- 4. **OK**를 눌러 메뉴를 종료합니다.

#### 사진 인쇄

Companion CD에 있는 인쇄 관리자가 설치되어 있는 경우, HP Image Zone의 그림을 인쇄할 수 있습니다.

그림을 인쇄하려면 다음을 수행하십시오.

- 1. 시작 메뉴에서 프로그램 **> HP Image Zone**을 누릅니다.
- 2. 축소형 그림을 눌러 인쇄할 그림을 선택합니다.
- 3. 파일 **>** 인쇄를 누릅니다.
- 4. 인쇄 관리자나 **HP Instant Share Printing**를 선택한 다음 다 음을 누릅니다.
- 5. 화면의 지시에 따라 그림을 인쇄합니다.

참고**:** HP Image Zone 사용에 대한 자세한 내용을 보려면 시작 **>**  프로그램 **> HP Image Zone >** 도움말을 누릅니다.

#### 전자 우편으로 사진 전송

HP Image Zone을 사용하여 가족과 친구에게 사진을 전자 우편으 로 보낼 수 있습니다. 전자 우편에 사진을 첨부하여 전송하려면 다 음을 수행하십시오.

- 1. 시작 메뉴에서 프로그램 **> HP Image Zone**을 누릅니다.
- 2. 전자 메일로 전송할 사진을 선택합니다.
- 3. 화면 하단에 있는 전자 우편 아이콘을 누릅니다.
- 4. 전자 우편 첨부를 누르고 다음을 누릅니다.
- 5. 전자 우편 주소를 입력한 다음 보내기를 누릅니다.

참고**:** Instant Share는 HP iPAQ hx4700 시리즈 Pocket PC에서 지 원되지 않습니다.

### 사진에 사운드 파일 첨부

사진에 사운드를 추가하려면 다음을 수행하십시오.

- 1. 시작 메뉴에서 프로그램 **> HP Image Zone**을 누릅니다.
- 2. 축소형 그림을 눌러 사운드 파일을 첨부할 사진을 선택합니다.
- 3. 화면 하단의 명령줄에 있는 카세트 아이콘을 누릅니다.

4. 사운드 도구 모음에서 녹음 버튼을 누릅니다.

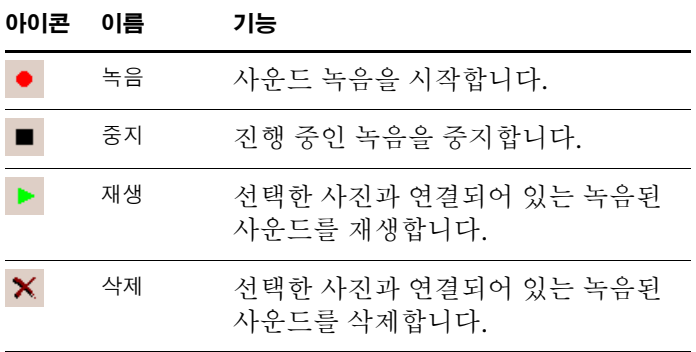

5. 마이크에 대고 말하거나 사진에 연결할 사운드를 녹음합니다.

6. 사운드 도구 모음에서 중지 버튼을 누릅니다.

사운드 파일과 연결된 모든 사진은 축소형 그림에 스피커 아이콘 이 나타납니다.

오디오 옵션을 변경하려면 다음을 수행하십시오.

- 1. 시작 메뉴에서 프로그램 **> HP Image Zone**을 누릅니다.
- 2. 화면 하단의 명령줄에 있는 도구를 누릅니다.
- 3. 설정 **>** 오디오 탭을 누릅니다.
- 4. 오디오 옵션을 선택합니다.
	- ❏ 코덱 설정**:** PCM 또는 GSM 6.10
		- ◆ GSM 6.10 은 PCM(Pulse Code Modulation) 보다 휠 씬 차지하는 공간이 적으면서도 녹음 음질이 우수한 편입니다.
		- ◆ PCM은 음질이 더 우수하지만 GSM 6.10 녹음의 최대 86 배에 해당하는 저장 공간을 차지합니다 .
	- ❏ 형식**:** 음질을 선택합니다. 녹음 음질을 높일수록 저장 공간을 더 많이 차지합니다.

5. **OK**를 눌러 이 메뉴를 종료합니다.

# 백업**/**복원 프로그램 사용

iPAQ Backup 또는 Microsoft ActiveSync Backup을 사용하여 iPAQ Pocket PC의 정보를 백업 및 복원합니다.

참고**:** iPAQ Pocket PC에는 iPAQ Backup이 사전 설치되어 있습 니다. 그러나 ActiveSync Backup을 사용하려면 컴퓨터에 ActiveSync를 먼저 설치해야 합니다.

정보 손실 가능성을 낮추려면 정보를 정기적으로 백업해야 합니다.

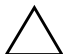

Ä 주의**:** 정보를 복원하면 iPAQ Pocket PC<sup>의</sup> 현재 정보가 백업본에 저장된 <sup>정</sup> 보로 대체됩니다.

# <span id="page-70-0"></span>**iPAQ Backup**을 사용하여 백업**/**복원

iPAQ Backup은 데이터를 백업 파일에 저장합니다. 저장할 파일의 파일 이름과 위치를 지정할 수 있습니다. iPAQ Backup은 메모리 카드, 기본 메모리 또는 iPAQ File Store 폴더에 백업합니다. 정보 를 백업 또는 복원하기 전에 iPAQ Pocket PC의 모든 프로그램을 종료하십시오.

iPAQ Backup을 사용하여 백업/복원하려면 다음을 수행하십시오.

- 1. 시작 메뉴에서 을 누르거나 프로그램 **> iPAQ Backup**을 차례로 누릅니다.
- 2. 백업 탭 또는 복원 탭을 누릅니다.
- 3. 백업 또는 복원할 파일 및 폴더를 선택합니다.
- 4. 백업되는 데이터의 파일 위치를 선택합니다.
- 5. 백업 또는 복원 옵션을 설정하고 **OK**를 누릅니다.
- 6. 백업 또는 복원 버튼을 누른 후 다음 화면에서 시작 버튼을 누 릅니다.

## **ActiveSync**를 사용하여 백업**/**복원

Microsoft ActiveSync Backup을 사용하여 HP iPAQ의 정보를 백 업 및 복원합니다. 데이터 손실 가능성을 줄이려면 백업을 정기적 으로 수행해야 합니다.

참고**:** ActiveSync Backup을 사용하기 전에 먼저 Companion CD에 서 ActiveSync를 설치해야 합니다.

백업이나 복원을 수행하기 전에 Pocket PC에서 모든 프로그램을 닫습니다.

백업/복원하려면 다음을 수행하십시오.

- 1. HP iPAQ을 컴퓨터에 연결합니다.
- 2. 컴퓨터에서 시작 **>** 프로그램 **> Microsoft ActiveSync**을 눌러 ActiveSync를 엽니다.
- 3. ActiveSync에서 도구 **>** 백업**/**복원을 누릅니다.
- 4. 백업 또는 복원 탭을 누르고 옵션을 선택합니다.
- 5. 지금 백업 또는 지금 복원을 누릅니다.

# **Pocket Informant** 사용

Pocket Informant는 Pocket PC에 내장된 연락처, 달력, 작업 응용 프로그램을 여전히 ActiveSync로 동기화가 가능한 더욱 강력한 도구로 향상시킵니다.

참고**:** Pocket Informant는 Pocket PC를 처음 사용 시 기본적으로 실행됩니다.

Pocket Informant를 사용하지 않으려면 다음을 수행하십시오.

- 1. 시작 메뉴에서 프로그램 **> Pocket Informant**를 차례로 누릅 니다.
- 2. 지원 아이콘 을 누른 다음 지원 **> System PIM** 바로 가기 무시를 누릅니다.

참고**:** Pocket Informant가 꺼지도록 선택한 경우, 변경 사항을 적용 하려면 소프트 리셋을 수행해야 합니다.

### **Pocket Informant** 도구 모음

명령줄 위에 있는 도구 모음에서 사용할 수 있는 다섯 가지 기본 구 성 요소로는 달력, 메모, 작업, 연락처 및 검색이 있습니다.
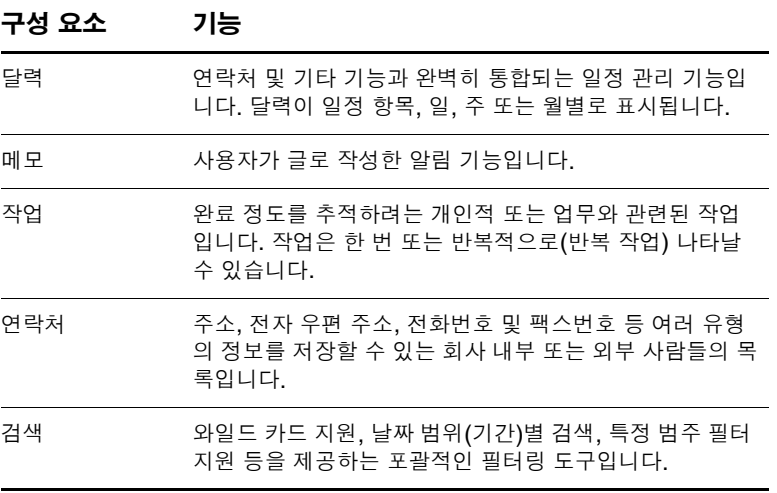

## 메뉴 및 옵션

Pocket Informant는 화면 하단에 다음 메뉴 및 옵션이 제공됩니다.

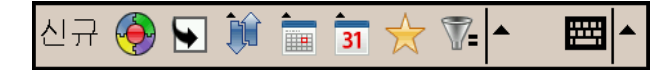

- 신규 버튼을 눌러 새 데이터를 입력하거나 기존 데이터를 편집 합니다.
- 지원 메뉴에는 색 구성표 변경, 옵션 보기, 스크린샷, 달력 가 져오기/내보내기, PI 데이터 관리 및 데이터 교환을 위한 적외 선 빔 설정 등의 기능이 있습니다.
- 오늘로 이동 버튼을 누르면 달력 보기에서 현재 날짜로 바로 이동합니다.
- 도구 모음 버튼을 누르면 화면 상단에 있는 사용할 수 있는 세 가지 도구 모음 즉, 필터, 새 항목 또는 ABC(연락처용)를 선택 할 수 있는 옵션이 제공됩니다.
- 달력 기본 설정 메뉴 달력 보기를 일정 항목, 일, 주, 월 보기 또는 기타 자주 변경되는 옵션으로 전환할 때 사용합니다.

# **TodayPanel Lite** 사용

TodayPanel Lite는 다양한 옵션을 빠르게 표시하고 변경할 수 있 는 오늘 화면 플러그 인입니다. 다음 옵션을 변경할 수 있습니다.

전지 전원(전지 및 외부 전원)

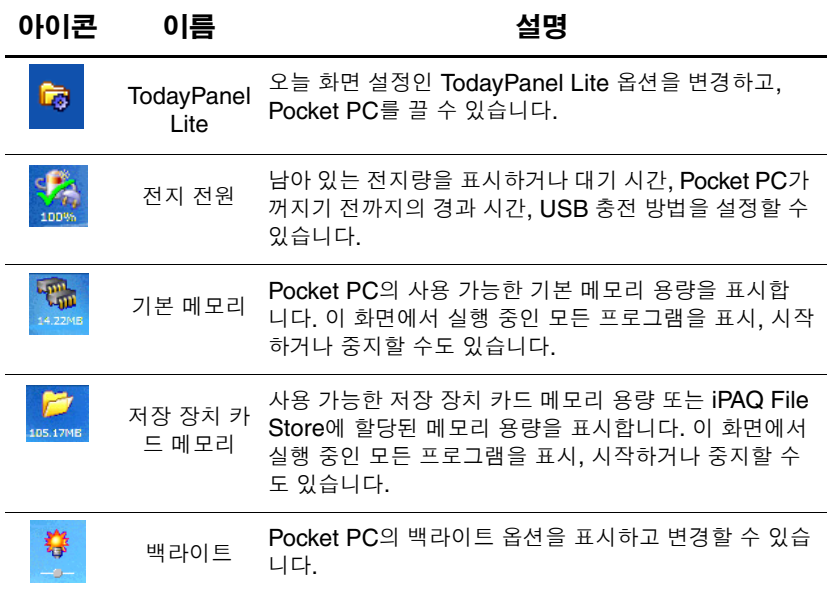

TodayPanel Lite를 사용하려면 오늘 화면에서 원하는 아이콘을 눌 러 변경한 다음 **OK**를 누릅니다.

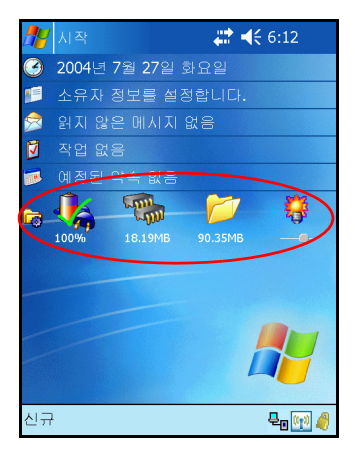

TodayPanel Lite는 그림과 같이 아이콘을 컴팩트 모드로 변경할 수 있기 때문에 오늘 화면의 공간을 넓게 사용할 수 있습니다. 파일 크기가 아닌 백분율로 표시되도록 메모리 및 저장 장치 설정을 변 경할 수도 있습니다.

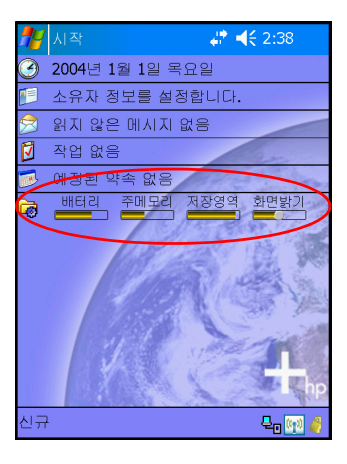

컴팩트 모드로 변경하려면 다음을 수행하십시오.

- 1. **>** 옵션을 눌러 TodayPanel Lite 응용프로그램을 엽니다.
- 2. 디스플레이 모드 목록 상자를 누르고 컴팩트를 선택합니다.
- 3. **Bar Color(**표시줄 색상**)...**을 눌러 표시줄의 색상을 변경한 다 음 **OK**를 누릅니다.

메모리와 저장 장치를 백분율로 표시하려면 다음을 수행하십시오.

- 1. **>** 옵션을 눌러 TodayPanel Lite 응용프로그램을 엽니다.
- 2. **Display Memory as(**메모리 표시 백분율**)** 또는 **Display Storage as(**저장 장치 표시 백분율**)** 목록 상자를 눌러 목록에 있는 백분율 중 선택합니다.
- 3. **OK**를 누릅니다.

오늘 화면에서 TodayPanel Lite를 제거하려면 다음을 수행하십 시오.

- 1. 시작 메뉴에서 설정 **>** 오늘 아이콘 **>** 항목 탭을 누릅니다.
- 2. **TodayPanel** 확인란을 선택 취소하고 **OK**를 누릅니다.

# **iTask** 사용

iTask 응용프로그램(iPAQ Task Manager라고도 함)을 사용하면 iPAQ Pocket PC에서 가장 빈번히 사용되는 기능에 신속히 액세스 할 수 있습니다.

iTask에서 현재 실행 중인 작업을 관리하면서 새 프로그램을 실행 하는 등 여러 작업을 할 수 있습니다. Pocket PC에서 현재 실행 중 인 각 작업이 목록에 표시됩니다.

작업을 누르면 현재 프로그램을 화면 전면으로 가져오며 잠시 누 르고 있으면 작업 메뉴가 나타납니다.

iTask를 시작하려면 시작 메뉴에서 프로그램 **> iTask**를 누릅니다.

참고**:** 현재 응용프로그램과 마지막으로 실행한 응용프로그램 간 전 환하려면 iPAQ Pocket PC의 앞면에 있는 iTask 버튼( *(*\* )을 길게 누릅니다.

# 인쇄 관리자 사용

인쇄 관리자를 사용하면 Pocket PC에서 Bluetooth, 적외선 및 네 트워크 프린터로 인쇄할 수 있습니다. 전체 설정 및 설치 지침은 Companion CD에 있는 인쇄 관리자를 참조하십시오.

# **HP iPAQ**에서 사용 가능한 프로그램

아래에 소개되어 있는 소프트웨어 프로그램은 iPAQ Pocket PC에 사전 설치되어 있습니다. 이러한 프로그램 사용에 대한 자세한 내 용은 iPAQ Pocket PC의 도움말 파일을 참조하십시오. 도움말 파 일을 열려면 시작 **>** 도움말을 누른 다음 프로그램을 선택합니다.

Microsoft Pocket PC Basics 도움말에도 Pocket PC 작동 지침이 있습니다. Pocket PC Basics를 보려면 시작 메뉴 **>** 도움말 **> Pocket PC Basics**를 누릅니다.

참고**:** Pocket PC의 전원이 꺼져도 사전 설치되어 있는 프로그램은 삭제되지 않습니다.

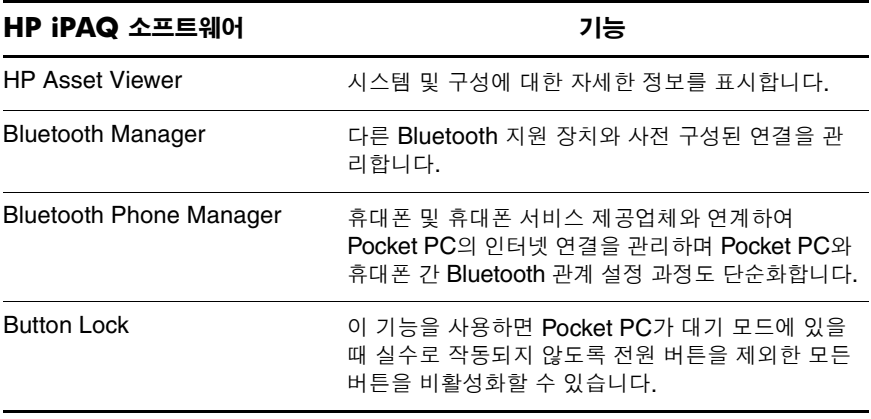

*(*계속*)*

*(*계속*)*

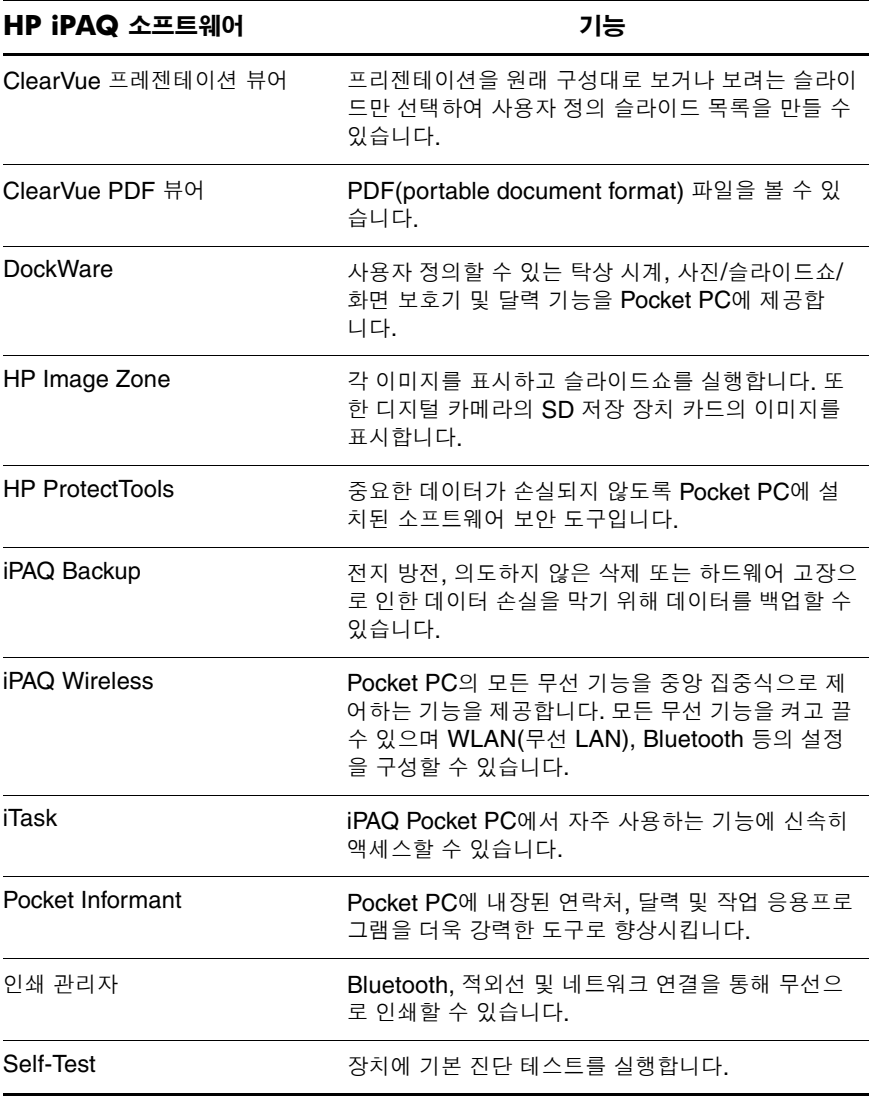

*(*계속*)*

*(*계속*)*

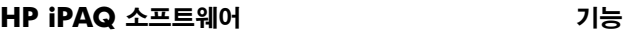

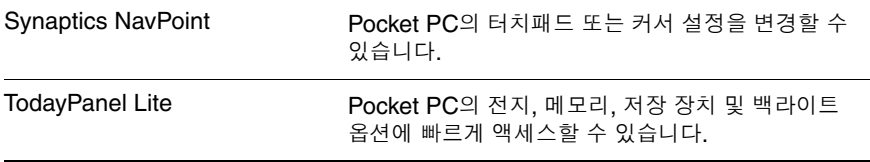

다음 표는 Pocket PC에 포함되어 있는 Microsoft Windows Mobile 소프트웨어 프로그램 목록입니다.

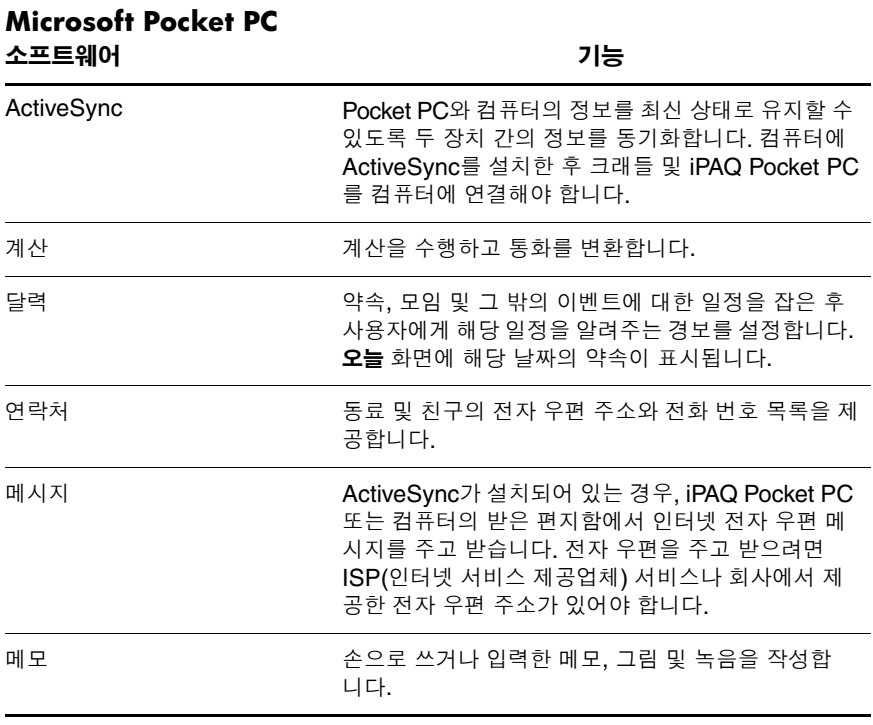

*(*계속*)*

*(*계속*)*

| Microsoft Pocket PC<br>소프트웨어  | 기능                                                                                                    |
|-------------------------------|----------------------------------------------------------------------------------------------------|
| 암호                            | 액세스 암호를 설정하여 승인되지 않은 사용자의 장치<br>사용을 방지할 수 있습니다. HP ProtectTools가 활성<br>화된 상태에서는 Microsoft Password를 사용할 수<br>없습니다. |
| 그림                            | 개별 그림을 보거나, 슬라이드쇼를 실행하거나, 그림<br>을 <b>오늘</b> 화면에 배경으로 설정합니다.                                                        |
| Pocket Excel                  | 통합문서를 작성 및 편집하거나 컴퓨터에서 작성한<br>Excel 통합문서를 보고 편집할 수 있습니다.                                                           |
| Pocket Internet Explorer      | 인터넷에 연결하거나 동기화를 통해 인터넷을 탐색하<br>고 페이지를 다운로드합니다.                                                                     |
| Pocket Word                   | 새 문서를 작성하거나 컴퓨터에서 작성한 Word 문서<br>를 보고 편집합니다.                                                                       |
| 설정                            | 백라이트, 시계, 메모리, 전원, 국가별 설정, <b>오늘</b> 화면,<br>사운드. 알림 등의 설정에 빠르게 액세스합니다.                                             |
| 작업                            | 작업 목록을 추적합니다.                                                                                                    |
| 터미널 서비스 클라이언트                 | Pocket PC에서 컴퓨터에 로그온하여 컴퓨터에서 사<br>용할 수 있는 프로그램을 모두 사용할 수<br>있습니다(Windows 2000 및 XP 이상).                            |
| Windows Media Player<br>9 시리즈 | 디지털 오디오 및 비디오 파일을 Windows Media에<br>서 재생하거나 MP3 형식을 사용자의 장치에서 재생<br>합니다.                                           |

**7**

# **HP ProtectTools** 사용

HP ProtectTools는 장치에 기본 보안 기능을 제공하여 HP iPAQ Pocket PC의 중요 정보에 대한 손실 위험을 최소화하며 엄격한 인 증을 제공할 뿐만 아니라 전자 우편, 달력, 연락처, 메모, 작업 및/또는 My Documents 폴더에 저장된 모든 파일을 암호화할 수 있습니다. 또한 확장 카드에 저장된 데이터도 암호화할 수 있습 니다.

Ä 주의**:** HP ProtectTools는 Pocket PC 및 Pocket PC<sup>에</sup> 저장된 데이터를 <sup>안</sup> 전하게 보호합니다. Pocket PC에 액세스하려면 PIN 또는 암호 활성화 옵 션을 사용합니다. PIN 또는 암호를 잊어버린 경우 미리 지정한 질문 및 대 답을 사용하여 장치에 액세스할 수 있습니다. PIN/암호 및 질문/대답을 모두 잊어버린 경우에는 장치의 잠금을 해제할 수 없습니다. 이러한 경우 장치를 재설정해야 하며 iPAQ File Store에 저장된 데이터를 비롯하여 iPAQ Pocket PC의 모든 데이터가 손실됩니다. 그러므로 PIN/암호 및 질 문/대답을 기억해 두는 것이 좋습니다.

# <span id="page-80-0"></span>보안 설정

보안 설정은 한 번만 수행해야 합니다. 설치 절차를 다시 거치지 않 아도 나중에 보안 설정을 변경할 수 있습니다. 자세한 내용은 이 장 뒷부분의 "보안 [설정](#page-88-0) 관리"를 참조하십시오.

iPAQ Pocket PC에 보안을 설정하려면 다음을 수행하십시오.

1. 오늘 화면에서 시작 > 설정 > 개인 탭 **>HP ProtectTools**를 차 례로 누릅니다.

- 2. 보안 구성 화면에 "Do you want to configure HP ProtectTools security on your device?(장치에 HP ProtectTools 보안을 구성 하시겠습니까?)"라는 메시지가 나타납니다. **Yes(**예**)**를 누릅 니다.
- 3. **Lock Settings(**잠금 설정**)** 화면에서 다음 사항을 선택하십 시오.
	- ❏ **Lock device(**장치 잠금**)** HP iPAQ에 대한 액세스를 인 증하기 위해 PIN 또는 암호를 입력하도록 하여 장치를 보 호합니다.
	- ❏ **Log off(**로그오프**)** PIN 또는 암호를 입력하도록 하여 장치를 보호하며 실행 중인 모든 프로그램을 중지하고 데 이터를 암호화합니다. 장치를 마지막으로 사용한 시간과 데이터가 암호화된 시간 사이의 경과 시간도 선택할 수 있 습니다.

참고**:** 암호/암호 해독에는 어느 정도 시간이 소요되므로 장치를 자 주 사용하는 경우 경과 시간을 길게 선택할 수도 있습니다.

- 4. **Next(**다음**)**를 누릅니다.
- 5. **Unlock Settings(**잠금 해제 설정**)** 화면에서 HP iPAQ 잠금 해 제 방법을 선택하고 각 설정에 허용되는 시도 횟수를 지정합 니다.
	- ❏ **4**자리 숫자의 **PIN** 4자리 숫자
	- ❏ 암호 숫자 및/또는 문자 조합(길이와 무관)
	- ❏ 강력한 영숫자 암호 대/소문자와 숫자를 모두 포함하여 최소 8자리 이상
- 6. **Next(**다음**)**를 누릅니다.
- 7. **Fail-Safe Settings(**실패 방지 설정**)** 화면에서 다음을 수행하 십시오.
	- ❏ 힌트 질문에 정확히 대답할 수 있는 시도 횟수를 선택합 니다.

❏ 힌트 질문에 대한 대답이 지정한 횟수 이상 틀린 경우의 장치 반응을 선택합니다.

참고**:** 기본값인 "Pause before retrying question(질문에 다시 답하 기 전에 일시 중지하십시오)."를 선택하는 것이 좋습니다.

❏ 하드 리셋을 수행한 후에 보안을 계속 유지할지 선택합 니다.

참고**:** 하드 리셋을 수행한 후에도 iPAQ Pocket PC에 저장된 데이 터를 보호하려면 이 옵션을 선택하는 것이 좋습니다.

- 8. **Next(**다음**)**를 누릅니다.
- 9. **Encryption Settings(**암호화 설정**)** 화면에서 다음을 수행하 십시오.
	- ❏ 암호화 강도를 선택합니다.
		- ◆ **Lite**는 가장 빠르지만 보안 알고리즘이 약합니다.
		- ◆ **Blowfish**는 빠르고 보안이 안정적입니다.
		- ◆ **Triple DES** 및 **AES**는 보안의 안정성이 가장 좋습 니다.

참고**:** 기본값인 **AES**를 사용하는 것이 좋습니다.

- ❏ 암호화할 데이터를 선택합니다. My Documents 폴더를 암호화할 때 오디오, 비디오 또는 그림 파일과 같은 미디 어 파일의 암호화 여부도 선택할 수도 있습니다. 미디어 파일은 다른 유형의 파일에 비해 암호화 및 암호 해독 시 간이 더 소요됩니다.
- ❏ 암호화 상태를 표시할지 선택합니다. 이 옵션을 선택하면 암호/암호 해독 과정을 모니터링할 수 있습니다. 자세한 내용은 이 장 뒷부분의 "[데이터](#page-85-0) 암호/암호 해독"을 참조하 십시오..
- 10. **Next(**다음**)**를 누릅니다.
- 11. **Security Configuration Complete(**보안 구성 완료**)** 화면에 서 **Continue(**계속**)**를 눌러 PIN 또는 암호를 생성하고 힌트 질 문에 대답합니다.
- 12. PIN 또는 암호를 입력하기 전에 passphrase를 요구하는 화면 이 나타납니다. **OK(**확인**)**를 누른 다음 화면 지침을 따라 passphrase를 생성합니다.

참고**:** passphrase를 매번 기억할 필요는 없으나 나중에 필요할 때 참조할 수 있도록 기억해 두십시오. passphrase에 대한 자세한 내 용을 보려면 **More Information(**자세한 내용**)...** 버튼을 누르십 시오.

- 13. **OK(**확인**)**를 누릅니다.
- 14. 필요 시 확인을 위해 PIN 또는 암호를 두 번 입력합니다.
- 15. **Set up Passwords(**암호 설정**)** 화면에서 질문 옆의 왼쪽/오른 쪽 화살표 버튼을 눌러 힌트 질문을 선택합니다. 확인을 위해 질문에 두 번 대답합니다.
- 16. **OK(**확인**)**를 누릅니다. 몇 분 후 iPAQ Pocket PC가 자동으로 재설정되며 **Reset Now(**지금 재설정**)** 버튼을 눌러 장치를 직 접 재설정할 수도 있습니다.

참고**:** 장치에서 재설정 과정이 완료되면 장치를 다시 사용하기 전 에 PIN 또는 암호를 요구하는 화면이 나타납니다.

# **HP ProtectTools**로 **iPAQ Pocket PC** 사용

## **Pocket PC** 잠금 해제

Pocket PC의 잠금을 해제하는 인증 방법은 다음과 같습니다.

- 메시지가 나타나면 PIN 또는 암호를 입력합니다. PIN 또는 암호를 성공적으로 입력하면 장치의 잠금이 해제됩니다.
- 설치 시 선택한 시도 횟수 이상 PIN 또는 암호를 정확하게 입 력하지 못한 경우, 사용자가 지정한 힌트 질문에 답할 수 있도 록 메시지가 나타납니다. 힌트 질문에 답을 입력하면 장치 잠 금이 해제됩니다.

참고**:** 성공적으로 인증을 받게 되면 정확하게 입력하지 않은 인증 정보를 다시 설정하라는 메시지가 나타납니다. 예를 들어 PIN은 잊어 버렸지만 힌트 질문/대답을 제대로 입력한 경우, 새 PIN을 입 력하라는 메시지가 나타납니다.

■ 힌트 질문에 대한 답이 올바르지 않은 경우 올바른 답을 입력 할 때까지 힌트 질문/대답에 시간을 허비하게 됩니다. 힌트 질 문에 대한 답을 완전히 잊어버렸거나, 여러 번 시도해도 기억 나지 않을 경우 **Reset Now(**지금 재설정**)** 버튼을 눌러야 합 니다.

Ä 주의**: Reset Now(**지금 재설정**)** 버튼을 누르면 iPAQ File Store<sup>를</sup> 비롯한 장치의 모든 데이터가 손실됩니다. 이 옵션을 선택하는 경우 iPAQ 시작 과정 이 완료된 후 iPAQ File Store 재설정이 10분 이상 소요될 수 있습니다. 시간 이 초과되지 않도록 재설정되는 동안 장치를 AC 전원에 연결하는 것이 좋습 니다.

**Reset Now(**지금 재설정**)** 버튼을 누르지 않고 하드 리셋을 수행하는 경우 iPAQ Pocket PC는 기본 설정으로 전환되며 iPAQ File Store에 저장된 데이 터를 제외한 파일, 설정 등의 모든 정보가 손실됩니다. 이 경우 Pocket PC에 다시 액세스하려면 힌트 질문에 답해야 합니다. 하드 리셋 수행 방법에 대한 자세한 내용은 1장[, "iPAQ Pocket PC](#page-14-0) 소개"를 참조하십시오.

## <span id="page-85-0"></span>데이터 암호**/**암호 해독

iPAQ Pocket PC가 설치 시 선택한 시간보다 오래 꺼져 있는 경우 데이터가 암호화됩니다. 장치를 켜면 인증하기 위해 PIN 또는 암 호를 묻는 메시지가 나타납니다. 성공적으로 인증되면 데이터가 암호 해독됩니다. 암호화되도록 선택한 데이터 양에 따라 시간이 소요됩니다.

다음 두가지 방법으로 암호 해독 과정을 모니터링할 수 있습니다.

- 설치 시 Encryption Settings(암호 설정) 화면에서 **Display encryption status(**암호 상태 표시**)**를 선택한 경우 HP ProtectTools 창에 암호 해독 상태가 표시됩니다.
- 이 상태를 표시하지 않도록 선택하면 Pocket PC에서 다른 작 업을 할 수 있게 창 뒤에서 암호/암호 해독 과정이 진행됩니다.
- 둘 중 어느 옵션을 선택해도 암호가 해독되는 동안 파란색의 잠금 아이콘이 오늘 화면 하단의 작업 표시줄에 나타납니다. 암호 해독이 완료되면 아이콘이 사라집니다. 일반적으로 암호/암호 해독 과정 동안에는 Pocket PC가 느리게 작동됩 니다.

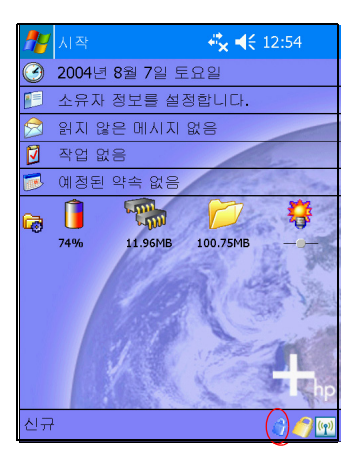

Microsoft ActiveSync를 사용하여 동기화하기 전에 사용자를 인 증하고 암호 해독 과정이 완료될 때까지 기다려야 합니다. 암호 해 독이 완료되지 않은 상태로 동기화를 시작하면 ActiveSync가 시 작되지 않습니다. 이러한 문제를 해결하려면 암호 해독이 완료된 후 장치의 연결을 끊고 다시 연결합니다.

ActiveSync에서 서버 동기화를 설정한 경우 동기화가 자동으로 시작되지 않도록 모바일 일정을 선택하십시오. Pocket PC가 켜져 있을 때 인증 및 암호 해독이 필요하므로 HP ProtectTools가 설정 되어 있는 경우 자동 동기화가 제대로 작동하지 않습니다. 기타 서 버 기반 동기화 제품을 사용할 때에도 동일한 문제가 발생할 수 있 습니다.

## **HP ProtectTools** 설정 변경

PIN, 암호 또는 질문/대답은 쉽게 변경할 수 있습니다. 변경하려면 오늘 화면 하단의 작업 표시줄에서 노란색 잠금 아이콘을 누릅 니다.

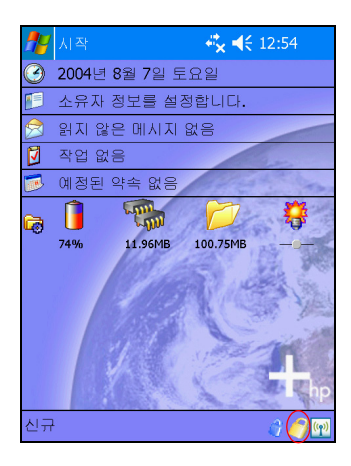

다음과 같이 5가지 옵션이 있습니다.

- Lock Device(장치 잠금)
- Logoff(로그오프)
- Change Passwords(암호 변경)
- Manage Encrypted Folders(암호화된 폴더 관리)
- Manage Security Settings(보안 설정 관리)

#### 장치 잠금

이 옵션을 선택하면 Pocket PC를 직접 잠글 수 있으며 장치에 액세스할 때 인증이 필요합니다. 데이터 및 파일은 암호화되지 않습니다.

#### 로그오프

이 옵션을 선택하면 Pocket PC를 직접 로그오프할 수 있으며 장치 에 액세스할 때 인증이 필요합니다. 데이터 및 파일이 암호화됩 니다.

#### 암호 변경

PIN 또는 암호를 변경하려면 다음을 수행하십시오.

- 1. **Change Passwords(**암호 변경**)**를 누릅니다.
- 2. 인증을 위해 현재 PIN 또는 암호를 입력합니다.
- 3. 변경할 정보(PIN/암호 또는 질문/대답)를 선택한 다음 **Change(**변경**)** 버튼을 누릅니다.
- 4. 화면의 지침에 따라 원하는 항목을 변경합니다.

#### 암호화 폴더 관리

기본적으로 My Documents 폴더의 모든 데이터는 암호화되어 있 습니다. Manage Encrypted Folders(암호화된 폴더 관리)를 선택 하면 암호화된 데이터를 저장할 다른 폴더를 선택할 수 있습니다. 확장 카드에 저장된 데이터를 포함할 수 있습니다.

암호화된 데이터를 저장할 다른 폴더를 선택하려면 다음을 수행하 십시오.

- 1. **Manage Encrypted Folders(**암호화된 폴더 관리**)**를 누릅 니다.
- 2. 화면 하단에 있는 **Encrypted Folders(**암호화된 폴더**)**를 누릅 니다.
- 3. **Add(**추가**)** 버튼을 누릅니다.
- 4. 암호화할 폴더의 이름, 위치 및 예상 크기를 입력합니다.
- 5. **OK(**확인**)**를 누릅니다. 장치가 새 폴더를 포맷합니다.
- 6. **OK(**확인**)**를 누릅니다.

#### <span id="page-88-0"></span>보안 설정 관리

설치 시 선택한 모든 설정에 대해 보안을 비활성화하거나 변경할 수 있습니다.

보안 설정을 변경하려면 다음을 수행하십시오.

- 1. **Manage Security Settings(**보안 설정 관리**)**를 누릅니다.
- 2. 사용자를 인증하려면 PIN 또는 암호를 입력합니다.
- 3. 보안을 비활성화하려면 **Disable Security(**보안 비활성화**)** 버 튼을 누릅니다.
- 4. 사전에 선택한 보안 설정을 변경하려면 화면 하단에서 적합한 탭을 누르고 화면의 지시를 따릅니다. 화면은 설치 과정 동안 사용된 설정과 같습니다. 자세한 내용은 이 장 앞부분의 "[보안](#page-80-0) [설정](#page-80-0)"을 참조하십시오.
- 5. **Programs(**프로그램**)** 탭을 사용하여 로그오프를 해도 계속 실 행할 프로그램을 선택합니다. 자세한 내용은 **Programs(**프로 그램**)** 탭을 누른 다음 화면 하단에서 **Help(**도움말**)**을 누르십 시오.

**8**

# **Wi-Fi** 사용

## **Wi-Fi** 시작하기

무선 액세스를 사용하면 케이블 없이 HP iPAQ을 인터넷에 연결할 수 있습니다. 대신 액세스 포인트에서 무선 장치로(부터) 데이터가 전송됩니다. HP iPAQ을 사용하면 802.11b WLAN에 연결하거나 기타 WLAN 지원 장치에 직접 연결할 수 있습니다. Wi-Fi를 사용 하여 다음을 수행할 수 있습니다.

- 인터넷 액세스
- 전자 우편 교환
- 회사 네트워크 정보 액세스
- 원격 액세스 보안에 가상 사설망(VPN) 사용
- 무선 연결을 위한 핫스팟 사용

참고**:** 전화 접속 및 무선 인터넷, 전자 우편, 회사 네트워크, 기타 무 선 통신(Bluetooth 가능 장치 등)을 사용하려면 추가 하드웨어나 기타 호환 장비를 별도로 구입해야 하며 표준 Wi-Fi 인프라와 별 도의 서비스 계약이 이루어져야 합니다. 해당 지역에서 사용 가능 한 서비스와 내용에 대해서는 서비스 제공업체에 문의하십시오. 모든 웹 컨텐츠를 사용할 수 있는 것은 아닙니다. 소프트웨어를 추 가로 설치해야 사용할 수 있는 웹 컨텐츠도 있습니다.

## **Wi-Fi** 켜기**/**끄기

HP iPAQ에서 Wi-Fi를 사용하려면 Wi-Fi를 켜고 장치를 설정해야 합니다.

참고**:** HP iPAQ의 Wi-Fi 안테나는 장치 상단에 있습니다. Wi-Fi를 켠 후에 HP iPAQ 상단 부분을 가리게 되면 신호 강도에 영향이 미 칠 수 있습니다.

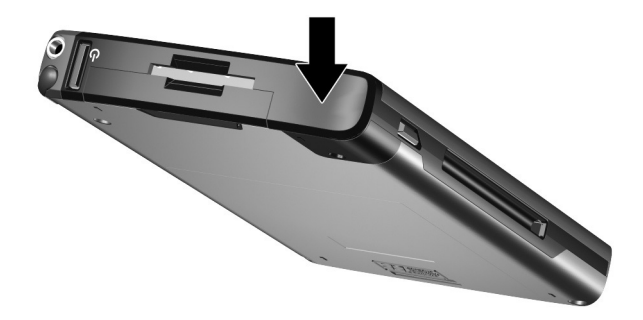

Wi-Fi를 켜거나 끄려면 다음을 수행하십시오.

- 1. 오늘 화면의 하단에 있는 명령줄에서 **iPAQ Wireless** 아이콘 (10))을 누릅니다.
- 2. **Wi-Fi** 버튼을 누릅니다.

Wi-Fi를 켜면 iPAQ Wireless 화면의 **Wi-Fi** 아이콘이 회색에 서 황갈색, 녹색으로 바뀌며, 장치의 왼쪽 상단에 있는 Wi-Fi LED(발광 다이오드)에서 Wi-Fi 및/또는 Bluetooth가 켜져 있 음을 나타내는 파란색 불이 들어옵니다.

참고**:** 표시등에 파란색 불이 들어오면 Wi-Fi가 켜져 있음을 나타내 지만 다른 장치나 액세스 포인트로 연결되었음을 의미하지는 않습 니다.

Wi-Fi가 꺼진 경우 **Wi-Fi** 아이콘이 녹색에서 회색으로 바뀝 니다.

참고**:** 일부 액세스 포인트 및 네트워크에서는 사용할 수 있는 절전 모드를 하나 이상 지원하지 않습니다. 특정 무선 네트워크에 연결 할 수 없는 경우 Wi-Fi 절전 모드를 해제하십시오.

#### 네트워크에 자동으로 연결

- 1. 브로드캐스트 네트워크가 하나 이상 존재하는 경우 네트워크 표시기 아이콘( Ω )이 이동줄에 표시됩니다. 연결하려는 네트 워크를 누른 다음 네트워크를 인터넷(프록시 설정 사용 안함) 또는 작업(프록시 설정 사용함)에 연결할지 선택합니다.
- 2. 네트워크 키(WEP)를 입력하라는 메시지가 표시되면 네트워 크 키를 입력하고 연결을 누릅니다. 네트워크 키를 정확히 알 수 없으면 네트워크 관리자에게 문의하십시오.

#### <span id="page-91-0"></span>새 네트워크 설정 직접 입력

무선 네트워크는 네트워크가 감지된 위치(네트워크 표시기 아이 콘이 이동줄에 표시됨)에 추가할 수 있거나 설정 정보를 직접 입력 하여 추가할 수 있습니다. 무선 네트워크를 직접 추가하려면 다음 을 수행하십시오.

- 1. Wi-Fi가 켜져 있는지 확인합니다.
- 2. 연결 아이콘( 또는 ) **>** 설정 **>** 고급 탭 **>** 네트워크 선택 버튼을 차례로 누릅니다.
- 3. ISP 또는 VPN(가상 사설망) 중 하나로 인터넷을 연결하는 데 사용할 네트워크 이름을 입력하거나 선택합니다. 또는 **신규**를 누릅니다. 완료되면 **OK**를 누릅니다.

4. 전화 걸기 규칙 및 예외를 설정하고 **OK**를 누릅니다.

다음 단계에서 네트워크 인터페이스 카드를 설정합니다.

- 5. **iPAQ Wireless** 화면에서 설정을 누릅니다.
- 6. 무선 네트워크 구성을 시작하려면 일반 탭의 목록 상자에서 **Add New(**새로 추가**...)**를 선택합니다.

참고**:** 3단계에서 네트워크가 감지된 경우 SSID는 자동으로 입력되 며 변경할 수 없습니다.

- 7. SSID를 네트워크 이름 상자에 입력합니다.
- 8. 연결 대상**:** 상자에서 네트워크 연결 대상을 선택합니다**(**인터 넷 또는 회사 네트워크**)**.
- 9. Ad-Hoc 연결로 연결하려면 장치와 장치 간의**(ad-hoc)** 연결 확인란을 누릅니다.
- 10. 인증 정보가 필요한 경우 무선 네트워크 구성 화면에서 네트워 크 키 탭을 누릅니다.

참고**:** 인증 정보가 필요한지 확인하려면 네트워크 관리자에게 확인 하십시오.

- 11. 사용할 네트워크 인증 유형을 구성하려면 다음을 선택하십 시오.
	- a. 공유 키 인증을 사용하려면 인증**(**공유 모드**)** 목록 상자를 누릅니다. 네트워크 키 상자에 네트워크 키를 입력합니다.
	- b. 데이터 암호화를 사용하려면 데이터 암호화**(WEP** 사용**)**  목록 상자를 누릅니다.
	- c. 네트워크에 의해서 자동으로 네트워크 키가 제공된 경우 자동으로 키를 제공합니다 확인란을 누릅니다.
- 12. 보안을 강화하려면 **802.1x** 탭을 누르고 **IEEE802.1x** 네트워 크 액세스 컨트롤 사용 확인란을 선택합니다. 네트워크 환경 에서 지원되는 경우에만 이 확인란을 선택해야 합니다. 확실 하지 않으면 네트워크 관리자에게 문의하십시오.
- 13. 목록 상자에서 EAP 유형(PEAP 또는 스마트 카드/인증)을 선 택합니다.
- 14. 네트워크 설정 입력을 완료한 다음 **OK**를 누르고 다시 **OK**를 눌러 이 메뉴를 종료합니다.

#### 액세스할 네트워크 검색

이미 구성되어 있는 네트워크는 기본 네트워크로, **iPAQ Wireless** 화면 **>** 설정 **>** 무선 네트워크 목록 상자에서 확인할 수 있습니다. 기본 네트워크에만 연결할지, HP iPAQ을 검색하여 사용 가능한 다른 네트워크에 연결할지 선택할 수 있습니다.

- 1. **iPAQ Wireless** 화면에서 설정 **>** 무선 탭을 누릅니다.
- 2. 네트워크 액세스 상자에 있는 모두 사용 가능, 액세스 포인트 만 사용 또는 컴퓨터 대 컴퓨터 중에서 연결할 네트워크 유형 을 누릅니다.
- 3. 이미 구성된 네트워크에만 연결하려면 기본이 아닌 네트워크 에 자동으로 연결 확인란을 선택 취소합니다.

참고**:** 기본이 아닌 네트워크에 자동으로 연결 확인란을 선택하면 HP iPAQ은 새 네트워크를 감지하여 그 네트워크를 구성할 수 있 도록 합니다.

## 무선 네트워크 설정 관리

무선 네트워크 관리 시 네트워크 설정을 변경해야 하는 경우가 있 습니다. 다음 두 단원에서는 사용 가능한 무선 네트워크 설정을 확 인, 편집 및 삭제하는 방법에 대해 설명합니다.

#### 무선 네트워크 보기 또는 편집

사용 가능한 무선 네트워크나 기존 무선 네트워크를 보거나 편집 하려면 다음을 수행하십시오.

- 1. Wi-Fi가 켜져 있는지 확인합니다.
- 2. **iPAQ Wireless** 화면에서 **>** 설정 **>** 무선 탭을 누릅니다.
- 3. 무선 네트워크 상자에서 원하는 네트워크 이름을 누릅니다.
- 4. 필요한 경우 기존 설정을 편집한 다음 **OK**를 눌러 변경 사항을 저장합니다.

#### 무선 네트워크 삭제

사용 가능한 무선 네트워크나 기존 무선 네트워크를 삭제하려면 다음을 수행하십시오.

- 1. Wi-Fi가 켜져 있는지 확인합니다.
- 2. **iPAQ Wireless** 화면에서 **>** 설정 **>** 무선 탭을 누릅니다.
- 3. 무선 네트워크 상자에서 삭제할 네트워크를 계속 누르고 있습 니다.
- 4. 설정 제거를 누릅니다.

## 신호 강도 및 상태 모니터링

HP iPAQ과 액세스 포인트 Wi-Fi 연결 간의 신호 강도를 보려면 다 음을 수행하십시오.

- 1. 이동줄의 연결 아이콘( . 또는 , +
- 2. 연결 상자가 표시되면 HP iPAQ을 연결할 네트워크 유형(예: 회사 또는 인터넷)과 신호 강도를 표시하는 아이콘을 볼 수 있 습니다.

참고**:** 연결되지 않으면 신호 강도 아이콘이 나타나지 않습니다.

3. 연결 설정을 변경하려면 설정을 누릅니다.

4. 연결 상자를 종료하려면 숨기기 버튼을 누릅니다.

## 고급 네트워크 설정

다음 일부 단원에서는 HP iPAQ이 다른 네트워크와 통신할 수 있 도록 네트워크 구성 설정을 지정하고 변경하는 방법에 대해 설명 합니다.

## 고급 **Wi-Fi** 용어

Wi-Fi 기술을 사용하려면 다음 용어에 대한 이해가 필요합니다.

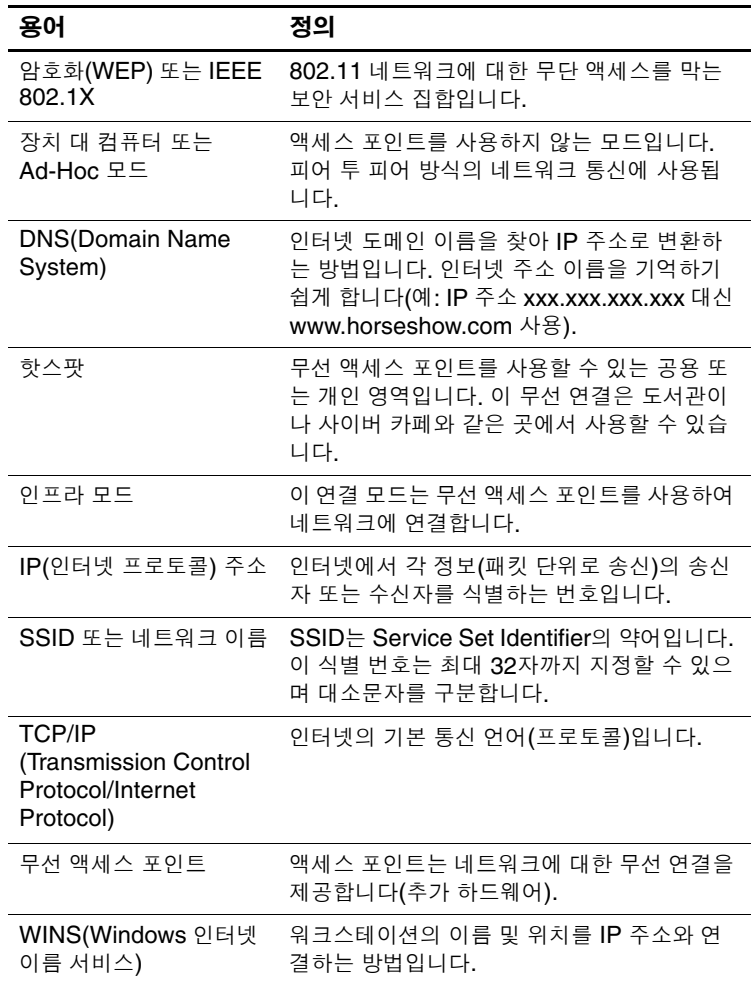

#### **IP** 주소 조회

무선 네트워크가 사용하는 IP 주소를 찾으려면 다음을 수행하십 시오.

- 1. Wi-Fi가 켜져 있는지 확인합니다.
- 2. 연결 아이콘( ♪ 또는 ◆ >>설정 > 고급 탭 > 네트워크 선택 버튼을 차례로 눌러 네트워크에 연결합니다.

이미 네트워크에 연결되어 있으면 단계 5로 이동하십시오.

- 3. ISP 또는 VPN(가상 사설망) 중 하나로 인터넷을 연결하는 데 사용할 네트워크 이름을 선택합니다. 네트워크 관리 이름을 변경하거나 새로 생성해야 할 경우 편집**...** 또는 신규**...** 버튼을 누릅니다. 이 단계를 완료하고 나면 **OK**를 누릅니다.
- 4. 연결 화면에서 전화 걸기 규칙 및 예외를 설정하고 **OK**를 누릅 니다.
- 5. **iPAQ Wireless** 화면에서 Wi-Fi 설정 버튼 **>** 네트워크 어댑터 탭을 누릅니다.
- 6. 적합한 어댑터를 눌러 설정을 수정합니다. **IP** 주소 상자에 IP 주소가 나타납니다.

## **TCP/IP** 설정 변경

참고**:** 대부분의 인터넷 서비스 제공업체(ISP) 및 개인 네트워크에 서는 현재 동적으로 할당된 IP 주소를 사용합니다. ISP 또는 개인 네트워크에서 동적으로 할당된 IP 주소를 사용한다면 TCP/IP(Transmission Control Protocol/Internet Protocol) 설정을 변경할 필요가 없습니다. ISP 또는 개인 네트워크에서 동적으로 할당된 IP 주소를 사용하는지 확신할 수 없다면 네트워크 관리자 에게 확인하십시오.

TCP/IP 설정을 변경하려면 다음을 수행하십시오.

- 1. ISP 또는 네트워크 관리자에게 문의하여 IP 주소, 서브넷 마스 크 및/또는 기본 게이트웨이(필요한 경우)를 확인합니다.
- 2. Wi-Fi가 켜져 있는지 확인합니다.
- 3. **iPAQ Wireless** 화면에서 **>** 설정 **>** 네트워크 어댑터 탭을 누릅 니다.
- 4. 네트워크 카드를 연결할 대상**...** 드롭다운 상자에서 인터넷 또 는 회사를 누릅니다.

참고**:** 가정에서 ISP에 연결되어 있는 경우 인터넷을 누릅니다. 회사 의 기업 네트워크와 같은 개인 네트워크에 연결되어 있는 경우 회 사를 누릅니다.

- 5. 설정을 수정할 어댑터를 누르십시오 상자에서 **HP iPAQ Wi-Fi** 어댑터를 누릅니다.
- 6. **IP** 주소 탭을 누릅니다.
- 7. 고정 **IP** 주소 사용을 누르고 요청된 정보를 입력합니다.
- 8. **OK**를 눌러 변경 사항을 저장합니다.

#### **DNS** 및 **WINS** 설정 변경

참고**:** 대부분의 인터넷 서비스 제공업체(ISP) 및 개인 네트워크에 서는 현재 동적으로 할당된 IP 주소를 사용합니다. ISP 또는 개인 네트워크에서 동적으로 할당된 IP 주소를 사용한다면 DNS(Domain Name System) 및 WINS(Windows Internet Naming Service) 설정을 변경할 필요가 없습니다. 동적 할당된 IP 주소를 사용하는지 확실치 않으면 네트워크 관리자에게 확인하십 시오.

할당된 IP 주소를 요구하는 서버에서는 컴퓨터 이름을 IP 주소에 매핑할 방법을 요구할 수도 있습니다. HP iPAQ은 다음 두 가지 이 름 해결 옵션을 지원합니다.

■ DNS

■ WINS

서버 설정을 변경하려면 다음을 수행하십시오.

1. ISP 또는 네트워크 관리자에게 문의하여 사용할 이름 해결을 결정하고 특정 서버 주소를 얻은 다음 대체 주소를 사용할 수 있는지 결정합니다.

참고**:** 대체 주소는 기본 서버를 사용할 수 없을 때 연결이 가능하도 록 해줍니다.

- 2. Wi-Fi가 켜져 있는지 확인합니다.
- 3. **iPAQ Wireless** 화면에서 **>** 설정 **>** 네트워크 어댑터 탭을 누릅 니다.
- 4. 네트워크 카드를 연결할 대상**...** 드롭다운 상자에서 인터넷 또 는 회사를 누릅니다.

참고**:** 가정에서 ISP에 연결되어 있는 경우 인터넷을 누릅니다. 회사 의 기업 네트워크와 같은 개인 네트워크에 연결되어 있는 경우 회사를 누릅니다.

- 5. 설정을 수정할 어댑터를 누르십시오 상자에서 **HP iPAQ Wi-Fi** 어댑터를 누릅니다.
- 6. 이름 서버 탭을 눌러 요청된 정보를 입력합니다.

7. **OK**를 눌러 변경 사항을 저장합니다.

#### **VPN** 서버 연결 설정

VPN 연결을 사용하면 인터넷을 통해 기업 네트워크와 같은 서버 에 안전하게 연결할 수 있습니다. VPN 서버 연결을 설정하려면 다 음을 수행하십시오.

- 1. 네트워크 관리자에게 문의하여 사용자 이름, 암호, 도메인 이 름, TCP/IP 설정, VPN 서버의 호스트 이름 또는 IP 주소를 확 인합니다.
- 2. 연결 화면 이동줄에 있는 연결 아이콘( ♪ 또는 ↔ > 설정 > 작업 탭을 누릅니다.

3. 회사 네트워크에서 새 **VPN** 서버 연결을 추가를 누릅니다.

4. 새 연결 작성 화면의 지침을 따릅니다.

참고**:** 새 연결 마법사의 화면이나 설정을 변경하는 중에 온라인 도 움말을 보려면 *?*를 누릅니다.

#### **VPN** 서버 연결 변경

- 1. Wi-Fi가 켜져 있는지 확인합니다.
- 2. 이동줄에서 연결 아이콘( ♪ 또는 ◆ )을 누르고 설정 > 작업 탭을 누릅니다.
- 3. 회사 네트워크 탭에서 기존 연결 관리 **> VPN** 탭을 누릅니다.
- 4. 변경할 VPN 연결을 누른 다음 편집을 누릅니다.
- 5. 이름 상자에 새 연결 이름(예: 회사 이름)을 입력합니다.
- 6. 호스트 이름**/IP** 상자에 VPN 서버 이름 또는 IP 주소를 입력합 니다.
- 7. **VPN type(VPN** 유형**)** 옆의 장치에 사용할 인증 유형을 누릅 니다**(IPSec/L2TP** 또는 **PPTP)**. 선택할 옵션을 정확히 모르겠 으면 네트워크 관리자에게 문의하십시오.
- 8. 다음을 누릅니다.
- 9. 이전 화면에서 **IPSec/L2TP**를 선택한 경우 인증 유형을 누릅 니다. 이전 공유 키를 선택한 경우 네트워크 관리자로부터 받 은 키를 입력한 다음 **다음**을 누릅니다.

참고**:** 이전 화면에서 **PPTP**를 선택한 경우 이 단계를 건너 뜁니다.

10. 네트워크 관리자가 제공한 사용자 이름, 암호, 도메인 이름을 입력합니다.

참고**:** 도메인 이름을 제공받지 못한 경우 도메인 이름을 입력하지 않고 연결할 수도 있습니다.

11. 고급 설정을 변경하려면 고급 버튼을 누릅니다.

참고**:** 다음과 같은 경우 고급 설정을 변경할 필요가 없습니다.

- 연결되어 있는 서버가 동적으로 할당된 IP 주소를 사용하고 TCP/IP 설정을 입력할 필요가 없는 경우 또는
- 서버 DNS 또는 WINS 설정을 변경할 필요가 없는 경우

12. 마침 버튼을 눌러 변경 사항을 저장합니다.

#### **VPN** 서버 연결 시작

VPN 서버를 통해 연결을 시작하려면 Wi-Fi가 켜져 있고 연결되어 있는지 확인한 다음 VPN 네트워크를 선택합니다.

#### 프록시 서버 설정 지정

동기화 중에 ISP 또는 개인 네트워크에 연결되어 있는 경우 HP iPAQ은 컴퓨터에서 적합한 프록시 설정을 다운로드해야 합니다. 이 설정이 컴퓨터에 있지 않거나 변경해야 할 경우 직접 설정을 지 정해야 합니다. 프록시 서버 설정을 지정하려면 다음을 수행하십 시오.

- 1. ISP 또는 네트워크 관리자에게 문의하여 프록시 서버 이름, 서 버 유형, 포트, 사용된 Socks 프로토콜 유형, 사용자 이름 및 암 호를 확인합니다.
- 2. Wi-Fi가 켜져 있는지 확인합니다.
- 3. 이동줄에서 연결 아이콘( ♪ 또는 ◆<mark>></mark>)을 누르고 설정 > 작업 탭을 누릅니다.
- 4. 회사 네트워크에서 내 프록시 서버 편집 **>** 프록시 설정 탭을 누릅니다.
- 5. 이 네트워크를 인터넷에 연결 및 이 네트워크에서 인터넷 연결 을 위해 프록시 서버 사용 확인란을 누릅니다.
- 6. 프록시 서버 상자에 프록시 서버 이름을 입력합니다.
- 7. 포트 번호나 프록시 서버 유형 설정을 변경하려면 고급 버튼을 누르고 원하는 설정을 변경합니다.
- 8. **OK**를 누릅니다.

## **Wi-Fi** 보안 프로토콜 유틸리티

HP iPAQ은 이 기능을 지원하는 네트워크를 사용하는 고객을 위해 무선 암호화용 IEEE 802.1X 표준을 지원합니다. 다음 기능을 설 치하려면 회사의 IT 관리자에게 문의하십시오.

#### **802.1X** 인증서 등록기

이 유틸리티를 사용하여 인증서 서버로부터 사용자 인증서를 요청 할 수 있습니다. 인증서를 받아서 HP iPAO에 저장하면 802.1X 프 로토콜 중 하나를 사용하여 네트워크에 액세스할 수 있습니다. 이 프로토콜 중 하나를 선택하는 방법은 이 장 앞부분의 "새 [네트워크](#page-91-0) 설정 [직접](#page-91-0) 입력"을 참조하십시오.

인증서를 검색하려면 다음을 수행하십시오.

- 1. HP iPAQ에 인증서 서버와 같은 네트워크 상에 있는 컴퓨터와 ActiveSync 연결이 설정되어 있는지 확인합니다.
- 2. 시작 **>** 설정 **>** 시스템 탭 **>** 인증서를 차례로 누릅니다.
- 3. 화면 인증서 요청 양식에 이름, 암호 및 인증서를 검색할 서버 를 입력합니다.
- 4. 인증서 검색 버튼을 눌러 서버로부터 인증서를 다운로드합니 다. 화면 하단의 상태 상자에 인증서 검색의 성공 여부가 표시 됩니다.

참고**:** 등록 도구는 Microsoft 인증서 서버와 연동되도록 특수 설계 되었습니다. 다른 인증 기관 서버에는 Embedded Visual C 4.0 도 구 및 Windows Mobile 2003 기반의 Pocket PC용 소프트웨어 개 발 키트를 사용하여 개발할 수 있는 사용자 정의 등록 응용프로그 램이 필요합니다.

# **LEAP** 등록 유틸리티

Cisco LEAP(Lightweight Extensible Authentication Protocol)는 사용자 이름 및 암호의 쌍을 사용하여 무선 클라이언트의 무선 라 우터 액세스를 인증하는 802.1X 인증 프로토콜입니다.

LEAP 등록 유틸리티를 사용하려면 LEAP 인증 네트워크에 로그 온해야 합니다. HP iPAQ Wi-Fi 연결 소프트웨어는 대부분의 다른 보안 네트워크 유형을 자동 설치합니다. 그러나 LEAP 인증 네트 워크에 액세스하려면 이 유틸리티를 사용하여 처음에 등록해야 합 니다. 이러한 유형의 네트워크에 인증을 받고 액세스하면 LEAP 인증 네트워크에 액세스할 때마다 자동으로 연결할 수 있습니다.

LEAP 유틸리티를 등록하려면 다음을 수행하십시오.

- 1. 시작 **>** 설정 **>** 연결 탭 **> LEAP**을 차례로 누릅니다.
- 2. 신규를 눌러 LEAP 프로파일을 작성합니다. LEAP 프로파일 에는 다음 정보가 들어 있어야 합니다.
	- ❏ SSID
	- ❏ 사용자 이름
	- ❏ 암호
	- ❏ 도메인
	- ❏ LEAP 서버에서 요구하는 인증 유형
- 3. 무선 LEAP 목록에서 선택한 LEAP 프로파일을 변경하려면 수정을 누릅니다. 무선 LEAP 목록의 항목을 눌러 LEAP 프로 파일을 변경할 수도 있습니다.
- 4. 무선 LEAP 목록에서 선택한 LEAP 프로파일을 삭제하려면 삭제를 누릅니다.

**9**

# **Bluetooth** 사용

iPAQ Pocket PC에 내장된 Bluetooth 기술은 가까운 범위 내에서 연결이 가능하고, 빠르고 안정적이며 안전한 무선 연결을 제공합 니다.

Bluetooth를 사용하면 정보를 전송할 수 있으며, 대략 10미터 (30피트)의 범위 내에서 두 Bluetooth 장치 간에 무선으로 다음 작 업을 수행할 수 있습니다.

- 연락처, 달력 및 작업 교화
- 명함 전송 또는 교환
- 파일 전송
- ActiveSync 연결을 통한 컴퓨터 동기화
- Bluetooth 지워 휴대 전화와 관계 설정 및 휴대 전화를 무선 모 뎀처럼 사용
- 기타 Bluetooth 장치(가상 COM 포트)에 연결
- Bluetooth 프린터로 출력

■ 채팅, 게임 등을 위한 PAN(Personal Area Network) 생성

참고**:** 전화 접속 및 무선 인터넷, 전자 우편, 회사 네트워크, 기타 무선 통신(Bluetooth 가능 장치 등)을 사용하려면 추가 하드웨어나 기타 호환 장비를 별도로 구입해야 하며 표준 Wi-Fi 인프라와 별도의 서비스 계약이 이루어져야 합니다. 해당 지역에서 사용 가능한 서비스와 내용에 대해서는 서비스 제공업체에 문의하십 시오. 모든 웹 컨텐츠를 사용할 수 있는 것은 아닙니다. 소프트웨어를 추가로 설치해야 사용할 수 있는 웹 컨텐츠도 있습 니다.

## **Bluetooth** 시작하기

Bluetooth를 사용하여 무선 연결을 설정하려면 먼저 다음 사항을 익혀 두어야 합니다.

- 이 장에 사용된 용어
- 지워 서비스

참고**:** 자세한 도움말을 보려면 iPAQ Pocket PC에 설치된 도움말 파일을 참조하십시오. 시작 메뉴에서 프로그램 **>** 도움말 **> Bluetooth**를 누릅니다.

# 용어 이해

이 장에서는 다음 Bluetooth 용어들이 사용됩니다.

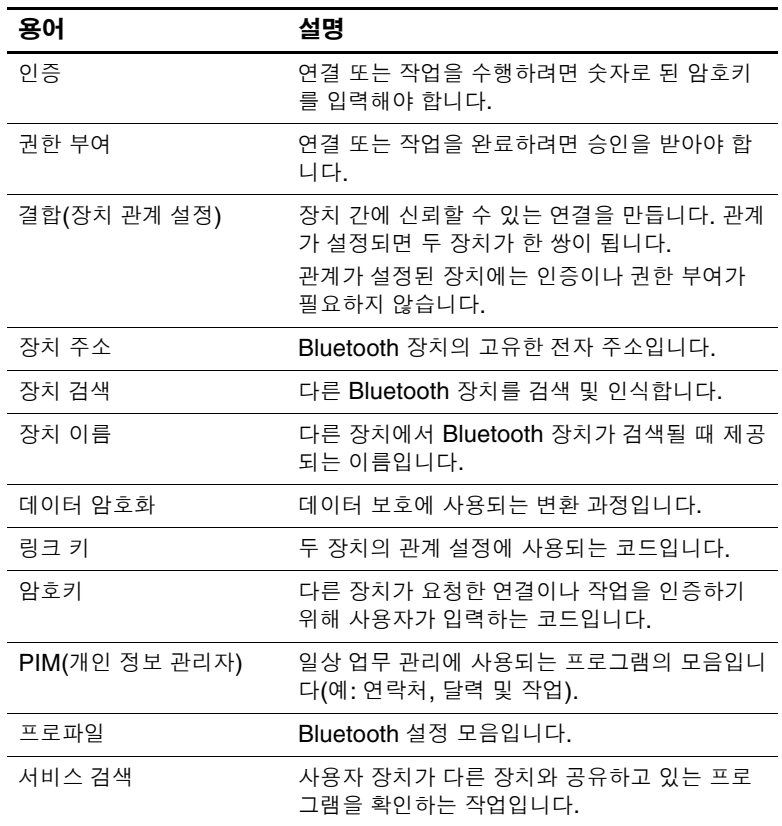

## 지원 서비스

Bluetooth가 지원하는 기능을 서비스라고 하며, 다음 서비스 중 적 어도 하나를 지원하는 Bluetooth 장치하고만 통신할 수 있습니다.

- BPP(기본 프린터 프로파일)
- DUN(전화 접속 네트워킹) 프로파일
- FTP(파일 전송 프로토콜)
- GAP(일반 액세스 프로파일)
- LAP(LAN 액세스 프로파일)
- OBEX(개체 교환) 프로토콜
- OPP(개체 푸시 프로토콜)
- PAN(Personal Area Network) 프로파일
- SPP(직렬 포트 프로파일)
- ActiveSync(SPP를 사용하여 컴퓨터의 ActiveSync에 연결)

# **Bluetooth** 켜기**/**끄기

Bluetooth를 켜려면 다음을 수행하십시오.

- 1. 오늘 화면의 하단에 있는 이동줄에서 **iPAQ Wireless** 아이콘 을 누릅니다.
- 2. iPAQ Wireless 화면에서 **Bluetooth** 아이콘을 누릅니다.

Bluetooth가 켜지면 Pocket PC의 앞면에 있는 **Bluetooth** LED에 파란색 불이 들어 옵니다.

Bluetooth를 끄려면 **Bluetooth** 아이콘을 다시 누릅니다. Bluetooth가 꺼지면 Bluetooth LED가 꺼지고 Bluetooth 연결 수 신 또는 송신이 불가능합니다.

전지 절약 정보**:** 사용하지 않을 때에는 Bluetooth를 끕니다.

# **Bluetooth** 설정을 사용한 작업

**Bluetooth** 설정 탭에서 다음 작업을 수행할 수 있습니다.

- Bluetooth 켜기 및 끄기
- iPAO Pocket PC Bluetooth 이름 입력 또는 변경
- 연결 기본값 설정
- Bluetooth 서비스 사용
- 보안 설정 지정
- 공유 및 연결 설정
- 사용자 프로파일 서택
- 소프트웨어 및 포트 정보 보기

### **Bluetooth** 설정 열기

- 1. 오늘 화면의 명령줄에서 **iPAQ Wireless** 아이콘을 누릅니다.
- 2. iPAQ Wireless 화면에서 **Bluetooth >** 설정 버튼을 누릅니다.

## 접속 제어 속성 설정

Pocket PC와 다른 Bluetooth 장치를 연결하기 전에 접속 제어 속 성을 입력하거나 변경하여 Pocket PC가 상호 작용하는 방법을 설 정해야 합니다.

접속 제어 화면에 액세스하려면 다음을 수행하십시오.

- 1. 오늘 화면의 명령줄에서 **iPAQ Wireless** 아이콘을 누릅니다.
- 2. iPAQ Wireless 화면에서 **Bluetooth >** 설정 **>** 접속 제어 탭을 누릅니다.
- 3. 이름 필드에서 해당 이름을 강조 표시하고 새 장치 ID 이름을 입력합니다. 장치 이름은 다른 장치에서 사용자의 장치를 검 색할 때 화면에 표시되는 이름입니다.
- 4. 다른 장치의 연결 허용을 선택합니다.
- 5. 모든 장치 또는 관계 설정된 장치만을 선택합니다.
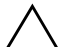

Ä 주의**:** 모든 장치<sup>를</sup> 선택하면 사용자가 모르는 장치까지 포함한 모든 장치가 Pocket PC와 연결됩니다. 장치를 연결하면 Bluetooth 설정에 지정된 대로 특 정 서비스에 대한 보안 설정이 적용됩니다. **관계 설정된 장치만**을 선택하면 Pocket PC와의 연결을 신뢰하는 장치만 연결됩니다.

참고**:** 관계 설정된 장치는 연결하기 전에 내부적으로 작성된 보안 링크 키를 공유하고 교환합니다.

6. 다른 장치에서 사용자의 Pocket PC를 검색하고 찾을 수 있도 록 허용하려면 **다른 장치에서 나를 찾을 수 있음**을 선택합니다. 그렇지 않은 경우, 상자를 선택하지 않은 채로 두십시오.

참고**:** 다른 장치에 사용자의 장치 주소가 있고 다른 장치에서 나를 찾을 수 있음을 선택한 경우, 사용자의 장치를 검색하도록 선택하 지 않은 경우에라도 그 장치는 사용자의 장치를 검색할 수 있습 니다.

7. **OK**를 눌러 변경 사항을 저장합니다.

#### **Bluetooth** 서비스 사용

파일을 전송하거나, 직렬 포트 연결을 하거나, 명함 정보를 교환하 거나, 전화 접속 네트워킹을 구성하거나, 개인 네트워크에 연결할 때 다음 보안 옵션을 사용할 수 있습니다.

- 서비스 사용
- 권한 부여 필요
- 인증(암호키) 필요(암호화 필요 여부와는 관계 없음)

#### 서비스 자동 사용

서비스를 자동으로 사용하려면 다음을 수행하십시오.

- 1. 오늘 화면의 명령줄에서 **iPAQ Wireless** 아이콘을 누릅니다.
- 2. **Bluetooth >** 설정 **>** 서비스 탭을 누릅니다.
- 3. 서비스 상자에서 활성화하려는 서비스를 선택합니다. 파일 전 송**,** 정보 교환**,** 직렬 포트**,** 개인 네트워크 서버**,** 핸즈 프리 또는 전화 접속 네트워킹 서버를 누릅니다.
- 4. 서비스 설정은 자동으로 서비스 및 인증 설정을 활성화합니다. 해당 확인란을 누르고 원하는 데로 설정을 변경합니다.
- 5. 개인 네트워크 서버 또는 전화 접속 네트워킹 서버를 활성화한 경우 **OK**를 눌러 iPAQ Wireless 화면으로 돌아갑니다.

파일 전송**,** 정보 교환**,** 직렬 포트 또는 핸즈 프리를 활성화한 경우, 고급**...** 버튼을 누르고 해당 서비스 설정에 대해 아래의 지침을 따릅니다.

#### 파일 전송 고급 설정

파일 전송을 활성화하는 경우, 파일을 송신할 공유 폴더 또는 파일 을 수신할 공유 폴더를 설정해야 합니다.

- 1. 폴더 아이콘을 누르고 원하는 파일 폴더를 찾습니다.
- 2. **OK**를 눌러 설정을 저장하고 화면을 종료합니다.
- 3. **OK**를 눌러 iPAQ Wireless 화면으로 돌아갑니다.

#### 정보 교환 고급 설정

정보 교환을 선택하고 고급 버튼을 누른 경우 다음 화면이 표시됩 니다.

1. 내 명함**(vCard)** 아이콘을 누릅니다.

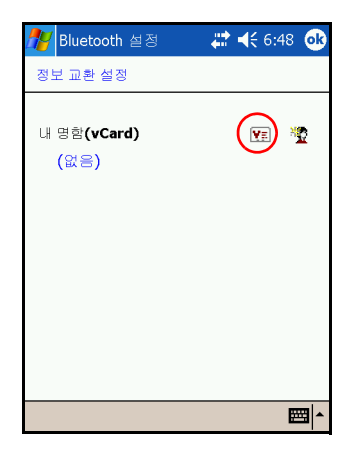

- 2. 연락처 정보 목록에서 명함 정보를 선택하고 **OK**를 눌러 설정 을 저장합니다.
- 3. **OK**를 눌러 iPAQ Wireless 화면으로 돌아갑니다.

참고**:** 새 명함을 만들려면 vCard 아이콘 옆의 연락처 아이콘을 누 르고 새 명함을 만듭니다. 명함을 다 만들었으면 **OK**를 누릅니다.

#### 직렬 포트 고급 설정

직렬 포트를 선택하고 고급 버튼을 누른 경우 다음을 수행하십시오.

- 1. 수신 COM 포트 및 송신 COM 포트 번호가 정확하지 않은 경 우 이를 변경합니다.
- 2. **OK**를 눌러 설정을 저장하고 화면을 종료합니다.
- 3. **OK**를 눌러 iPAQ Wireless 화면으로 돌아갑니다.

#### 핸즈 프리 고급 설정

핸즈 프리를 선택하고 고급 버튼을 누른 경우 다음을 수행하십시오. 핸즈 프리 설정은 자동으로 설정됩니다.

- 1. 확인란을 눌러 설정을 선택하거나 선택 취소합니다.
- 2. **OK**를 눌러 설정을 저장하고 화면을 종료합니다.

3. **OK**를 눌러 iPAQ Wireless 화면으로 돌아갑니다.

#### 서비스 액세스에 권한 부여 필요

서비스에 액세스할 때 권한 부여를 요청하도록 지정하면 각 연결 에 대한 권한을 부여해야 합니다. 그러면 Pocket PC가 연결을 허 용할지 묻는 메시지를 항상 표시합니다.

서비스에 액세스를 위한 권한을 요청하려면 다음을 수행하십시오.

- 1. 오늘 화면에서 **iPAQ Wireless > Bluetooth >** 설정 **>**  서비스 탭을 누릅니다.
- 2. 사용할 서비스에 해당하는 탭 즉, 파일 전송**,** 정보 교환**,** 직렬 포트**,** 전화 접속 네트워킹**,** 개인 네트워크 서버 또는 오디오 게 이트웨이를 누릅니다.
- 3. 인증 필요를 선택합니다.
- 4. **OK**를 누릅니다.

#### 암호키 또는 결합 필요

다른 장치와의 보안 연결을 설정하려면 암호키 기능 또는 설정된 결합을 사용하면 됩니다. 이 보안 유형에 데이터 암호화를 추가할 수도 있습니다.

암호키는 다른 장치가 요청한 연결을 인증하기 위해 사용자가 입 력하는 코드입니다. 두 장치에서 모두 암호키를 알고 사용해야 하 며 그렇지 않으면 연결이 허용되지 않습니다.

암호키나 결합을 필요하도록 하려면 다음을 수행하십시오.

- 1. 오늘 화면에서 **iPAQ Wireless > Bluetooth >** 설정 **>**  서비스 탭을 누릅니다.
- 2. 사용할 서비스에 해당하는 탭 즉, 파일 전송**,** 정보 교환**,** 직렬 포트**,** 개인 네트워크 서버**,** 핸즈 프리 또는 전화 접속 네트워킹 서버를 누릅니다.
- 3. 인증**(**암호키**)** 필요를 선택합니다.
- 4. 장치 간에 교환되는 모든 데이터가 암호화되게 하려면 암호화 필요를 선택합니다.
- 5. **OK**를 누릅니다.

#### 공유 폴더 설정

다른 장치에서 Pocket PC에 연결했을 때 액세스할 수 있는 폴더를 지정할 수 있습니다.

공유 폴더를 선택하려면 다음을 수행하십시오.

- 1. 오늘 화면에서 **iPAQ Wireless** 아이콘 **> Bluetooth >** 설정 **>**  서비스 탭을 누릅니다.
- 2. 서비스에서 파일 전송을 누릅니다.
- 3. 서비스 설정에서 원하는 설정을 선택합니다.
- 4. 고급을 누릅니다.

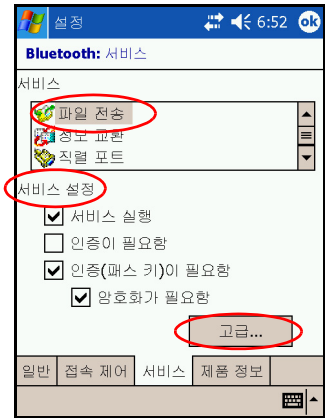

5. 폴더 아이콘을 누르고 원하는 파일 폴더를 찾습니다.

6. **OK**를 누릅니다.

#### 프로파일 이해

프로파일을 사용하여 선택한 개인 설정을 여러 환경에 신속하게 적용할 수 있습니다.

#### 프로파일 작성

프로파일을 작성하려면 다음을 수행하십시오.

1. 오늘 화면에서 명령줄의 **iPAQ Wireless** 아이콘을 누릅니다.

- 2. **Bluetooth >** 설정 **>** 일반 탭 **>** 프로파일 아이콘을 누릅니다.
- 3. 신규 버튼을 누릅니다.
- 4. 이해하기 쉬운 이름을 입력합니다.
- 5. 템플릿으로 사용할 기존 프로파일을 선택합니다.
- 6. **OK**를 누릅니다.

#### 프로파일 활성화

새로 작성된 프로파일은 활성화해야 합니다.

프로파일을 작성한 후 활성화하려면 다음을 수행하십시오.

- 1. 오늘 화면의 명령줄에서 **iPAQ Wireless** 아이콘 **> Bluetooth >** 설정을 누릅니다.
- 2. 일반 탭의 현재 프로파일 아래 화살표 목록에서 해당 프로파일 을 선택합니다.
- 3. **OK**를 누릅니다.

#### 프로파일에 **Bluetooth** 구성 설정 저장

Pocket PC Bluetooth 구성 설정을 프로파일에 저장하려면 다음을 수행하십시오.

- 1. 오늘 화면의 명령줄에서 **iPAQ Wireless** 아이콘 **> Bluetooth >** 설정을 누릅니다.
- 2. 일반 탭에서 프로파일 아이콘을 누릅니다.
- 3. 프로파일 추가**/**삭제 목록에서 프로파일을 선택하거나 새 프로 파일을 작성합니다.
- 4. **OK**를 누릅니다.
- 5. Pocket PC를 설정합니다. 모든 Bluetooth 서비스 선택 사항 중 원하는 연결, 공유 및 보안 설정을 지정해야 합니다.
- 6. **OK**를 눌러 **Bluetooth** 서비스를 닫습니다. 변경 내용이 자동 으로 저장됩니다.

#### 프로파일 이름 바꾸기

- 1. 오늘 화면의 명령줄에서 **iPAQ Wireless** 아이콘 **> Bluetooth >** 설정을 누릅니다.
- 2. 일반 탭에서 프로파일 아이콘을 누릅니다.
- 3. 프로파일 추가**/**삭제 목록에서 프로파일을 선택합니다.
- 4. 이름 바꾸기 버튼을 누릅니다.
- 5. 이해하기 쉬운 이름을 새로 입력합니다.
- 6. **Enter**를 누릅니다.
- 7. **OK**를 누릅니다.

#### 프로파일 삭제

- 1. 오늘 화면에서 **iPAQ Wireless** 아이콘 **> Bluetooth >** 설정을 누릅니다.
- 2. 일반 탭에서 프로파일 아이콘을 누릅니다.
- 3. 프로파일 추가**/**삭제 목록에서 프로파일을 선택합니다.
- 4. 삭제 버튼을 누릅니다.
- 5. 예를 눌러 프로파일 삭제를 확인합니다.
- 6. **OK**를 누릅니다.

## **Bluetooth** 관리자를 사용한 작업

Bluetooth 관리자를 사용하여 다음 작업을 수행합니다.

- 연결 설정
- 명함 교환
- 화면 디스플레이 제어
- 바로가기 표시

#### **Bluetooth** 관리자 열기

오늘 화면의 명령줄에서 **iPAQ Wireless** 아이콘 **> Bluetooth >**  관리자를 누릅니다.

가장 먼저 나타나는 화면은 내 바로가기입니다.

#### 장치 검색 및 선택

장치를 검색하여 연결해야 할 경우 Bluetooth 브라우저는 다른 Bluetooth 장치를 검색합니다.

#### <span id="page-115-0"></span>장치 관계 설정

각 장치를 연결하기 전에 컴퓨터에서 작성한 보안 키가 교환되도 록 장치에 관계를 설정할 수 있습니다. 보안 키는 고유 Bluetooth 장치 주소, 임의 숫자, 사용자 정의 암호를 통해 생성됩니다.

두 장치의 관계가 설정되면 장치는 서로 신뢰하는 관계가 됩니다. 사용자가 따로 정보를 입력할 필요는 없습니다. 따라서 사용자가 계속해서 권한을 부여하지 않아도 관계 설정된 장치 간에 연결 및 작업을 수행할 수 있습니다.

장치 관계를 설정하려면 다음을 수행하십시오.

- 1. 오늘 화면의 명령줄에서 **iPAQ Wireless** 아이콘 **> Bluetooth >** 관리자를 누릅니다.
- 2. 도구 **>** 장치 관계 설정을 누릅니다.
- 3. 추가를 누릅니다.
- 4. 조회 이아이콘을 누릅니다.

5. 장치를 누릅니다.

6. 암호키 필드에 암호를 입력합니다.

- 7. **OK**를 누릅니다.
- 8. 다른 장치에도 같은 암호를 입력합니다.

참고**:** 휴대 전화와 같은 일부 장치는 다른 장치에서 결합할 수 있는 모드로 설정되어 있어야 합니다. 자세한 내용은 해당 장치의 사용 설명서를 참조하십시오.

#### 관계가 해제된 장치

장치 간에 설정된 관계를 제거할 수 있습니다.

- 1. 오늘 화면의 명령줄에서 **iPAQ Wireless** 아이콘 **> Bluetooth >** 관리자를 누릅니다.
- 2. 도구 **>** 장치 관계 설정을 누릅니다.
- 3. 장치 이름을 누릅니다.
- 4. 제거를 누릅니다.
- 5. 예를 눌러 쌍 관계를 제거합니다.

## 기타 장치에 연결

ActiveSync, 직렬 연결 및 전화 접속 연결을 사용하여 다른 Bluetooth 장치와 통신할 수 있습니다. 휴대 전화와 관계를 설정하 고 휴대 전화에서 제공되는 Bluetooth 서비스를 설정하십시오.

#### 통신 포트 지정

직렬 포트 연결을 생성하는 데 사용된 가상 COM 포트를 지정할 수 있습니다. 인쇄 등의 작업을 위해서는 이러한 COM 포트를 지 정해야 합니다.

수신 COM 포트는 다른 장치가 직렬 연결을 시작할 때 사용됩니다. 송신 COM 포트는 사용자가 다른 장치에 직렬 연결을 시작할 때 사용됩니다.

통신 포트를 지정하려면 다음을 수행하십시오.

- 1. 오늘 화면에서 **iPAQ Wireless > Bluetooth >** 설정 **>**  서비스 탭을 누릅니다.
- 2. 서비스에서 직렬 포트를 누르고 고급**...** 버튼을 누릅니다.
- 3. 수신 및 송신 COM 포트 이름을 메모해 두십시오.
- 4. **OK**를 누릅니다.

#### **ActiveSync** 연결 설정

먼저 컴퓨터를 설정한 다음 Pocket PC를 설정하면 Bluetooth 사용 이 가능한 컴퓨터와 ActiveSync 관계를 설정할 수 있습니다.

Bluetooth 지원 컴퓨터와 ActiveSync 관계를 설정하려면 컴퓨터 와 함께 제공된 설명서를 참조하십시오.

Pocket PC에 ActiveSync 연결을 설정하려면 다음을 수행하십 시오.

- 1. 오늘 화면에서 **iPAQ Wireless > Bluetooth >** 관리자를 누릅 니다.
- 2. 신규 **> Bluetooth**를 통한 **ActiveSync >** 다음을 누릅니다.

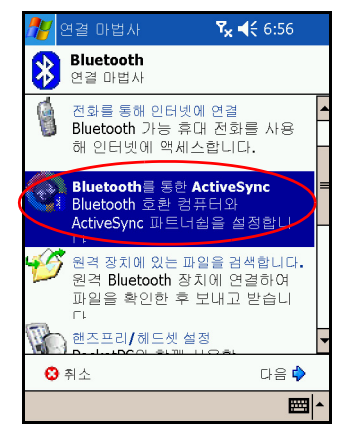

3. 연결 마법사의 지시 사항을 따릅니다.

참고**:** Pocket PC의 ActiveSync COM 포트 설정이 컴퓨터의 Bluetooth에 사용된 COM 포트와 같은지 확인합니다.

- 4. **Bluetooth** 브라우저 화면에서 동기화할 컴퓨터를 선택합니다. 다음을 누릅니다.
- 5. 직렬 포트 선택에서 위에서 선택한 컴퓨터의 직렬 포트 이름을 선택한 후 다음 **>** 마침을 선택합니다.

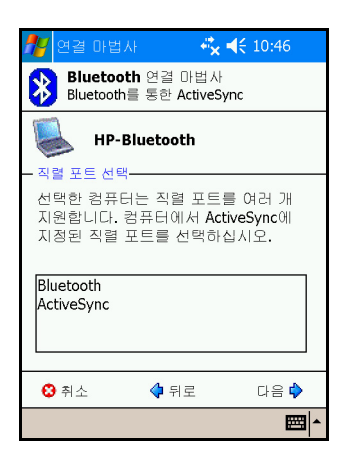

#### 직렬 연결 설정

무선 Bluetooth 직렬 포트 연결은 일반 직렬 케이블 연결처럼 사용 할 수 있습니다. 해당 직렬 포트로 연결할 수 있도록 응용프로그램 을 구성해야 합니다.

직렬 연결을 설정하려면 다음을 수행하십시오.

- 1. 오늘 화면에서 **iPAQ Wireless** 아이콘 **> Bluetooth >**  관리자를 누릅니다.
- 2. 신규 **> Bluetooth** 장치 탐색 **>** 다음을 누릅니다.
- 3. 연결 마법사의 지시 사항을 따릅니다.

#### 전화 접속 네트워킹

전화 접속 네트워킹(DUN)을 사용할 때는 전화 접속 네트워킹 서 비스를 제공하는 원격 장치와 연결하려는 원격 컴퓨터를 모두 전 화에 액세스할 수 있어야 합니다.

Bluetooth를 비롯한 전화 접속 네트워킹을 제공할 수 있는 장치는 다음과 같습니다.

- 휴대 전화
- 데스크탑 컴퓨터
- 모뎀

#### 전화 접속 네트워킹 사용

모뎀 액세스를 제공하는 장치에 연결하려면 다음을 수행하십시오.

- 1. 오늘 화면에서 **iPAQ Wireless > Bluetooth >** 관리자를 누릅 니다.
- 2. 신규 **>** 네트워크에 연결 **>** 다음을 차례로 선택합니다.
- 3. 연결 마법사의 지시 사항을 따릅니다.

참고**:** 장치와 전화 접속 네트워킹 바로가기를 작성했으면 **Bluetooth** 관리자의 내 바로가기 탭에서 해당 바로가기 아이콘을 누른 채 연결을 누릅니다.

4. 내 연결을 누릅니다.

5. **OK**를 누릅니다.

- 6. 연결 이름 필드에 이름을 입력합니다.
- 7. 전화 번호를 입력합니다. 전화 거는 지역의 국가 번호와 지역 번호를 입력해야 합니다.

8. **OK**를 눌러 전화걸기를 시작합니다.

참고**:** 일부 휴대 전화의 경우 장치 간 결합이 필요합니다. 자세한 내 용은 "장치 관계 [설정](#page-115-0)" 단원을 참조하십시오.

인터넷에 연결하여 Pocket Internet Explorer를 사용하려면 먼저 Bluetooth 관리자에서 Bluetooth 전화에 연결해야 합니다. 이 연결 을 Pocket Internet Explorer의 기본 전화 접속 연결로 만들려면 다 음을 수행하십시오.

중요**:** 모든 Bluetooth 기본 연결은 다음 절차를 사용해야 합니다. 기본 연결은 iPAQ Wireless 화면의 Bluetooth 설정을 통해 설정될 수 없습니다.

1. 오늘 화면에서 시작 **>** 설정 **>** 연결 탭을 누릅니다.

2. 연결 아이콘 **>** 고급 탭을 누릅니다.

3. 네트워크 선택을 누릅니다.

4. 드롭다운 목록에서 **Bluetooth** 설정을 활성화합니다.

참고**:** 사용자가 생성한 Bluetooth 모뎀 연결은 연결 작업 페이지의 Bluetooth 설정에서만 볼 수 있습니다.

### 개인 네트워크에 연결

둘 이상의 Bluetooth 장치를 연결하여 파일 공유, 협력 작업 수행 또는 여러 선수가 참여하는 게임을 진행합니다.

개인 네트워크 연결을 설정하려면 다음을 수행하십시오.

1. 오늘 화면에서 **iPAQ Wireless > Bluetooth >** 관리자를 누릅 니다.

2. 신규 **>** 개인 네트워크에 연결 **>** 다음을 누릅니다.

3. 연결 마법사의 지시 사항을 따릅니다.

## 파일을 사용한 작업

연결된 장치에서 정보를 교환하고 Bluetooth 파일 탐색기를 사용 하여 다음을 수행할 수 있습니다.

- 디렉토리를 통해 탐색
- 파일 및 폴더 보기
- 새 폴더 작성
- 원격 장치에서 파일 주고 받기
- - 워격 장치의 파일 삭제 및 이름 변경

#### 파일 전송 연결 만들기

1. 오늘 화면에서 **iPAQ Wireless> Bluetooth >** 관리자를 누릅 니다.

가장 먼저 나타나는 화면은 내 바로가기입니다.

- 2. 신규 **>** 원격 장치에서 파일 검색 **>** 다음을 누릅니다.
- 3. 연결 마법사의 지시 사항을 따릅니다.

참고**:** 원격 장치는 연결하기 전에 Bluetooth를 켜고 검색을 허용하 도록 설정해야 합니다.

#### 파일 보내기

- 1. 파일 전송 바로가기 아이콘을 누른 채 연결을 누릅니다.
- 2. 파일 **>** 파일 보내기**...**를 누릅니다.
- 3. 전송할 파일을 찾습니다.
- 4. 파일을 누르면 전송됩니다.
- 5. **OK**를 누릅니다.

#### 원격 장치에 폴더 만들기

- 1. 파일 전송 바로가기 아이콘을 누른 채 연결을 누릅니다.
- 2. 새 폴더를 만들 위치를 찾습니다.
- 3. 파일 **>** 폴더 작성을 누릅니다.
- 4. 새 폴더가 선택된 상태에서 폴더 이름을 입력하고 **Enter**를 누 릅니다.
- 5. **OK**를 누릅니다.

#### 원격 장치에서 파일 받기

- 1. 파일 전송 바로가기 아이콘을 누른 채 연결을 누릅니다.
- 2. 원격 장치에 있는 파일 위치를 찾습니다.
- 3. 파일을 누릅니다.
- 4. 파일 **>** 가져오기를 누릅니다.
- 5. **OK**를 누릅니다.

#### 원격 장치에서 파일 삭제

- 1. 파일 전송 바로가기 아이콘을 누른 채 연결을 누릅니다.
- 2. 원격 장치에 있는 파일 위치를 찾습니다.
- 3. 파일을 누릅니다.
- 4. 파일 **>** 삭제를 누릅니다.
- 5. 예를 눌러 선택한 파일 삭제를 확인합니다.
- 6. **OK**를 누릅니다.

#### 명함 교환 사용

명함을 교환하여 다음을 수행할 수 있습니다.

- 자신의 명함 설정
- 여러 장치로 명함 보내기
- 여러 장치로부터 명함 요청

■ 여러 장치와 명함 교환

명함 정보를 전송하거나 교환하려면 기본 연락처 이름을 설정해야 합니다.

먼저 **Bluetooth** 설정의 정보 교환 탭에서 기본 명함을 지정해야 합니다. 이 이름은 명함 전송의 기본값이 됩니다.

#### 명함 정보 설정

명함 정보를 설정하려면 다음을 수행하십시오.

- 1. 연락처 프로그램에서 이름, 직함 및 기타 관련 정보가 들어 있 는 연락처를 작성합니다.
- 2. 오늘 화면에서 **iPAQ Wireless > Bluetooth >** 설정 **>** 서비스 탭을 누릅니다.
- 3. 서비스에서 정보 교환을 선택합니다.
- 4. 고급**...** 버튼을 누릅니다.
- 5. 내 명함**(vCard)** 아이콘을 누릅니다.
- 6. 목록에서 연락처를 선택합니다.
- 7. **OK**를 누릅니다.

#### 명함 보내기

- 1. 오늘 화면의 명령줄에서 **iPAQ Wireless** 아이콘 **> Bluetooth >** 관리자를 누릅니다.
- 2. 도구 **>** 명함 교환을 누릅니다.
- 3. 보내기 아이콘을 누릅니다.
- 4. 명함을 보낼 장치를 누릅니다.
- 5. **OK**를 누릅니다.

참고**:** 수신 장치가 전송을 허용하도록 설정되어 있는지 확인하십 시오.

#### 명함 요청

- 1. 오늘 화면의 명령줄에서 **iPAQ Wireless** 아이콘 **> Bluetooth >** 관리자를 누릅니다.
- 2. 도구 **>** 명함 교환을 누릅니다.
- 3. 요청 아이콘을 누릅니다.
- 4. 명함을 요청할 장치를 누릅니다.
- 5. **OK**를 누릅니다.

#### 명함 교환

다른 장치와 명함 정보를 교환할 수 있습니다. 가능한 경우 장치 정 보가 직접 **Pocket Outlook**의 연락처 목록으로 전달됩니다.

명함을 교환하려면 다음을 수행하십시오.

- 1. 오늘 화면의 명령줄에서 **iPAQ Wireless** 아이콘 **> Bluetooth >** 관리자를 누릅니다.
- 2. 도구 **>** 명함 교환을 누릅니다.
- 3. 교환 아이콘을 누릅니다.
- 4. 명함을 교환할 장치를 누릅니다.
- 5. **OK**를 누릅니다.

## 연결 열기

- 1. 오늘 화면의 명령줄에서 **iPAQ Wireless** 아이콘 **> Bluetooth >** 관리자를 누릅니다.
- 2. 아이콘이나 목록 이름을 누른 채 연결을 누릅니다.
- 3. **OK**를 누릅니다.

#### 연결 상태 보기

다음을 볼 수 있습니다.

- 연결 이름
- 장치 이름
- 연결 상태
- 연결 길이
- 신호 강도

연결 상태를 보려면 다음을 수행하십시오.

- 1. 오늘 화면의 명령줄에서 **iPAQ Wireless** 아이콘 **> Bluetooth >** 관리자를 누릅니다.
- 2. 연결 아이콘이나 목록 이름을 누른 채 기다립니다.
- 3. 메뉴에서 속성을 누릅니다.
- 4. **OK**를 누릅니다.

#### 연결 닫기

- 1. 오늘 화면의 명령줄에서 **iPAQ Wireless** 아이콘 **> Bluetooth >** 관리자를 누릅니다.
- 2. 연결 아이콘이나 목록 이름을 누른 채 기다립니다.
- 3. 메뉴에서 연결 해제를 누릅니다.
- 4. **OK**를 누릅니다.

#### 연결을 사용한 작업

모든 연결에 대해 상태 정보를 열고 볼 수 있는 바로가기를 작성할 수 있습니다.

#### 바로가기 만들기

여러 개의 서비스에 대한 바로가기를 작성하면 연결이 설정되지 않습니다. **Bluetooth Manager**의 바로가기 탭에만 서비스에 대한 바로가기가 추가됩니다.

바로가기를 작성하려면 다음을 수행하십시오.

- 1. 오늘 화면의 명령줄에서 **iPAQ Wireless** 아이콘 > **Bluetooth >** 관리자를 누릅니다.
- 2. 신규를 누른 후 서비스 유형을 누르고 다음을 누릅니다.
- 3. 연결 마법사의 지시 사항을 따릅니다.

참고**:** 관계 설정된 장치에는 확인 표시가 나타납니다.

#### 바로가기 삭제

- 1. 오늘 화면에서 **iPAQ Wireless** 아이콘 **> Bluetooth >**  관리자를 누릅니다.
- 2. 삭제할 연결 아이콘이나 목록 이름을 누른 채 기다립니다.
- 3. 메뉴에서 삭제를 누릅니다.
- 4. 예를 눌러 선택한 바로가기 삭제를 확인합니다.
- 5. **OK**를 누릅니다.

#### 바로가기 보기

바로가기를 아이콘이나 목록 형식으로 볼 수 있습니다.

- 1. 오늘 화면에서 **iPAQ Wireless** 아이콘 **> Bluetooth >**  관리자를 누릅니다.
- 2. 보기를 누릅니다.
- 3. 목록 또는 아이콘을 누릅니다.
- 4. **OK**를 누릅니다.

# **10**

## 인터넷에 연결

iPAQ Pocket PC를 사용하여 인터넷이나 작업 네트워크에 연결합 니다.

메시지 프로그램으로 편지를 주고 받으며 Pocket Internet Explorer로 웹 사이트를 보려면, SDIO(Secure Digital Input/Output) 모뎀 카드나 유선 이더넷 카드 같은 장치나 iPAQ의 통합 Wi-Fi 기능으로 원격 연결을 설정해야 합니다. 다른 방법으 로 전화나 LAN 액세스 포인트 같은 Bluetooth 지원 장치를 사용 해도 됩니다.

참고**:** 전화 접속 및 무선 인터넷, 전자 우편, 회사 네트워크, 기타 무 선 통신(Bluetooth 지원 장치 등)을 사용하려면 추가 하드웨어나 기타 호환 장비를 별도로 구입해야 하며 표준 Wi-Fi 인프라와 별 도의 서비스 계약이 이루어져야 합니다. 해당 지역에서 사용 가능 한 서비스와 내용에 대해서는 서비스 제공업체에 문의하십시오. 일부 웹 컨텐츠를 사용할 수 있는 것은 아닙니다. 추가로 소프트웨 어를 설치해야 사용할 수 있는 웹 컨텐츠도 있습니다.

참고**:** 자세한 내용은 시작 **>** 도움말 **>** 연결을 차례로 눌러 iPAQ Pocket PC의 도움말 파일을 참조하십시오.

## 개인 네트워크에 연결

- 1. 작업을 시작하기 전에 서버 전화 번호, 사용자 이름 및 암호를 알고 있어야 합니다. 이 정보는 네트워크 관리자에게 문의하 십시오.
- 2. 시작 **>** 설정 **>** 연결 탭 **>** 연결 아이콘을 차례로 누릅니다.
- 3. 회사 네트워크에서 각 유형의 연결에 대한 지침을 따릅니다. Wi-Fi 연결에 대한 자세한 내용은 8장 ["Wi-Fi](#page-89-0) 사용"에서 ["VPN](#page-98-0) 서버 연결 설정" 또는 "[프록시](#page-100-0) 서버 설정 지정"을 참조 하십시오. Bluetooth 연결에 대한 자세한 내용은 9[장](#page-103-0), ["Bluetooth](#page-103-0) 사용"을 참조하십시오.

## 인터넷 주소 입력

Pocket Internet Explorer를 사용하고 인터넷에 연결되어 있을 경 우 주소 표시줄에 주소 또는 URL(Uniform Resource Locator)을 입력하여 iPAQ Pocket PC에서 웹 사이트를 볼 수 있습니다.

참고**:** HTML 4.0, DHTML(Dynamic HTML), 애니메이션 GIF 이 미지 및 Java 애플릿을 사용하는 웹 사이트는 추가 소프트웨어가 없으면 Pocket Internet Explorer에서 제대로 작동하지 않을 수 있 습니다.

iPAQ Pocket PC에서 인터넷 주소(URL)를 입력하려면 다음을 수 행하십시오.

1. 시작 메뉴에서 **Internet Explorer >** 주소 표시줄을 누릅니다.

참고**:** 주소 표시줄이 보이지 않으면 보기 탭 **>** 주소 표시줄을 차례 로 눌러 주소 표시줄을 표시합니다.

2. 주소 표시줄에 인터넷 주소(URL)를 입력합니다.

3. 이동 아이콘을 누릅니다.

위 과정은 인터넷의 웹 사이트에 액세스하는 일반적인 방법입니다.

## 즐겨찾기 목록 사용

Pocket Internet Explorer를 사용하고 인터넷에 연결되어 있을 경 우 즐겨찾기 목록에서 웹 사이트를 선택하면 iPAQ Pocket PC에서 볼 수 있습니다.

즐겨찾기 목록에서 웹 사이트를 선택하려면 다음을 수행하십시오.

1. 시작 메뉴에서 **Internet Explorer**를 누릅니다.

2. 즐겨찾기 아이콘을 누른 후 표시할 웹 사이트를 누릅니다.

# **11**

## <span id="page-130-0"></span>확장 카드

확장 카드(선택 사양)를 구입하여 다음 작업을 수행할 수 있습니다.

- CF(Compact Flash), SD(Secure Digital) 또는 MMC (멀티미디어 메모리) 카드를 사용하여 iPAQ Pocket PC의 메 모리 확장
- SDIO(Secure Digital Input/Output) 카메라와 같은 기능 추가

확장 카드 또는 기타 [액세서리를](www.hp.co.kr/ipaq) 구입하려면 www.hp.co.kr/ipaq 을 방문하십시오.

## **SD(Secure Digital)** 확장 카드 설치

SD(Secure Digital) 카드를 iPAQ Pocket PC의 확장 슬롯에 설치 하려면 다음을 수행하십시오.

- 1. iPAQ Pocket PC 윗쪽에 있는 슬롯을 찾습니다.
- 2. 확장 슬롯에서 보호 플라스틱 카드를 분리합니다.
- 3. 확장 카드를 확장 슬롯에 넣고 제자리에 들어갈 때까지 누릅 니다.

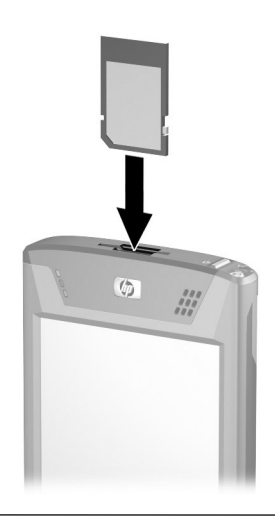

참고**:** 확장 카드가 인식되지 않을 경우 제조업체의 지침에 따라 드 라이버를 설치하십시오.

## **SD(Secure Digital)** 확장 카드 분리

SD(Secure Digital) 확장 카드를 iPAQ Pocket PC의 확장 슬롯에 서 분리하려면 다음을 수행하십시오.

- 1. 확장 카드를 사용하는 모든 응용프로그램을 닫습니다.
- 2. 카드를 아래쪽으로 살짝 눌러서❶ 잠금을 해제하여 Secure Digital 확장 슬롯에서 카드를 분리합니다.
- 3. 카드가 분리되어 위로 올라오면❷ 확장 슬롯에서 카드를 당겨 빼냅니다.

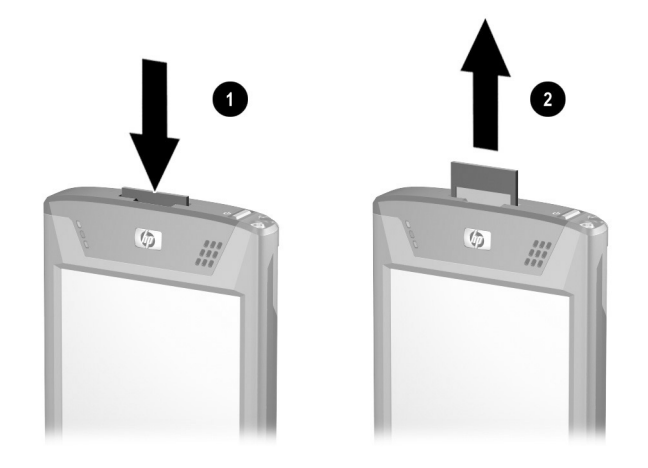

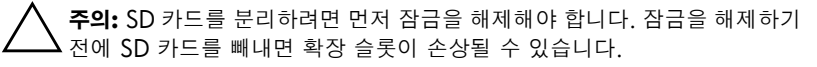

## **CF(Compact Flash)** 확장 카드 설치

CF 카드를 iPAQ Pocket PC의 확장 슬롯에 넣으려면 다음을 수행 하십시오.

- 1. iPAQ Pocket PC 윗쪽에 있는 CF Type II 슬롯을 찾습니다.
- 2. 확장 슬롯에서 보호 플라스틱 카드를 분리합니다.
- 3. CF 카드를 확장 슬롯에 밀어 넣고 제자리에 완전히 들어갈 때 까지 누릅니다.

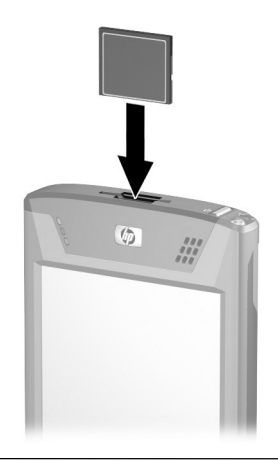

참고**:** 확장 카드가 인식되지 않을 경우 제조업체의 지침에 따라 드 라이버를 설치하십시오.

## **CF(Compact Flash)** 확장 카드 분리

iPAQ Pocket PC의 Compact Flash Type II 확장 슬롯에서 CF 확장 카드를 분리하려면 다음을 수행하십시오.

- 1. 확장 카드를 사용하는 모든 응용프로그램을 닫습니다.
- 2. CF 카드 끝을 당겨 확장 슬롯에서 카드를 빼냅니다.

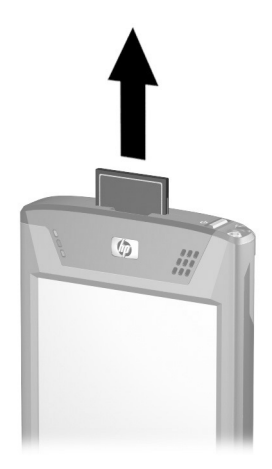

## 메모리 카드의 내용 보기

파일 탐색기를 사용하여 선택 사양인 Secure Digital 카드에 있는 파일을 볼 수 있습니다.

- 1. 시작 메뉴에서 프로그램 **>** 파일 탐색기를 누릅니다.
- 2. 내 장치의 루트 디렉토리를 누른 후 Storage Card 폴더를 선택 하여 파일 및 폴더의 목록을 봅니다.

# **12**

## 문제 해결

다음 방법을 사용하여 iPAQ Pocket PC 관련 문제를 해결합니다.

### 일반 문제

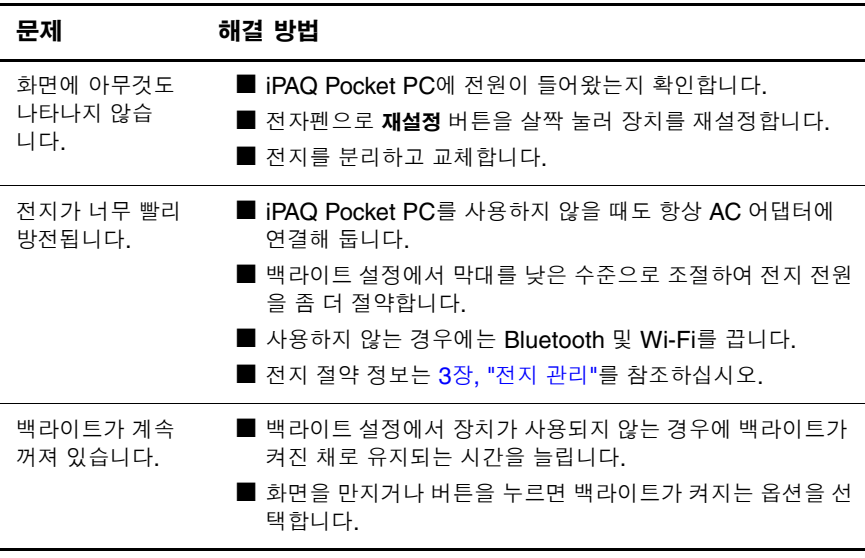

*(*계속*)*

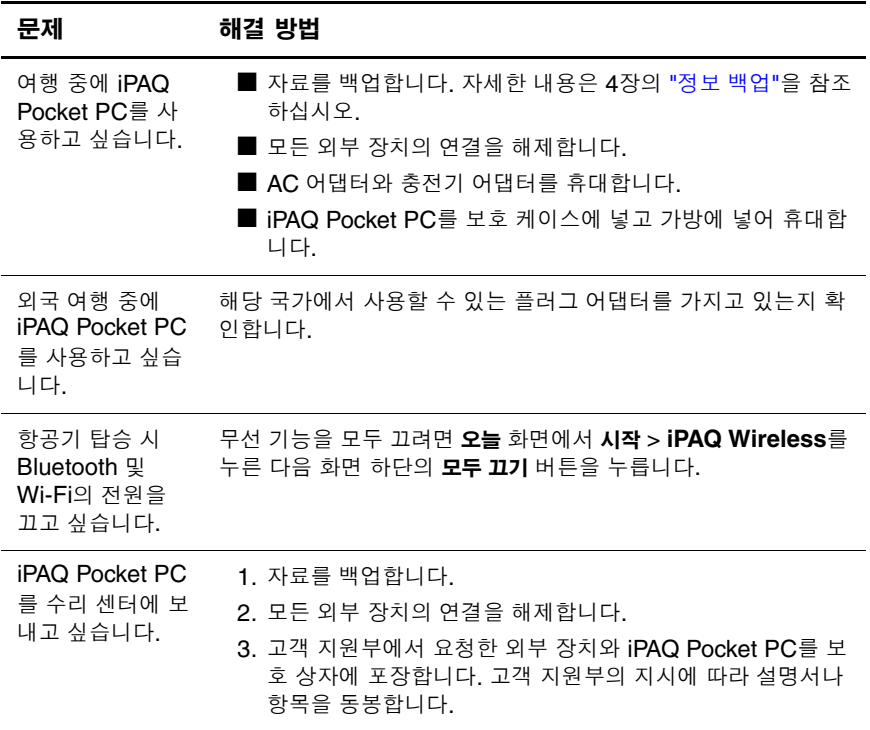

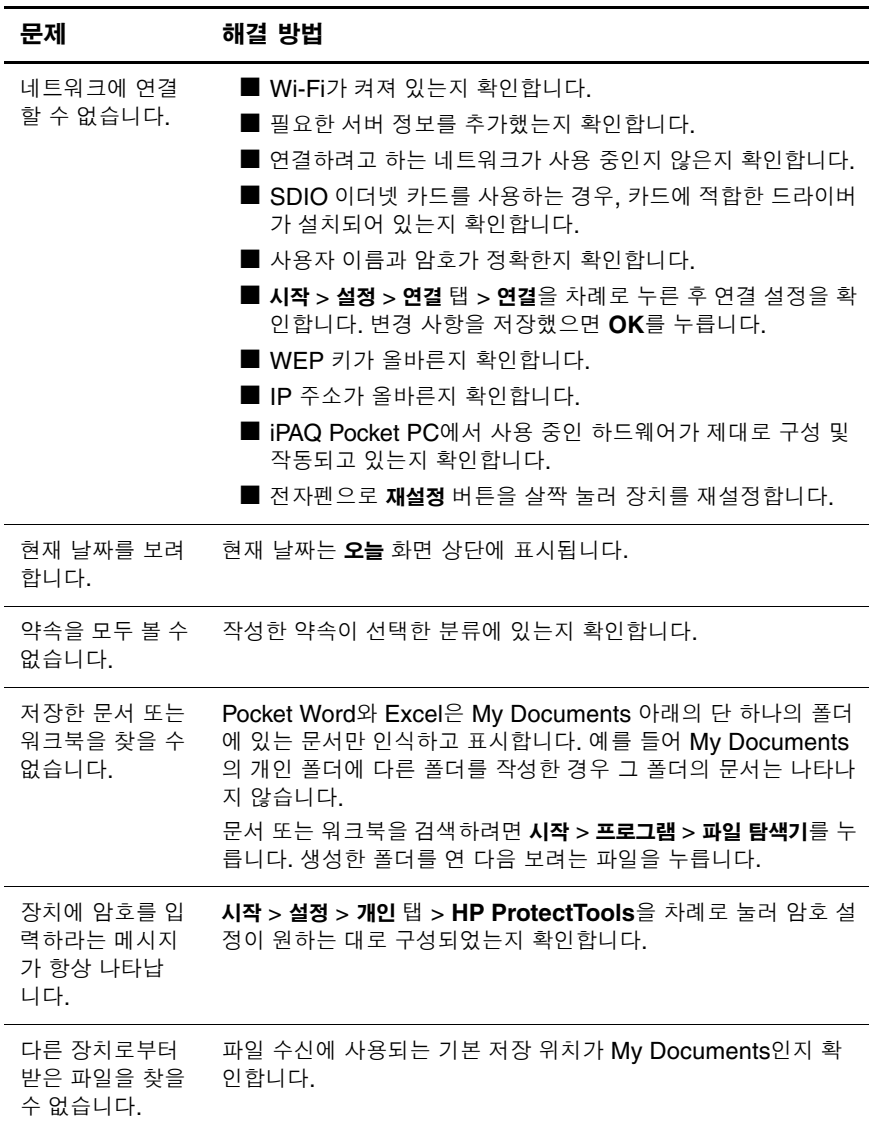

## **ActiveSync**

다음 방법을 사용하여 iPAQ Pocket PC의 ActiveSync 문제를 해결 합니다. Microsoft ActiveSync에 대한 자세한 내용은 2장, "[컴퓨터](#page-23-0) 와 [Pocket PC](#page-23-0) 동기화"을 참조하십시오.

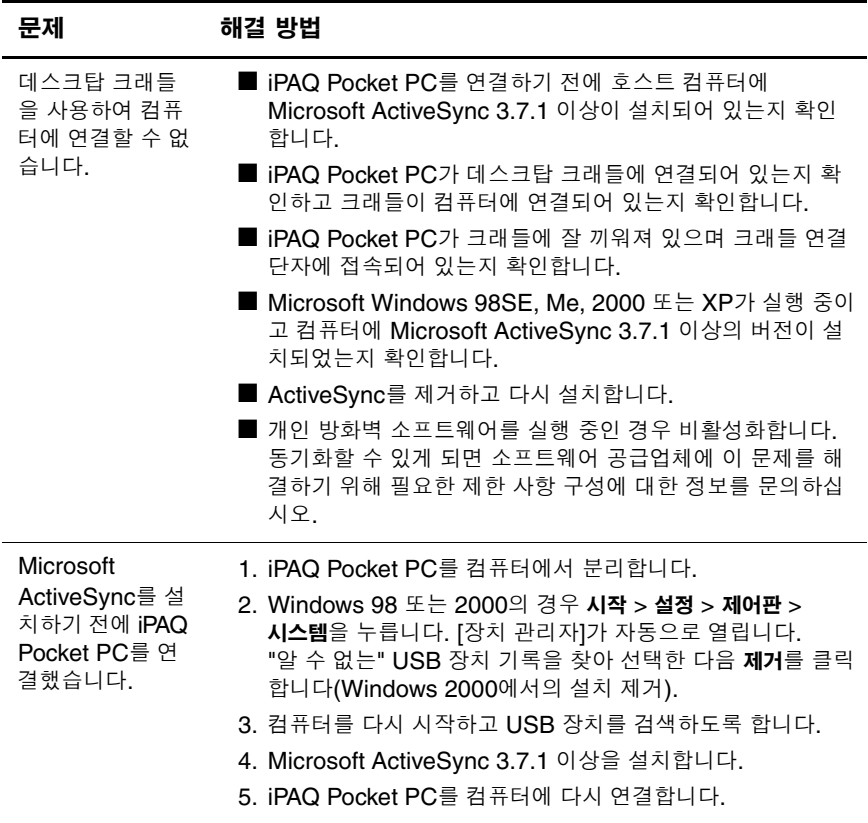

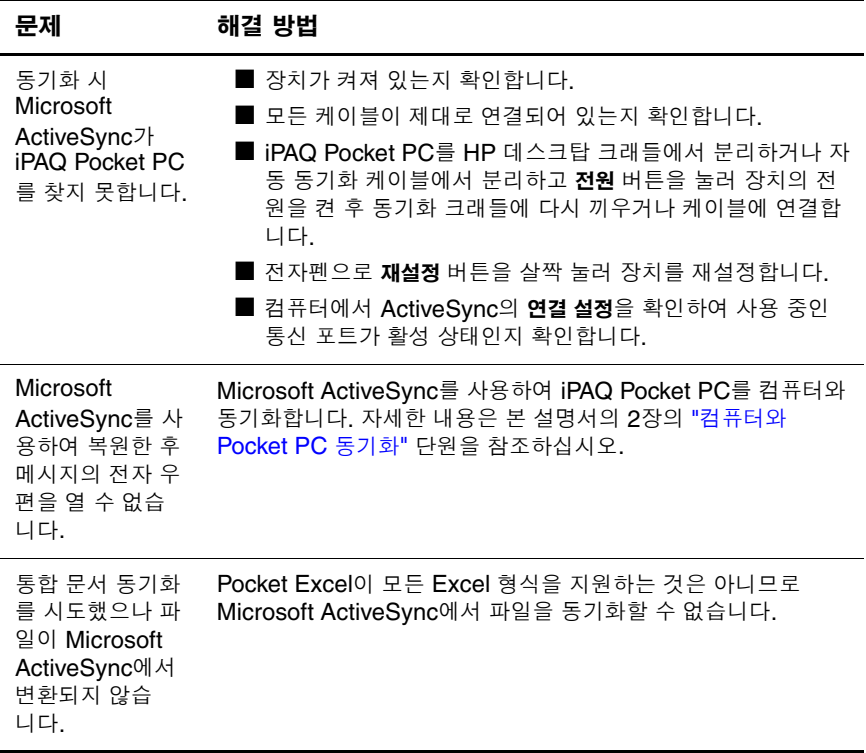

## 확장 카드

다음 방법을 사용하여 iPAQ Pocket PC의 확장 카드 문제를 해결 합니다. 확장 카드에 대한 자세한 내용은 11장, "[확장](#page-130-0) 카드"를 참조 하십시오.

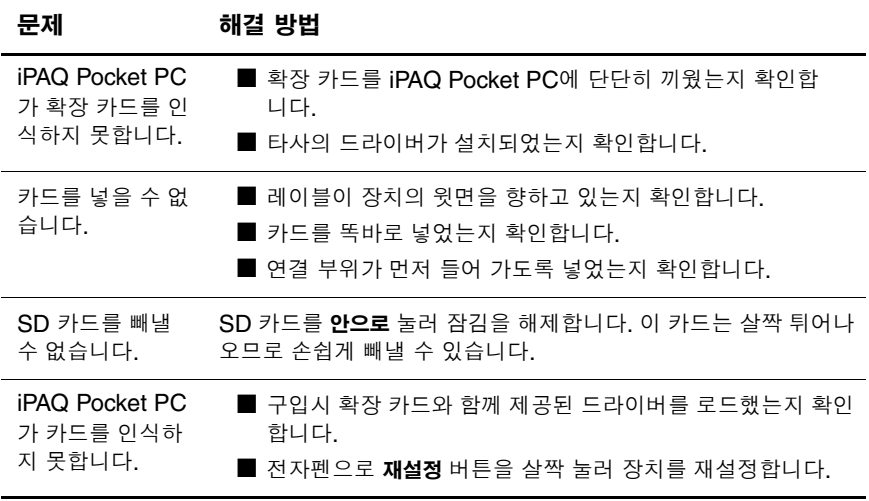

## **Wi-Fi**

다음 방법을 사용하여 iPAQ Pocket PC와 Wi-Fi 문제를 해결합니 다. Wi-Fi에 대한 자세한 내용은 8장[, "Wi-Fi](#page-89-0) 사용"을 참조하십 시오.

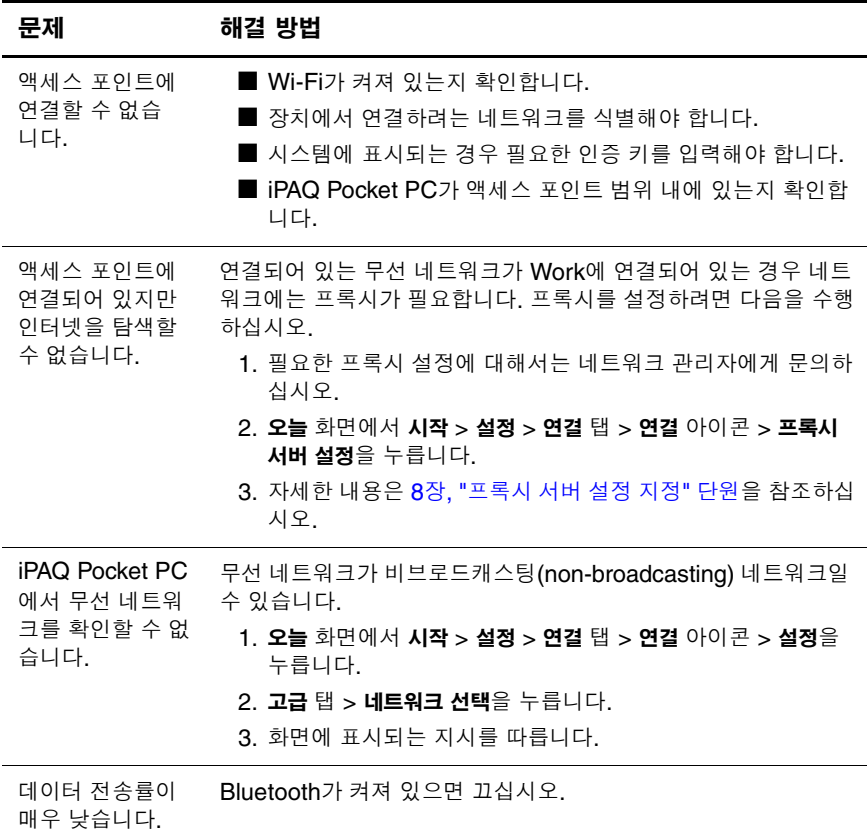

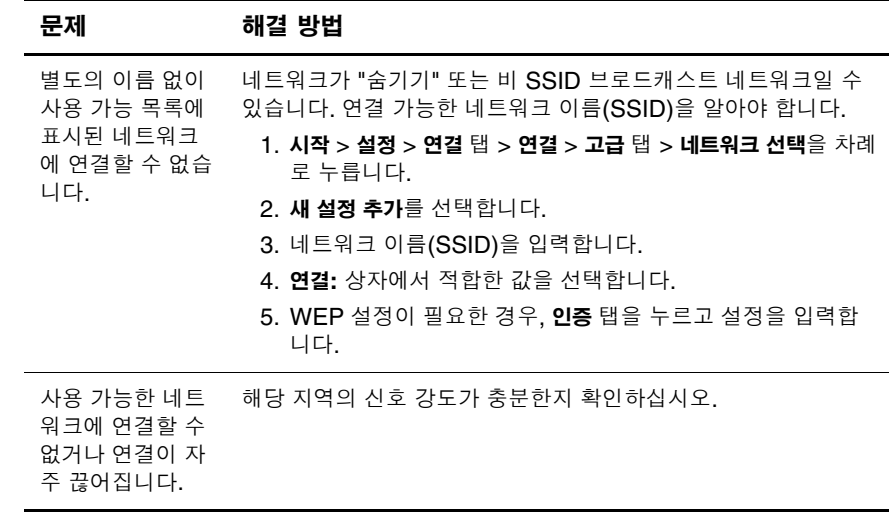

## **Bluetooth**

다음 방법을 사용하여 iPAQ Pocket PC의 Bluetooth 문제를 해결 합니다. Bluetooth에 대한 자세한 내용은 9장[, "Bluetooth](#page-103-0) 사용"을 참조하십시오.

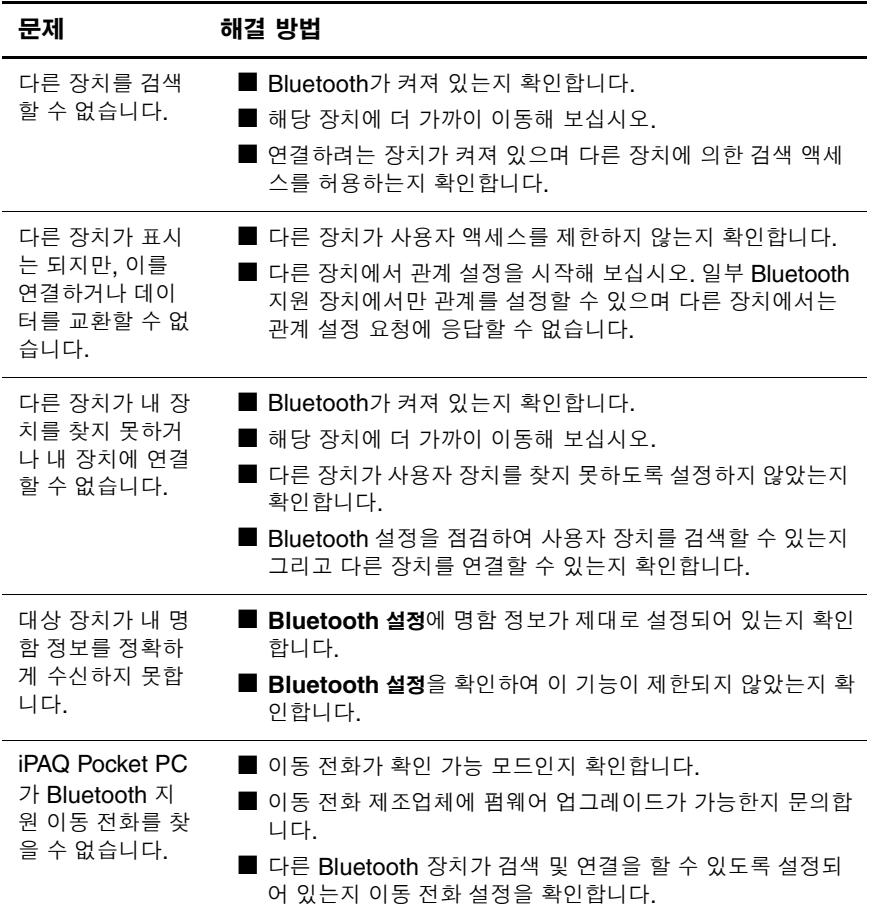
# **A**

# 규제 정보

# **Federal Communications Commission Notice**

This equipment has been tested and found to comply with the limits for a Class B digital device, pursuant to Part 15 of the FCC Rules. These limits are designed to provide reasonable protection against harmful interference in a residential installation. This equipment generates, uses, and can radiate radio frequency energy and, if not installed and used in accordance with the instructions, may cause harmful interference to radio communications. However, there is no guarantee that interference will not occur in a particular installation. If this equipment does cause harmful interference to radio or television reception, which can be determined by turning the equipment off and on, the user is encouraged to try to correct the interference by one or more of the following measures:

- Reorient or relocate the receiving antenna
- Increase the separation between the equipment and receiver
- Connect the equipment into an outlet on a circuit different from that to which the receiver is connected
- Consult the dealer or an experienced radio or television technician for help

This PDA has been tested and demonstrated compliance when Bluetooth and WLAN are transmitting simultaneously. This PDA must not be co-located or operating in conjunction with any other antenna or transmitter.

#### **Modifications**

The FCC requires the user to be notified that any changes or modifications made to this device that are not expressly approved by Hewlett-Packard Company may void the authority to operate the equipment.

#### **Cables**

Connections to this device must be made with shielded cables with metallic RFI/EMI connector hoods in order to maintain compliance with FCC Rules and Regulations.

#### **Declaration of Conformity for products marked with the FCC logo—United States only**

This device complies with Part 15 of the FCC Rules. Operation is subject to the following two conditions: (1) this device may not cause harmful interference, and (2) this device must accept any interference received, including interference that may cause undesired operation.

For questions regarding your product, contact:

Hewlett-Packard Company P. O. Box 692000, Mail Stop 530113 Houston, Texas 77269-2000

Or, call 1-800-652-6672

For questions regarding this FCC declaration, contact:

Hewlett-Packard Company P. O. Box 692000, Mail Stop 510101 Houston, Texas 77269-2000

Or, call (281) 514-3333

To identify this product, refer to the Part, Series, or Model number found on the product.

# **Canadian Notice**

This Class B digital apparatus meets all requirements of the Canadian Interference-Causing Equipment Regulations.

# **Avis Canadien**

Cet appareil numérique de la classe B respecte toutes les exigences du Règlement sur le matériel brouilleur du Canada.

# **Japanese Notice**

この装置は、情報処理装置等電波障害自主規制協議会 (VCCI) の基準 に基づくクラスB情報技術装置です。この装置は、家庭環境で使用すること を目的としていますが、この装置がラジオやテレビジョン受信機に近接して 使用されると、受信障害を引き起こすことがあります。 取扱説明書に従って正しい取り扱いをして下さい。

# 한국 관련 정보

B급 기기 (가정용 정보통신기기)

이 기기는 가정용으로 전자파적합등록을 한 기기로서 주거지역에서는 물론 모든지역에서 사용할 수 있습니다.

# **European Regulatory Notice**

Radio product for indoor use in Home and Office environment operating in the 2.4 GHz band – Wireless LAN.

 $CE$  10984 $(1)$ 

# **Declaration of Conformity**

This product complies with the following EU Directives:

- Low Voltage Directive 73/23/EEC
- EMC Directive 89/336/EEC
- R&TTE Directive 1999/5/EC

CE Compliance of this equipment is valid only if powered with an HP-provided and CE marked AC adapter.

Compliance with these directives implies conformity to the following European Norms (in parentheses are the equivalent international standards and regulations):

- EN 55022 (CISPR 22) Electromagnetic Interference
- EN 55024 (IEC 61000-4-2, 3, 4, 5, 6, 8, 11) -Electromagnetic Immunity
- $\blacksquare$  EN 61000-3-2 (IEC 61000-3-2) Power line harmonics
- EN 61000-3-3 (IEC 61000-3-3) Power line flicker
- $\blacksquare$  EN 60950 (IEC 60950) Product safety
- EN 300 328-2 Data transmission equipment operating in the 2.4 GHz ISM band and using 2.4 GHz radio equipment using spread spectrum techniques
- EN 301 489-1, -17 General EMC requirements for radio equipment

The radio functionality of this equipment may be used in the following EU and EFTA countries:

Austria, Belgium, Cyprus, Czech Republic, Denmark, Estonia, Finland, France, Germany, Greece, Hungary, Iceland, Ireland, Italy, Latvia, Liechtenstein, Lithuania, Luxembourg, Malta, Netherlands, Norway, Poland, Portugal, Slovak Republic, Slovenia, Spain, Sweden, Switzerland, and United Kingdom.

#### **Notice for Use in France and Italy**

### **Italy:**

E'necessaria una concessione ministeriale anche per l'uso del prodotto. Verifici per favore con il proprio distributore o direttamente presso la Direzione Generale Pianificazione e Gestione Frequenze.

License required for use. Verify with your dealer or directly with General Direction for Frequency Planning and Management (Direzione Generale Pianificazione e Gestione Frequenze).

#### **France:**

L'utilisation de cet equipement (2.4GHz Wi-Fi) est soumise a certaines restrictions: Cet equipement peut etre utilise a l'interieur d'un batiment en utilisant toutes les frequences de 2400 a 2483.5MHz (Chaine 1-13). Pour une utilisation en environement exterieur, vous devez utiliser les frequences comprises entre 2454-2483.5MHz (Chaine 10-13). Pour les dernieres restrictions, voir<http://www.art-telecom.fr.>

# 전지 관련 주의 사항

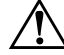

Å 경고**:** <sup>이</sup> 컴퓨터에는 충전용 리튬 이온 전지가 들어 있습니다. 화재 또는 연소의 위험이 있으므로 전지를 분해하거나, 충격을 주거나, 구멍을 뚫거 나, 외부 접촉을 통해 방전시키거나 불 또는 물 속에 버리지 마십시오.

Ä 주의**:** 전지를 제대로 교체하지 않으면 폭발 위험이 있습니다. 전지를 교체할 때는 제조업체에서 권장하는 제품과 동일하거나 이에 상응하는 유형을 사용 해야 합니다. 사용한 전지는 제조업체의 지시 사항에 따라 폐기해야 합니다.

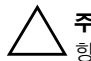

Ä 주의**:** HP에서 공인한 iPAQ Pocket PC<sup>용</sup> 전지만 사용하십시오. HP 요구 <sup>사</sup> 항에 맞지 않는 전지를 사용하면 Pocket PC가 오작동을 일으킬 수 있습니다.

장치에 사용한 전지 유형에 따라 전지의 안전 폐기에 대한 지역 규정을 따 르십시오. HP 공급업체에 문의하여 지역 규정이나 운영 중인 전지 폐기

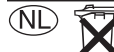

Batterij niet weggooien, maar inleveren als KCA.

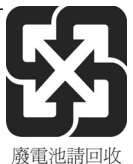

프로그램을 확인하십시오.

# 장비 관련 주의 사항

Å 경고**:** 인체 상해, 감전, 화재 또는 장비 손상의 위험을 줄이려면 다음과 같이 합니다.

- AC 어댑터는 언제든지 쉽게 사용할 수 있는 전기 콘센트에 꽂으십시오.
- 전기 콘센트에서 AC 어댑터의 플러그를 뽑거나 호스트 컴퓨터에서 동 기화 케이블의 플러그를 뽑아 장비의 전원을 차단하십시오.
- AC 어댑터 코드나 그 밖의 다른 케이블 위에 물건을 올려놓지 마십시오. 실수로 밟거나 걸려 넘어지지 않도록 코드나 케이블을 정리하십시오.
- 코드나 케이블을 잡아 당기지 마십시오. 전기 콘센트에서 플러그를 뽑 을 경우에는 플러그 부분을 잡고 코드를 빼십시오. AC 어댑터의 경우에 는 AC 어댑터를 잡고 전기 콘센트에서 빼십시오.
- 가전 제품용 컨버터 키트를 사용하여 iPAQ Pocket PC에 전원을 공급하 지 마십시오.

# 항공 여행 시 주의사항

일반 항공기 탑승 시 전자 장비의 사용 여부는 각 항공사의 방침을 준수해야 합니다.

#### 무선 장치 관련 주의 사항

일부 지역에서는 무선 장치의 사용이 제한될 수 있습니다. 항공기 탑승 시, 병원, 폭발물 근처, 위험 지역 등에서는 무선 장치의 사용 이 제한될 수 있습니다. 본 장치의 사용에 적용되는 규정을 확실히 모를 경우 장치를 사용하기 전에 관계자에게 사용 여부를 문의하 십시오.

#### **U.S. Regulatory Wireless Notice**

Å**WARNING:** Exposure to Radio Frequency Radiation The radiated output power of this device is below the FCC radio frequency exposure limits. Nevertheless, the device should be used in such a manner that the potential for human contact during normal operation is minimized. To avoid the possibility of exceeding the FCC radio frequency exposure limits, human proximity to the antenna should be minimized.

# **Canadian Regulatory Wireless Notice**

Operation is subject to the following two conditions: (1) this device may not cause interference, and (2) this device must accept any interference, including interference that may cause undesired operation of the device.

### **Japanese Regulatory Wireless Notice**

この機器の使用周波数帯では、電子レンジ等の産業・科学・医療用機器のほか 工場の製造ライン等で使用されている移動体識別用の構内無線局(免許を要する 無線局)及び特定小電力無線局(免許を要しない無線局)が運用されています。

- この機器を使用する前に、近くで移動体識別用の構内無線局及び特定小電力  $\mathbf{1}$ 無線局が運用されていないことを確認して下さい。
- 2 万一、この機器から移動体識別用の構内無線局に対して電波干渉の事例が発 生した場合には、速やかに使用周波数を変更するか又は電波の発射を停止した 上、下記連絡先にご連絡頂き、混信回避のための処置等(例えば、パーティシ ョンの設置など)についてご相談して下さい。
- 3 その他、この機器から移動体識別用の特定小電力無線局に対して電波干渉の 事例が発生した場合など何かお困りのことが起きたときは、次の連絡先へお問 い合わせ下さい。

連絡先:日本ヒューレット・パッカード株式会社 TEL:0120-014121

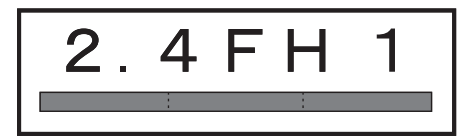

$$
\begin{array}{|c|c|c|c|}\n\hline\n2.4DS4 \\
\hline\n\end{array}
$$

# **Brazilian Regulatory Wireless Notice**

Este equipamento opera em caráter secundário, isto é, não tem direito a proteção contra interferência prejudicial, mesmo de estações do mesmo tipo, e não pode causar interferência a sistemas operando em caráter primário.

**B**

# 제품 사양

# 시스템 사양

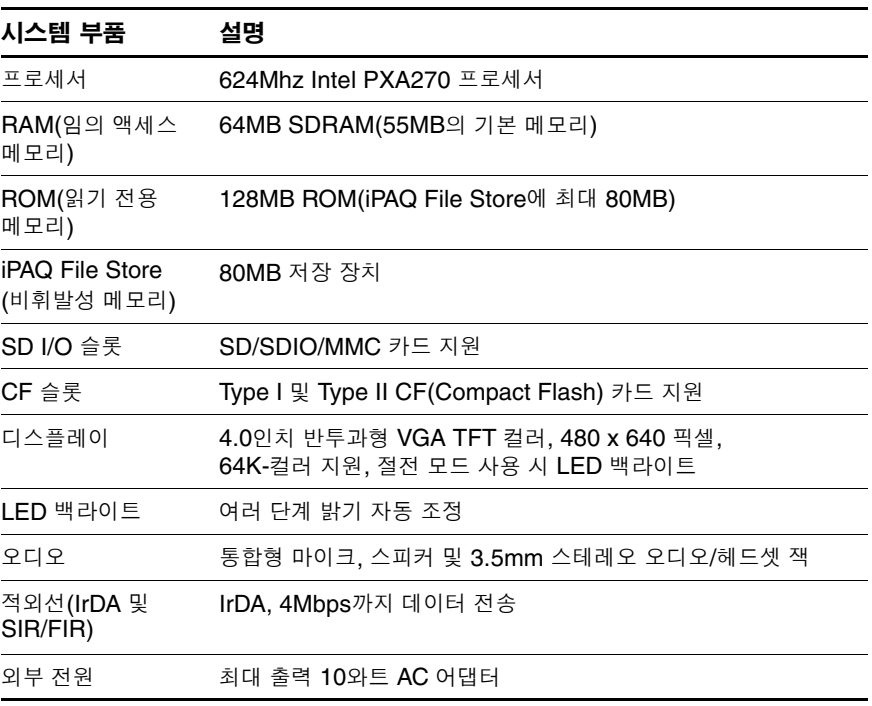

*(*계속*)*

*(*계속*)*

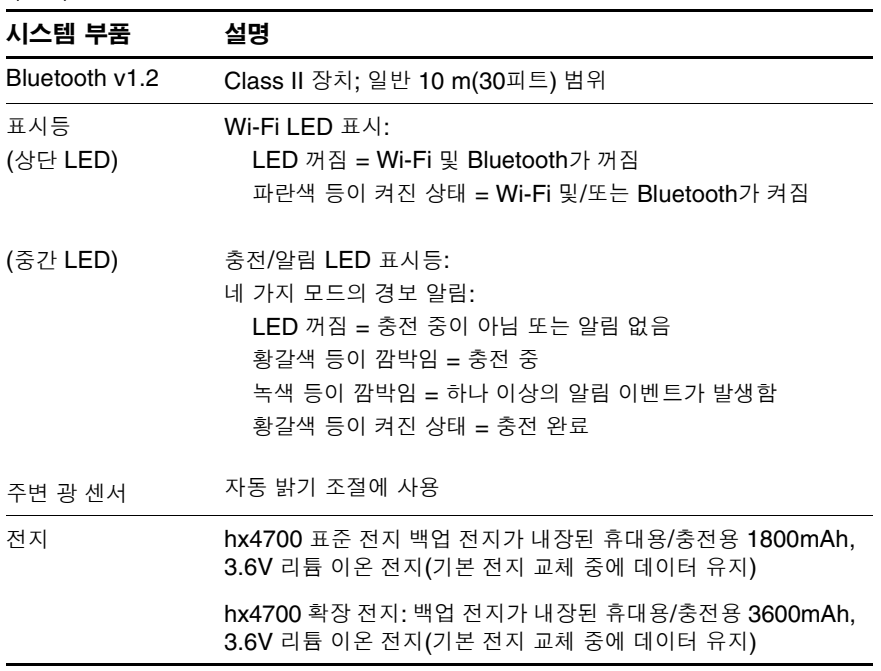

# 물리적 사양

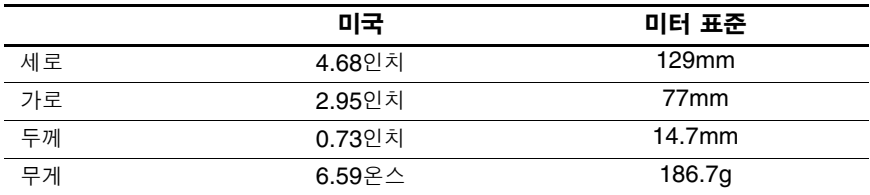

# 작동 환경

환경

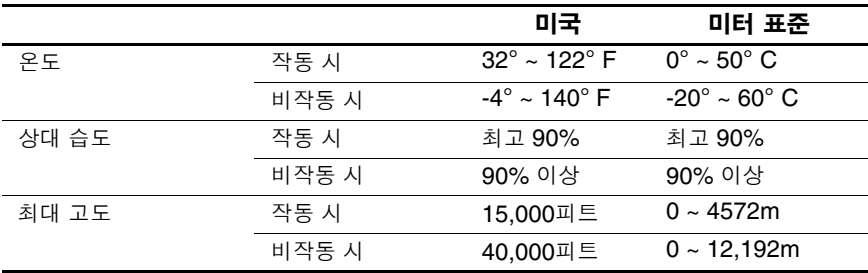